**PowerMILL 2014R2**

# **Что нового**

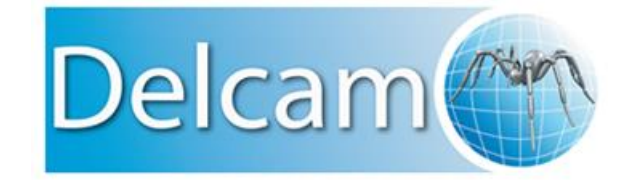

*Выпуск 1*

#### **PowerMILL**

Copyright © 1996 - 2010 Delcam plc. All rights reserved.

Delcam plc has no control over the use made of the software described in this manual and cannot accept responsibility for any loss or damage howsoever caused as a result of using the software. Users are advised that all the results from the software should be checked by a competent person, in accordance with good quality control procedures.

The functionality and user interface in this manual is subject to change without notice in future revisions of software.

The software described in this manual is furnished under licence agreement and may be used or copied solely in accordance with the terms of such licence.

Delcam plc grants permission for licensed users to print copies of this manual or portions of this manual for personal use only. Schools, colleges and universities that are licensed to use the software may make copies of this manual or portions of this manual for students currently registered for classes where the software is used.

#### **Acknowledgements**

This documentation references a number of registered trademarks and these are the property of their respective owners. For example, Microsoft and Windows are either registered trademarks or trademarks of Microsoft Corporation in the United States.

#### **Патенты**

Сглаживание Траектории Выборки находится под защитой патента.

Патент: GB 2374562 Improvements Relating to Machine Tools

Патент: US 6,832,876 Machine Tools

Некоторые функции модулей ViewMill и Симуляции находятся под защитой патента.

Патент: GB 2 423 592 Surface Finish Prediction

Обработка Vortex находится под защитой патента.

Заявка на патент: 1121277.6 Adaptive Clearance

Функциональность MachineDNA (ДНК станка) находится под защитой патента.

Заявка на патент: 1204908.6 Machine Testing

#### **Лицензии**

Разумный курсор запатентован, номера патентов U.S. 5,123,087 и 5,371,845 (Ashlar Inc.)

(default) PowerMILL 2014R2. Опубликовано 30 Январь 2014 г.

# **Содержание**

# **Краткое описание новых возможностей 1**

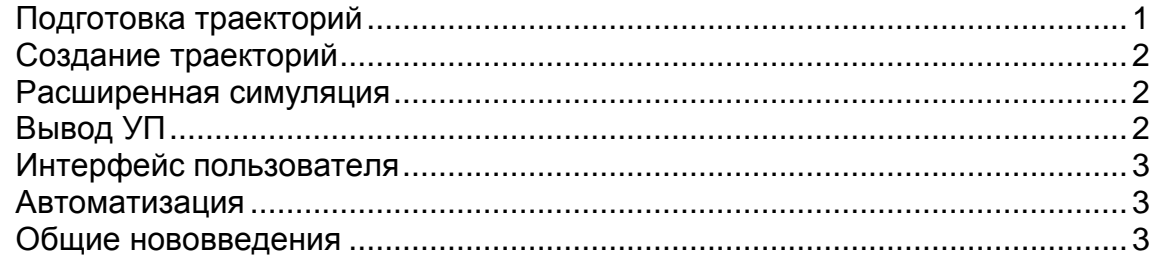

# **Подготовка траектории 4**

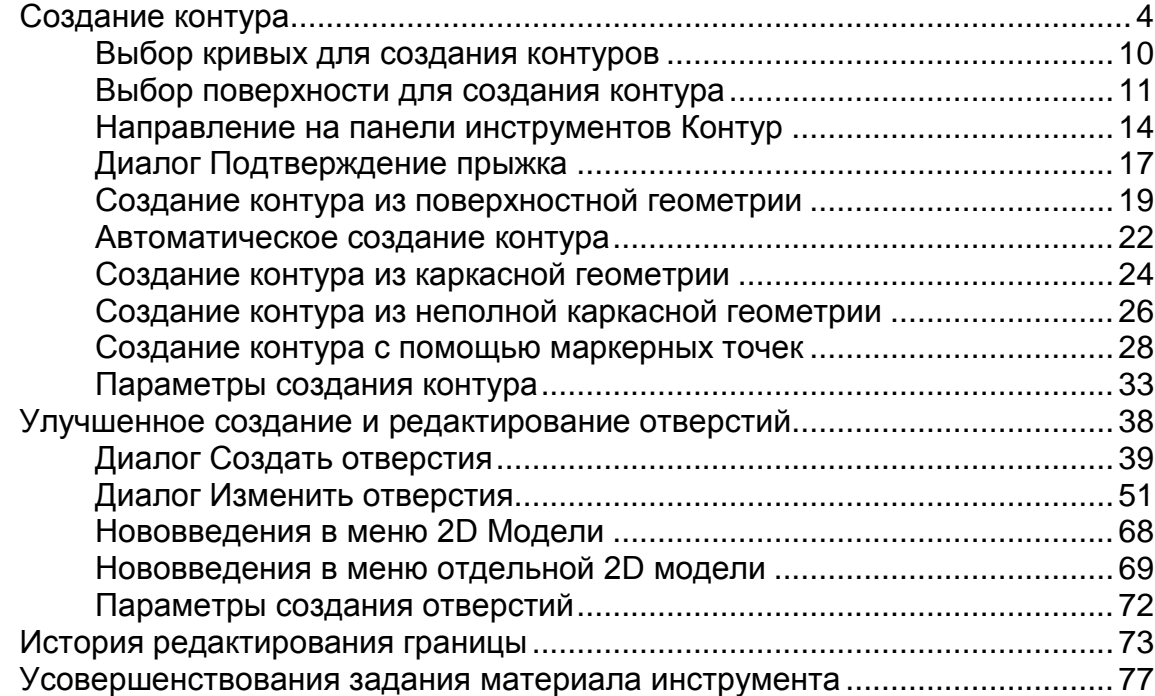

# **Создание траекторий 80**

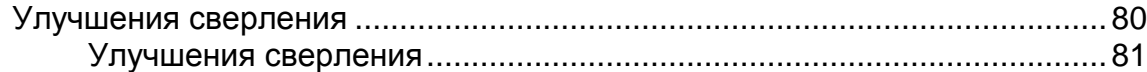

# **Расширенная симуляция 82**

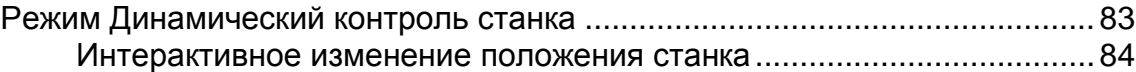

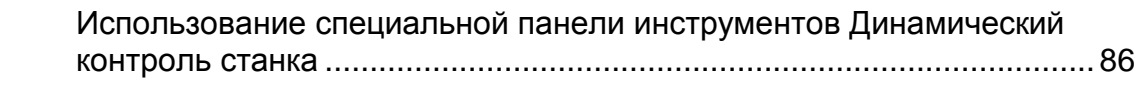

## **Вывод УП 96**

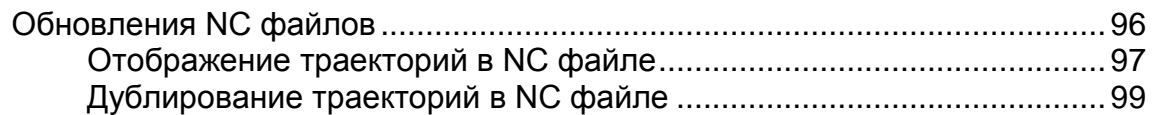

# **Интерфейс пользователя 100**

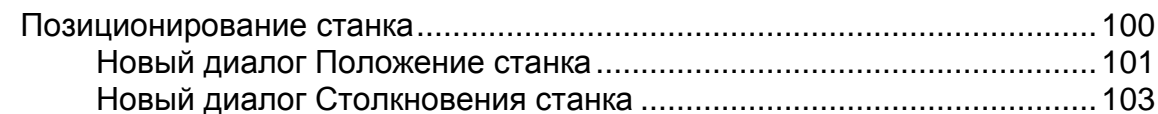

### **Автоматизация 104**

Макропрограммирование .............................................................................104

## **Общие нововведения 105**

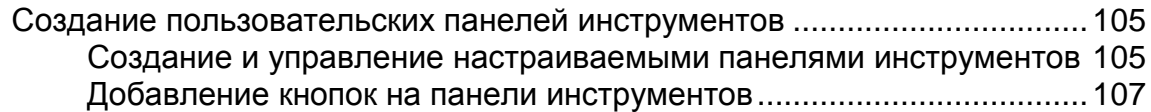

# **Алфавитный указатель 109**

# **Краткое описание новых возможностей**

PowerMILL - это ведущий программный продукт NC CAM для изготовления сложных форм, часто встречающихся в инструментальной, автомобильной и аэрокосмической промышленности. PowerMILL 2014R2 предлагает все исходные возможности PowerMILL 2014, но с рядом улучшений. В этом документе описаны наиболее значительные изменения.

# **Подготовка траекторий**

Появилась новая функция создания контура (см. ["Создание](#page-9-0)  [контура"](#page-9-0) на странице [4\)](#page-9-0), которая значительно усовершенствовала 2.5D обработку и обработку по потоку.

Появился отдельный диалог для создания и редактирования отверстия. Это упростило диалог **2D элемент**, так как он больше не содержит опции, характерные для отверстий.

- Процесс создания отверстий (см. ["Диалог Создать отверстия](#page-44-0)" на странице [39\)](#page-44-0) был улучшен, так как он значительно отличается от создания других элементов. Появился отдельный диалог для создания отверстий, поэтому диалог **2D элемент** больше не содержит опции, характерные для отверстий.
- Появился новый диалог для контроля редактирования отверстий (см. ["Диалог Изменить отверстия"](#page-56-0) на странице [51\)](#page-56-0) и пересечения отверстий.
- Внесено несколько изменений в меню 2D Модели (см. "[Нововведения в меню 2D Модели"](#page-73-0) на странице [68\)](#page-73-0) и меню отдельной 2D модели (см. ["Нововведения в меню отдельной](#page-74-0)  [2D модели"](#page-74-0) на странице [69\)](#page-74-0).

 Теперь вы можете посмотреть историю (см. ["История](#page-78-0)  [редактирования границы"](#page-78-0) на странице [73\)](#page-78-0) изменений границы. Она похожа на историю изменений траектории.

Теперь вы можете посмотреть историю изменений границы (см. "[История редактирования границы"](#page-78-0) на странице [73\)](#page-78-0).

Усовершенствовано задание материала инструмента (см. "[Усовершенствования задания материала инструмента"](#page-82-0) на странице [77\)](#page-82-0).

# **Создание траекторий**

При сверлении составных отверстий теперь можно выбирать, какие компоненты отверстия нужно сверлить (см. ["Улучшения](#page-86-0)  [сверления"](#page-86-0) на странице [81\)](#page-86-0).

При создании метода сверления теперь можно добавлять существующую траекторию сверления и примечания (см. "[Улучшения сверления"](#page-85-0) на странице [80\)](#page-85-0).

# **Расширенная симуляция**

Новый режим **Динамический контроль станка** (см. "**[Режим](#page-88-0)  [Динамический контроль станка](#page-88-0)**" на странице [83\)](#page-88-0) позволяет симулировать и настраивать конфигурацию и ось инструмента для 3+2-осевого станка, и вы можете быстро и легко улучшить доступ станка к детали.

# **Вывод УП**

Несколько улучшений было сделано в функциях NC файлов. Теперь вы можете:

- Выбирать несколько NC файлов (см. ["Обновления NC файлов](#page-101-0)" на странице [96\)](#page-101-0).
- Показывать все траектории, используемые в NC файле (см. "[Отображение траекторий в NC файле"](#page-102-0) на странице [97\)](#page-102-0).
- Добавлять траектории в NC файл несколько раз (см. "[Дублирование траекторий в NC файле"](#page-104-0) на странице [99\)](#page-104-0).
- Создавать смещение детали (см. ["Улучшения сверления"](#page-85-0) на странице [80\)](#page-85-0) гораздо проще.

# **Интерфейс пользователя**

Новые диалоги **Положение станка** (см. "**[Позиционирование станка](#page-105-0)**" на странице [100\)](#page-105-0) и **Столкновения** (см. "**[Позиционирование станка](#page-105-0)**" на странице [100\)](#page-105-0) заменили диалог **Информация станка**. Новые диалоги:

- Улучшают отображение данных о положении станка и столкновениях.
- Позволяют проще перемещать оси станка.

# **Автоматизация**

Сделаны улучшения для языка программирования макросов (см. "[Макропрограммирование"](#page-109-0) на странице [104\)](#page-109-0).

# **Общие нововведения**

Был улучшен процесс создания и управления настраиваемыми панелями инструментов (см. ["Создание пользовательских](#page-110-0)  [панелей инструментов"](#page-110-0) на странице [105\)](#page-110-0). В PowerMILL 2014R2 можно одновременно иметь до тридцати двух настраиваемых панелей.

# **Подготовка траектории**

# <span id="page-9-0"></span>**Создание контура**

Появилась новая функция создания контура, которая значительно усовершенствовала 2.5D обработку и обработку по потоку.

Специальная панель инструментов **Создать контур** объединяет смежные дуги, линии, кривые и кромки поверхностей в один контур. Она предлагает функциональность, очень похожую на создание контуров в PowerSHAPE.

При выборе  $\Box$  открывается специальная панель инструментов **Создать контур**.

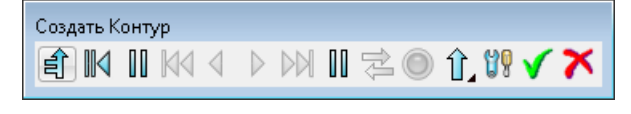

доступна из:

 панели инструментов **Создание кривой** на специальной панели инструментов **Редактор кривых**

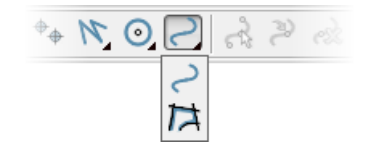

- панели инструментов **Шаблон**
- панели инструментов **Граница**

 $\overline{\mathscr{D}}$ 

*Активация специального режима PowerMILL отключает большую часть функций, пока вы не выйдете из этого режима. Подробности смотрите в разделе Специальные панели инструментов.* 

Контур строится из существующей геометрии, начиная с выбора кривой (см. ["Выбор кривых для создания контуров"](#page-15-0) на странице [10\)](#page-15-0) или поверхности (см. ["Выбор поверхности для создания](#page-16-0)  [контура"](#page-16-0) на странице [11\)](#page-16-0). То, где вы выбираете кривую или поверхность, определяет направление по умолчанию. Затем опции позволяют провести кривую для создания нужного контура.

Панель инструментов **Создать контур** работает с кривыми (не поверхностями). Если в интересующей области находится поверхность, выбирается кривая кромки этой поверхности и действия производятся с ней. Кромка - это всегда полностью замкнутая кривая, которая проходит по всему периметру поверхности.

**Маркер поверхности** — Нажмите, чтобы показать маркеры поверхности.

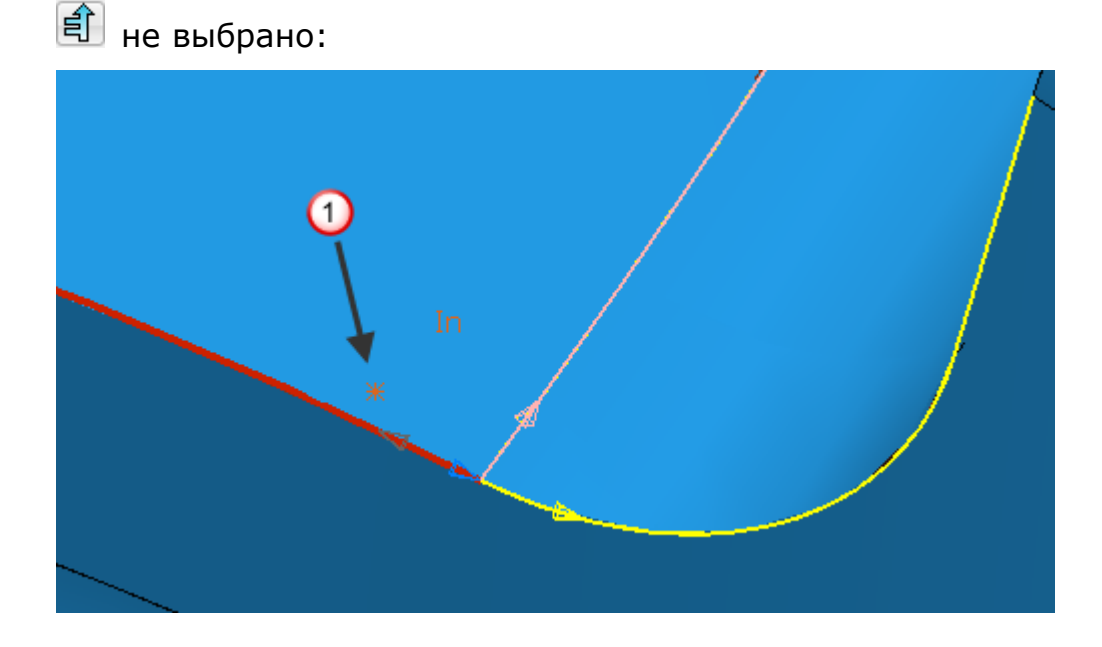

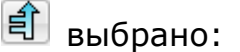

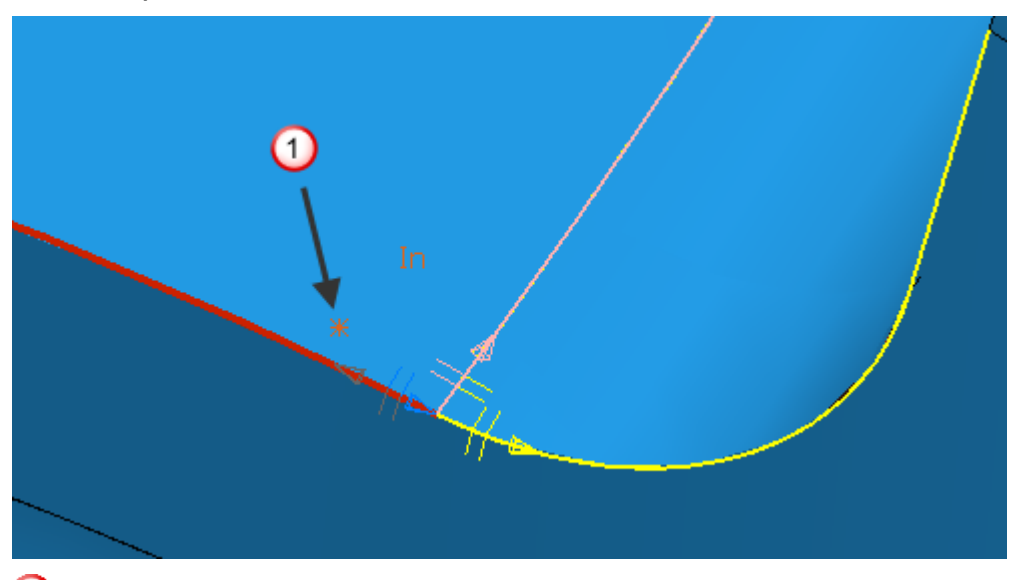

 $\mathbf 0$  Точка выбора поверхности

Маркеры поверхности используют ту же цветовую схему, что и выбор кривой:

- Розовым цветом отображается кромка поверхности, которой следует автоматическое моделирование.
- Желтым цветом показаны альтернативные кромки поверхности.
- Синим показана текущая поверхность для текущей кривой.
- Серым показана альтернативная поверхность для текущей кривой. Это опция, использование которой маловероятно, так как она возвращается к начальной точке, но вдоль другой поверхности. Подробности смотрите в разделе Выбор кривых для создания контуров (на странице [10\)](#page-15-0).

**Сброс** — Нажмите, чтобы вернуться к началу и выбрать все кривые. Специальная панель инструментов **Создать контур** всё еще будет отображена.

UU **Маркерная точка 1** (см. "**[Создание контура с помощью](#page-33-0)  [маркерных точек](#page-33-0)**" на странице [28\)](#page-33-0) — При моделировании контура нажмите **Ш**, а затем щёлкните по кривой, чтобы задать маркерную точку. Маркерные точки предотвращают выход контура за эту точку.

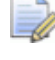

*Если контур не проходит через эту маркерную точку, она не влияет на этот контур.*

**Быстро назад** — Нажмите, чтобы вернуться или к предыдущей точке разветвления, или к началу (если нет разветвлений).

Начинаем с:

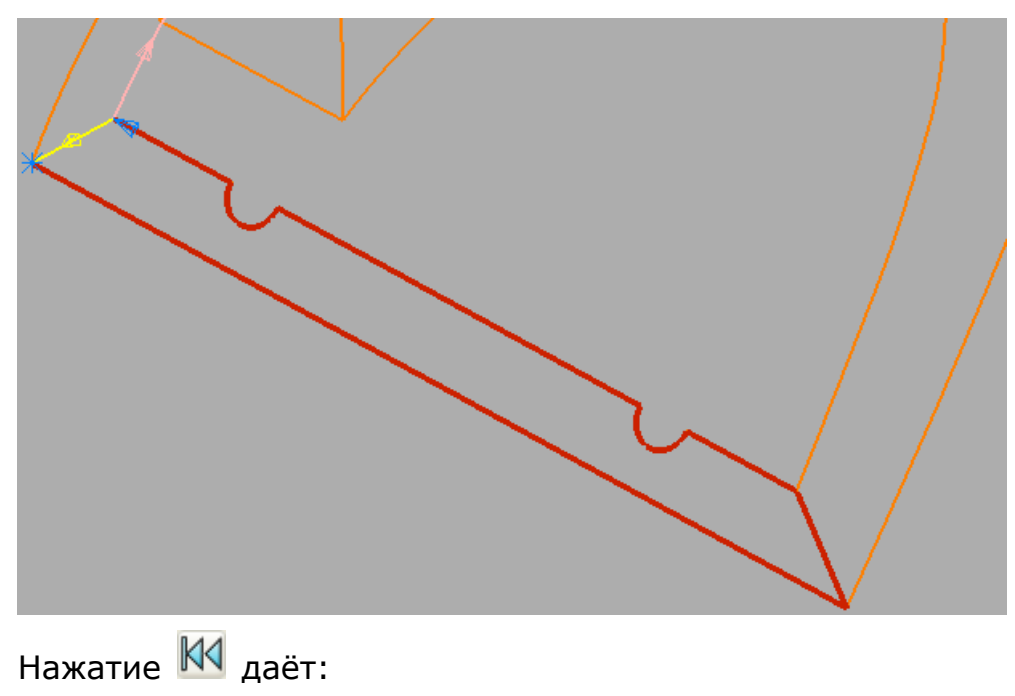

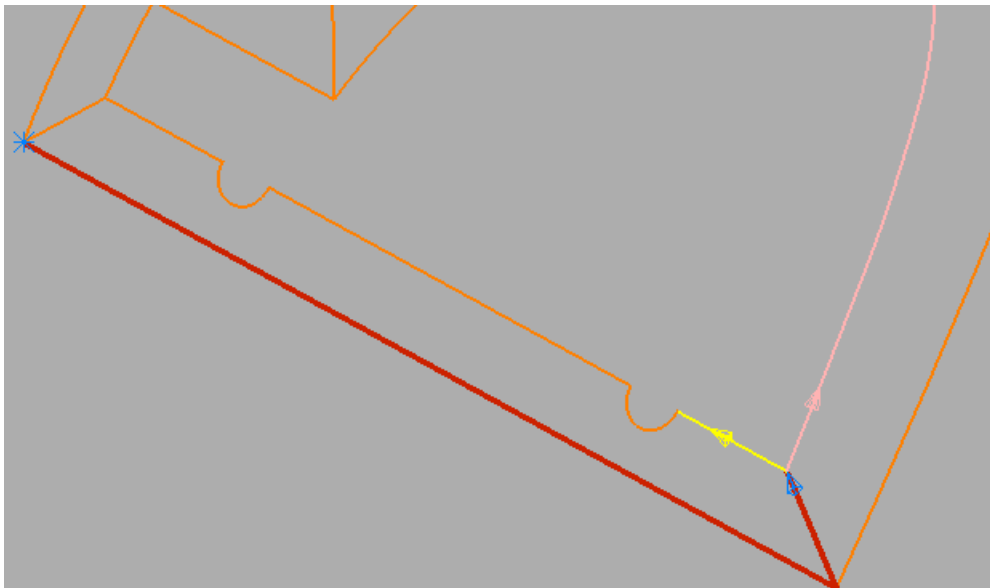

**Назад** — Нажмите, чтобы вернуться к предыдущей кривой. Это возвращает вас к месту, где пересекаются две или более кривых, то есть, возможно, не дальше предыдущего разветвления.

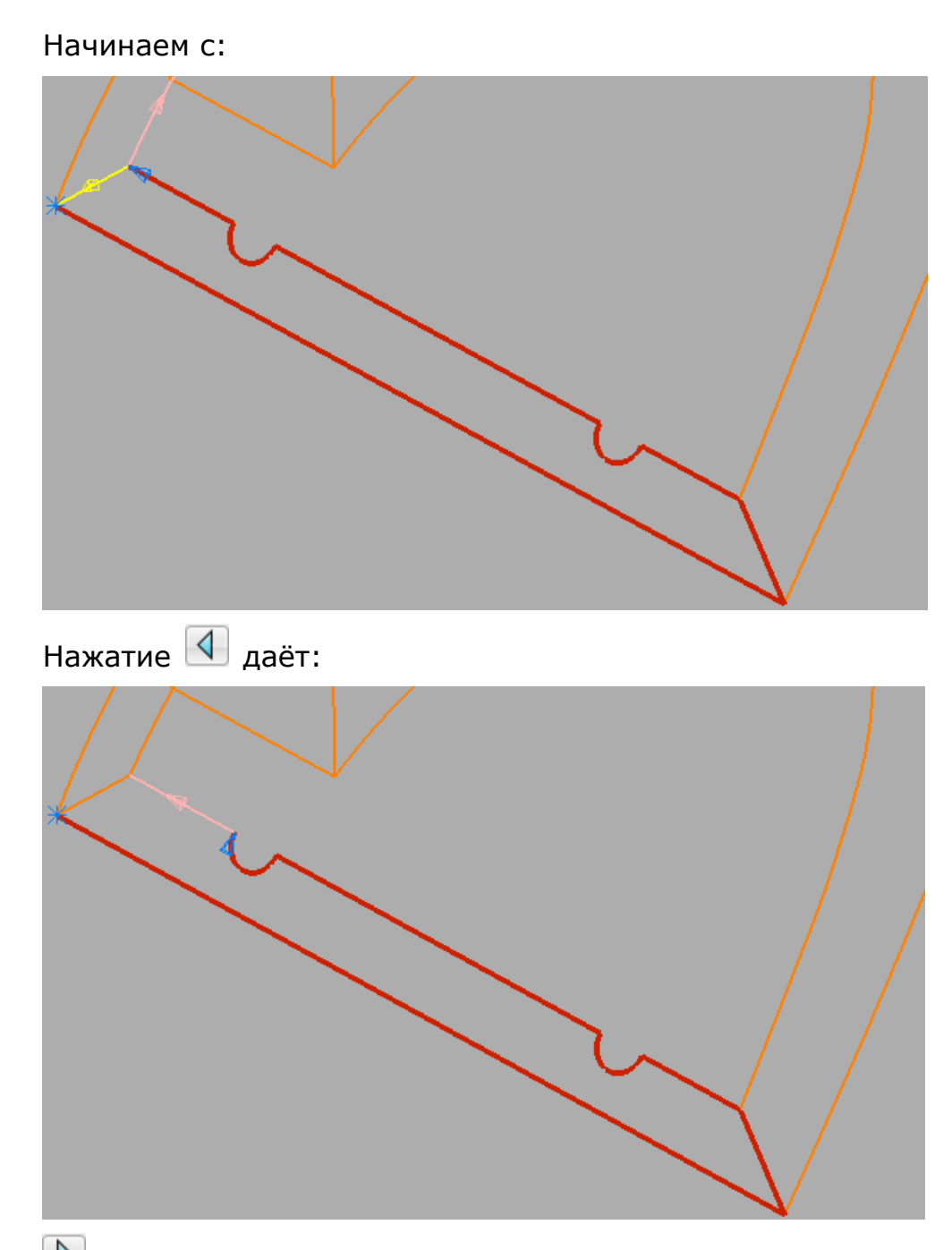

**Вперёд** — Нажмите, чтобы пройти или к следующему разветвлению, или к концу (если нет разветвлений).

**Быстро вперед** — Нажмите, чтобы создать максимально возможный путь автоматически.

 $\mathbb I$ **Маркерная точка 2** (см. "**[Создание контура с помощью](#page-33-0)  [маркерных точек](#page-33-0)**" на странице [28\)](#page-33-0) — При моделировании контура нажмите  $\left| \rule{0.3cm}{.0cm} \right|$ , а затем щёлкните по кривой, чтобы задать маркерную точку. Маркерные точки предотвращают выход контура за эту точку.

*Если контур не проходит через эту маркерную точку, она не влияет на этот контур.*

**Развернуть** — Нажмите, чтобы изменить направление кривой. Начинаем с:

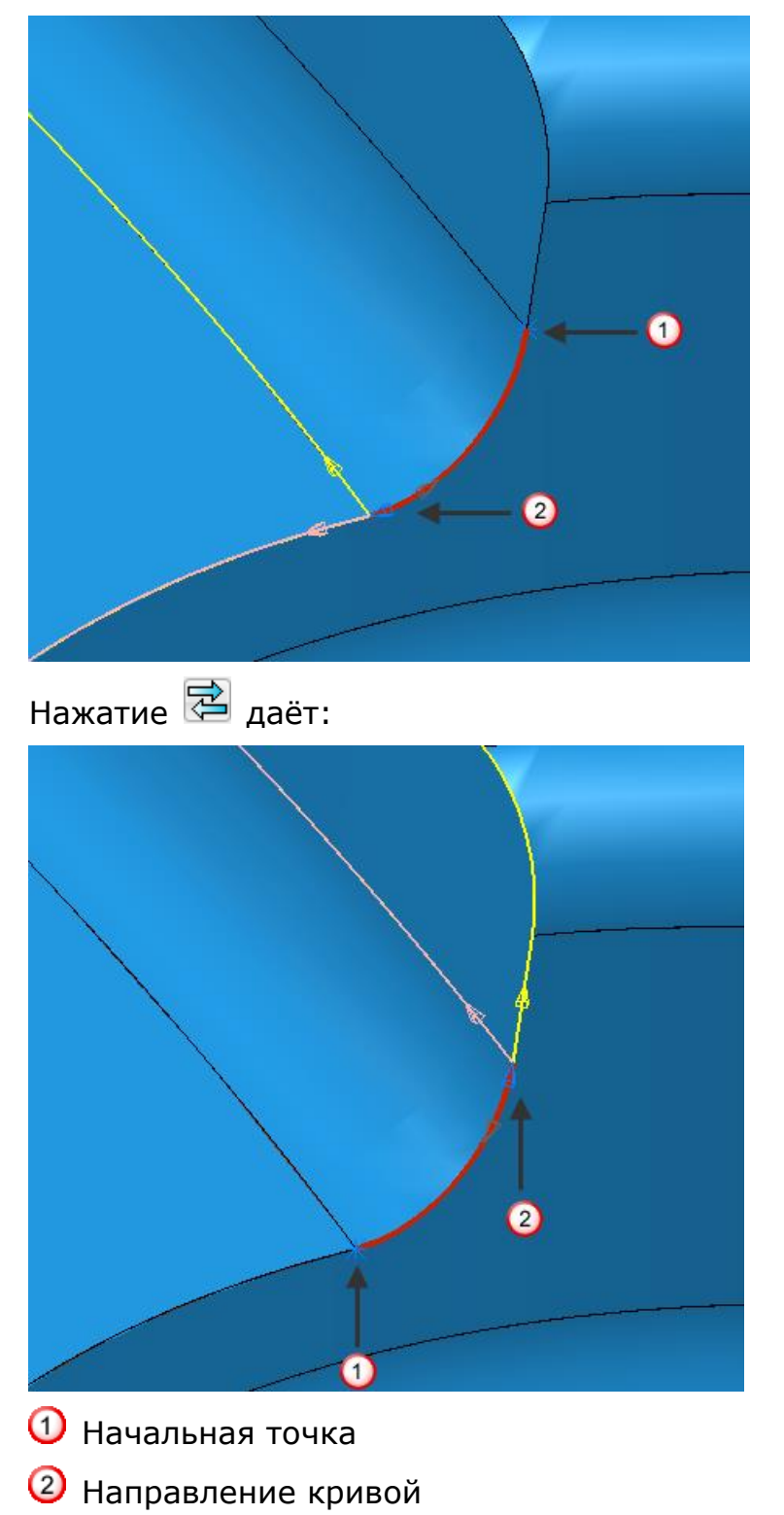

 $\Rightarrow$ 

**О Сохранить и продолжить** — Нажмите, чтобы сохранить текущий выбор как контур. При этом специальная панель инструментов **Создать контур** всё еще будет отображена, поэтому можно создать другой контур в этом шаблоне или границе.

**Направление** (см. "**[Направление на панели инструментов](#page-19-0)  [Контур](#page-19-0)**" на странице [14\)](#page-19-0) — Наведите курсор на эту кнопку, чтобы открыть панель **Направление**. Выбранная опция определяет направление по умолчанию в точке разветвления. Когда PowerMILL сталкивается с точкой разветвления, функция создания контура отображает возможные варианты с помощью стрелки и цвета.

**Параметры создания контура** — Нажмите, чтобы открыть диалог **Опции** на странице **Создание контура** (см. "**[Параметры](#page-38-0)  [создания контура](#page-38-0)**" на странице [33\)](#page-38-0).

**Принять изменения** — Нажмите, чтобы принять текущий контур. Это возвращает специальную панель инструментов **Редактор кривых**.

**Отменить изменения** — Нажмите, чтобы удалить текущий контур. Это возвращает специальную панель инструментов **Редактор кривых**.

#### <span id="page-15-0"></span>**Выбор кривых для создания контуров**

Когда специальная панель инструментов **Создать контур** отображена, то, где вы выбираете кривую, влияет на направление контура по умолчанию.

Направление вперёд указывает на конец кривой, ближайший к выбранной точке. Так, выбор кривой в точке  $\Phi$  дает направление вверх.

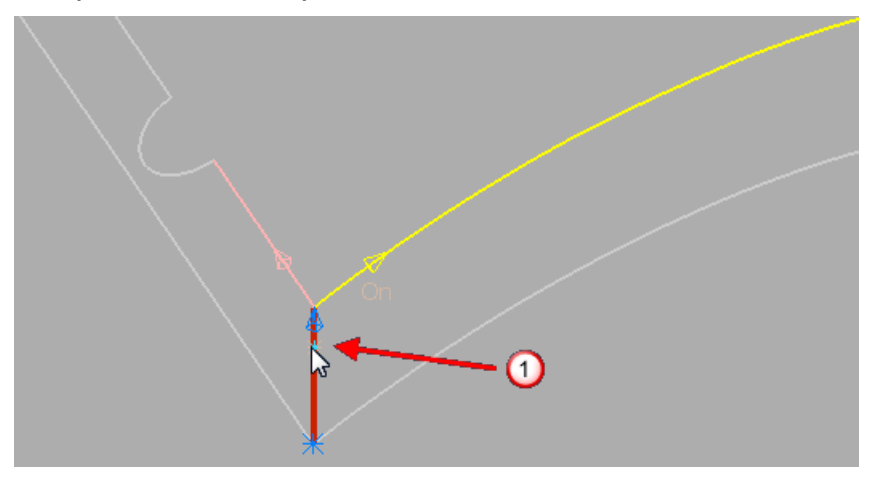

Выбор кривой в точке  $\mathcal Q$  дает направление вниз.

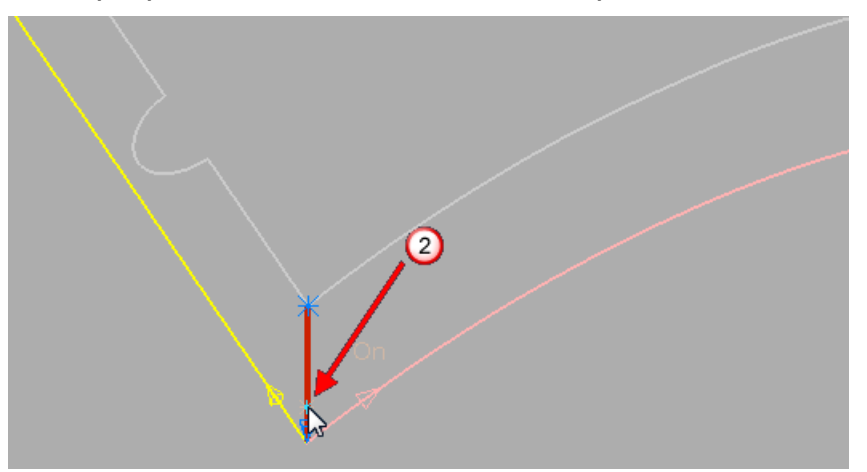

- Синяя звёздочка (**\***) обозначает начальную точку контура.
- Синяя стрелка обозначает текущую конечную точку контура.
- Чтобы продлить или изменить контур, или нажмите на следующую кривую, или используйте кнопки проигрывания.

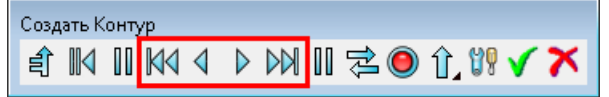

Когда вы создали нужный контур, нажмите  $\blacksquare$  или  $\blacktriangleright$ , чтобы принять или отменить создание кривой.

- Красная кривая показывает текущие габариты контура.
- Розовая кривая показывает направление, которому следует PowerMILL, если нажать  $\mathbb{D}$  или  $\mathbb{M}$ . Также можно выбрать это направление, нажав на розовую кривую.
- Жёлтая кривая показывает альтернативное направление. Чтобы выбрать это направление, щёлкните по жёлтой кривой.

#### <span id="page-16-0"></span>**Выбор поверхности для создания контура**

Можно создать контур, используя кромки поверхности. Вам не нужны кривые для создания контура.

Когда специальная панель инструментов **Создать контур** отображена, то, где вы выбрали поверхность, влияет на:

- направление контура по умолчанию.
- поверхность, используемую для создания этого участка контура.

Направление вперёд указывает на угол поверхности, ближайший к выбранной точке. Выбор поверхности в точке  $\Phi$  создает начальную точку в нижнем правом углу поверхности скругления (4) и конец текущей кривой в нижнем левом углу этого скругления ( $\circled{5}$ ). Кривая, используемая для создания контура, является кромкой поверхности скругления.

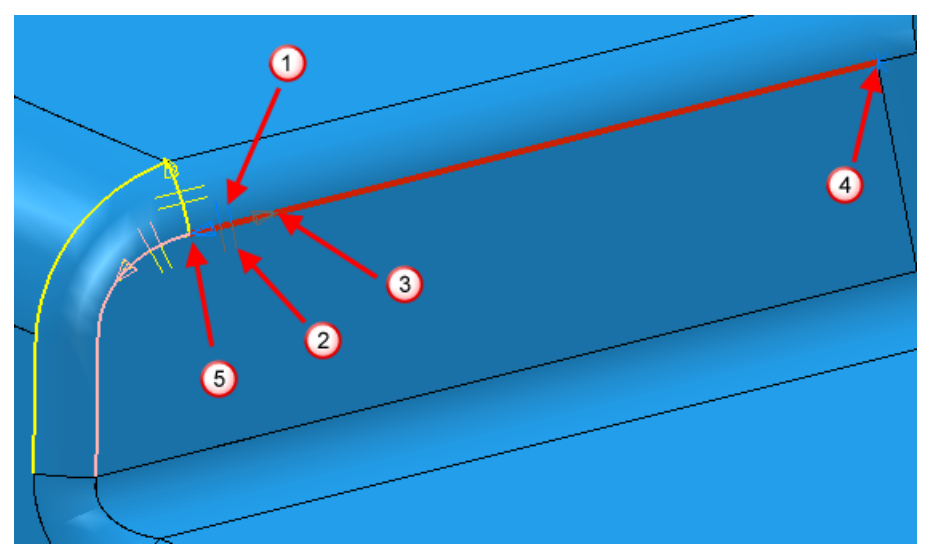

Это проще увидеть, если стереть закрашенную модель:

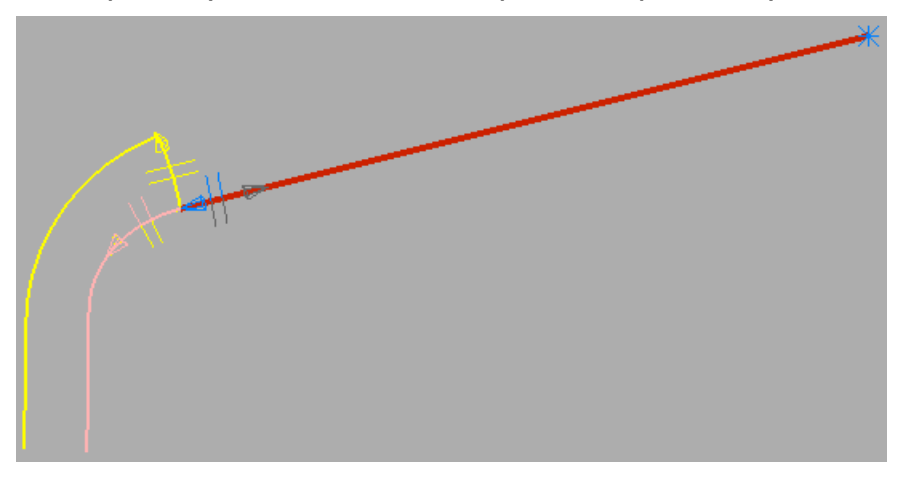

Если выбрать поверхность вокруг  $\mathcal{Q}$ , контур выглядит так же, но кривая, используемая для создания контура, является кромкой поверхности вертикальной грани.

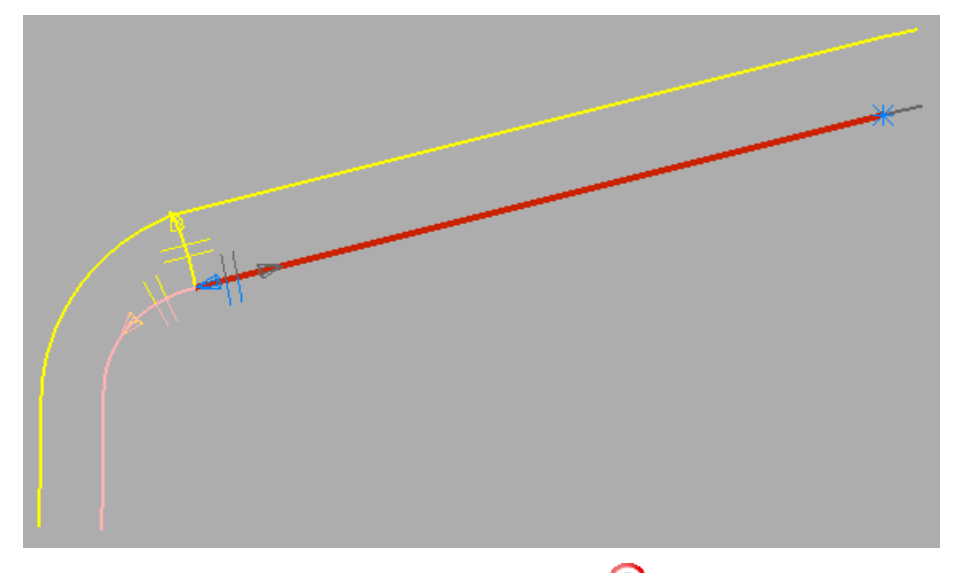

Если выбрать поверхность вокруг  $\mathbb G$ , PowerMILL выбирает поверхность, которую считает лучшей. Он делает это, обследуя p-кривые основных поверхностей, а затем выбирает поверхность с наименьшей вероятностью получения гранёной кривой. Например, кромка цилиндра дает кривую гораздо лучшего качества, чем окружность, отрезанная от плоскости. Например, если выбрать выступ или карман в модели powerdrill.dgk, PowerMILL не выберет обрезанную поверхность.

- Синяя звёздочка (**\***) обозначает начальную точку контура.
- Синяя стрелка обозначает текущую конечную точку контура.
- Чтобы продлить или изменить контур, или нажмите на следующую кривую, или используйте кнопки проигрывания.

Создать Контур-台 K II K4 4 D D II H B ⊙ Û I Y Y

Когда вы создали нужный контур, нажмите  $\blacksquare$  или  $\blacktriangleright$ , чтобы принять или отменить создание кривой.

- Красная кривая показывает текущие габариты контура.
- Розовая кривая показывает направление, которому следует PowerMILL, если нажать  $\mathbb{D}$  или  $\mathbb{M}$ . Также можно выбрать это направление, нажав на розовую кривую.
- Жёлтая кривая и маркеры поверхности показывают альтернативные направления и альтернативные поверхности, которые PowerMILL использует для создания следующего участка контура. Чтобы выбрать другой вариант, щёлкните по соответствующей желтой кривой или по маркеру поверхности.

 Серая стрелка и поверхность показывают возможное, хотя и маловероятное, решение. Щелчок по ней позволяет создать контур, начальная точка которого лежит в нижнем правом углу поверхности скругления, и который проходит вдоль нижнего левого угла скругления, а затем возвращается к начальной точке, следуя кромке вертикальной поверхности.

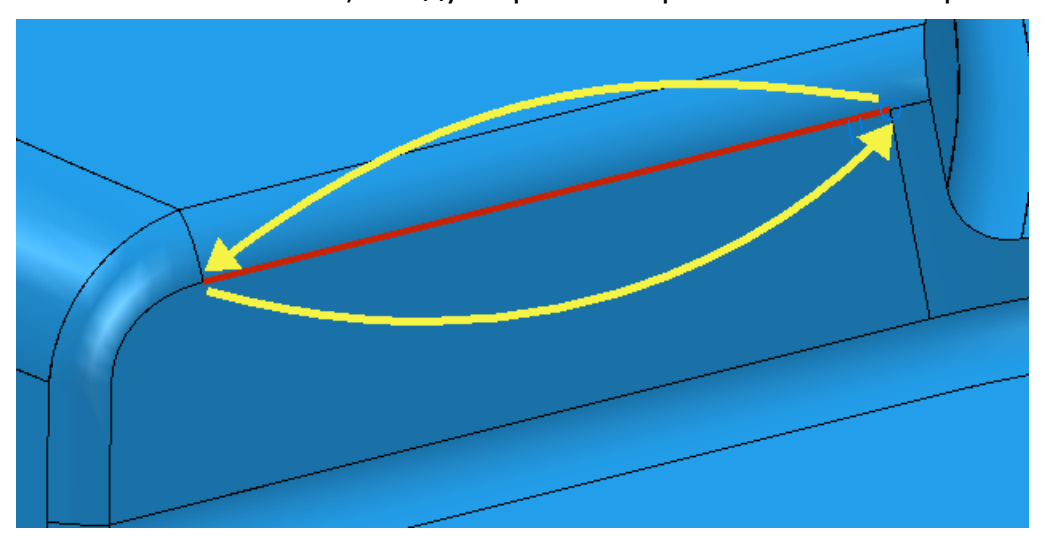

#### <span id="page-19-0"></span>**Направление на панели инструментов Контур**

Наведение курсора на значок Направление **Поляжая панели** инструментов **Создать контур** открывает панель инструментов **Направление**. Используйте эту панель инструментов, чтобы определить направление по умолчанию в точке разветвления.

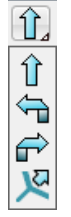

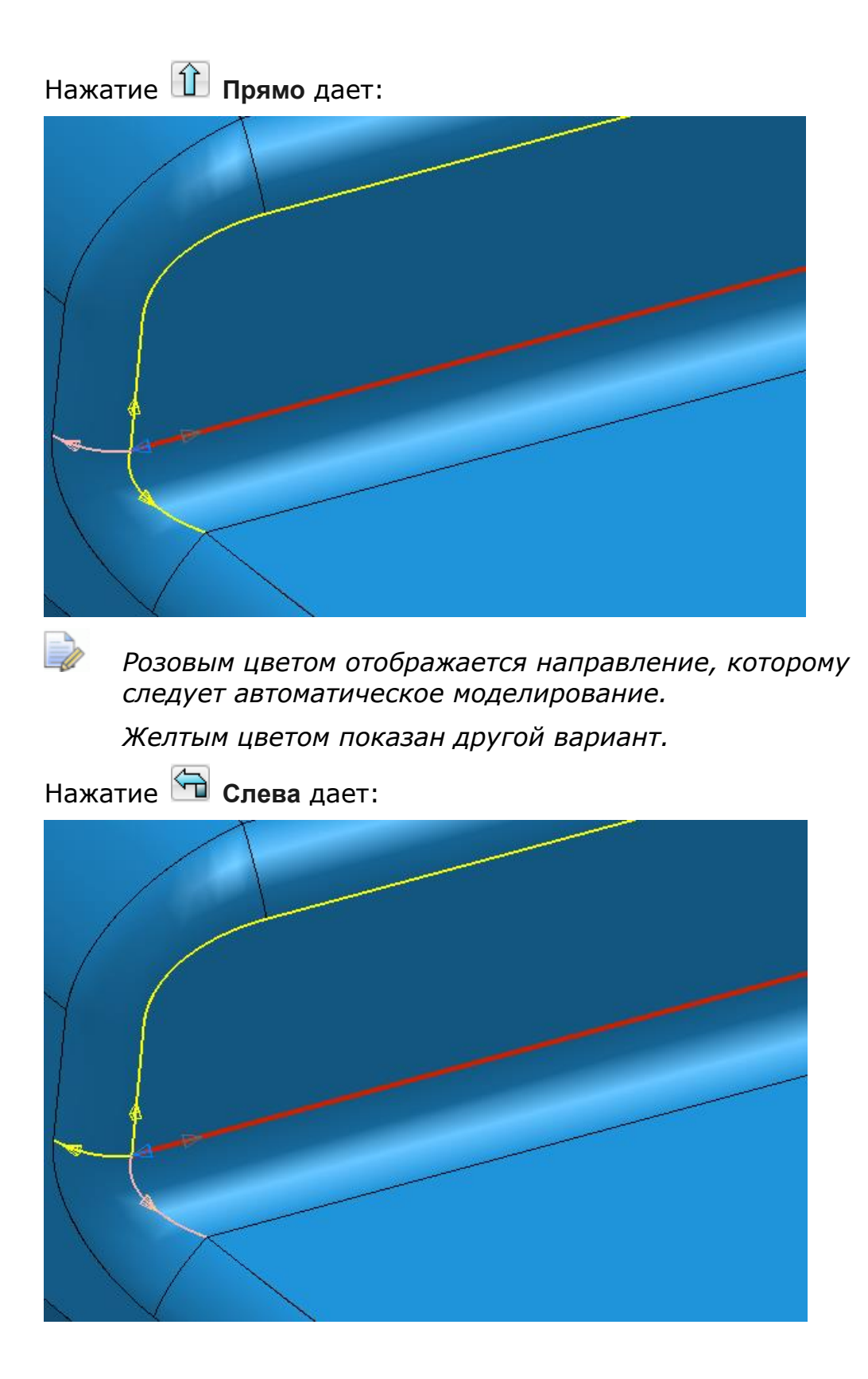

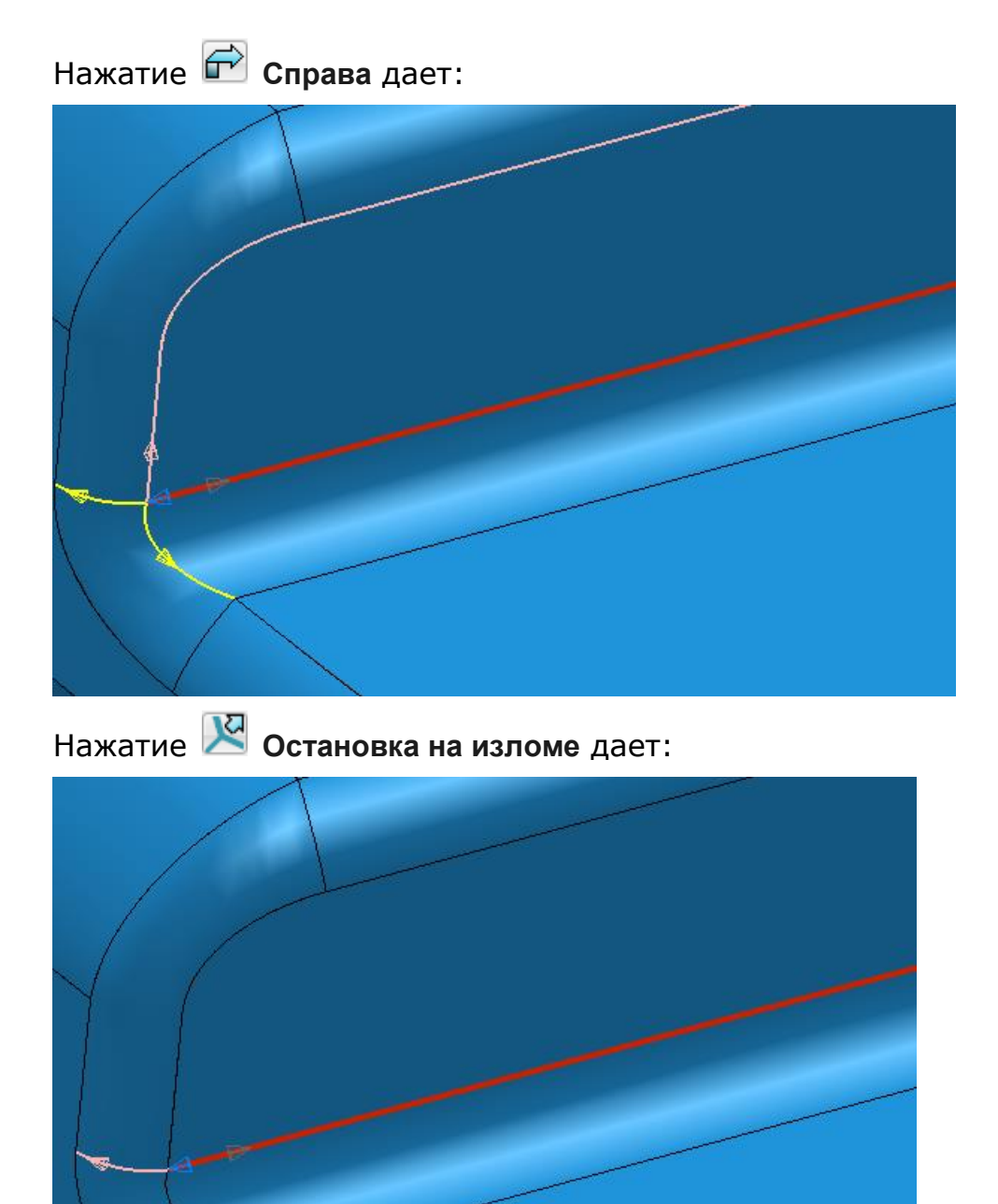

Это то же самое, что опция **Прямо**  $\hat{\mathbf{u}}$ , обеспечивающая угол в точке разветвления, который меньше угла излома, заданного на странице **Создание контура** (см. "**[Параметры создания контура](#page-38-0)**" на странице [33\)](#page-38-0) диалога **Опции**. Однако, остановка происходит в случае, если угол в точке разветвления больше заданного угла излома.

Нажатие на розовую кривую дает:

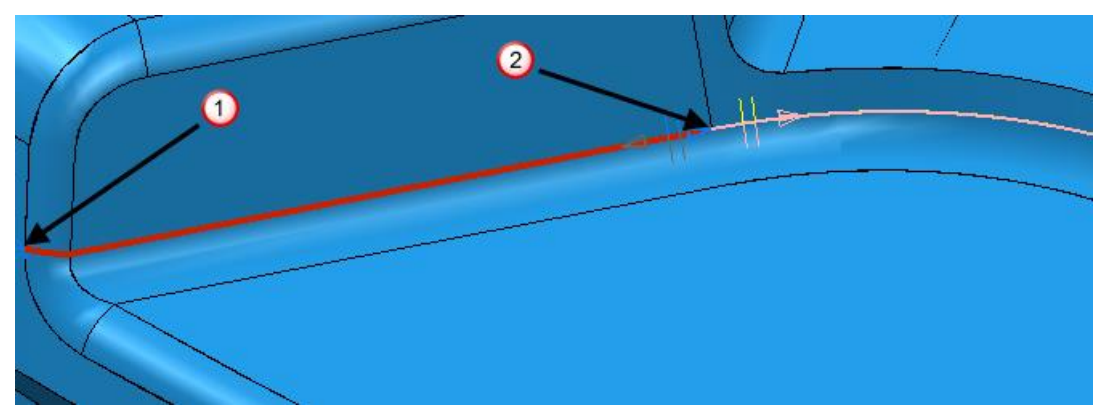

В данном случае контур продлевается до точки  $\Phi$ . Так как угол в точке разветвления больше, чем угол излома, контур продлевает кривую с другого конца (точка  $\overline{2}$ ).

#### **Диалог Подтверждение прыжка**

При создании контура PowerMILL останавливается при достижении разрыва в геометрии. Щёлкните по кривой, которую вы хотите замкнуть.

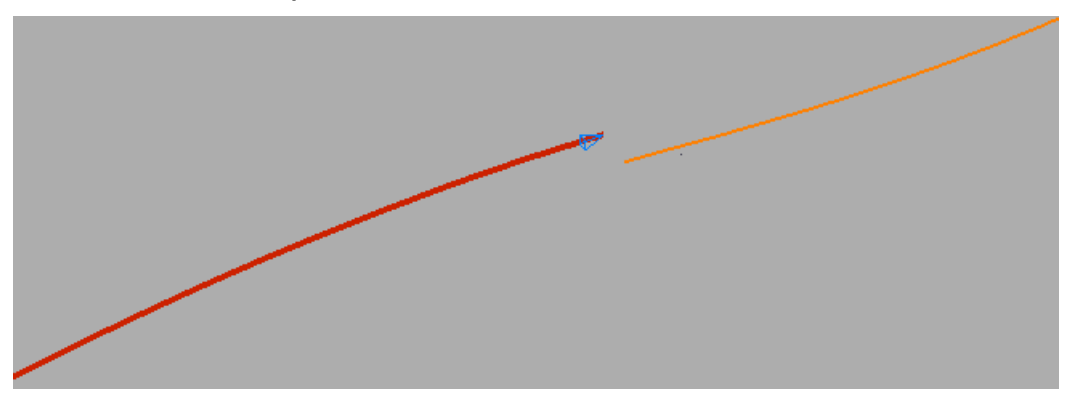

Щелчок по оранжевой кривой открывает диалог **Подтверждение прыжка**.

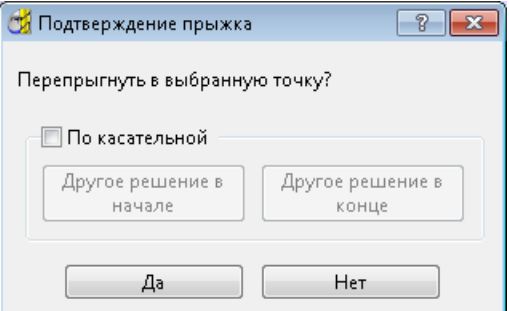

**По касательной** — Когда не выбрано, кривые соединяются прямой линией. Когда выбрано, кривые соединяются касательной кривой.

#### **По касательной** не выбрано:

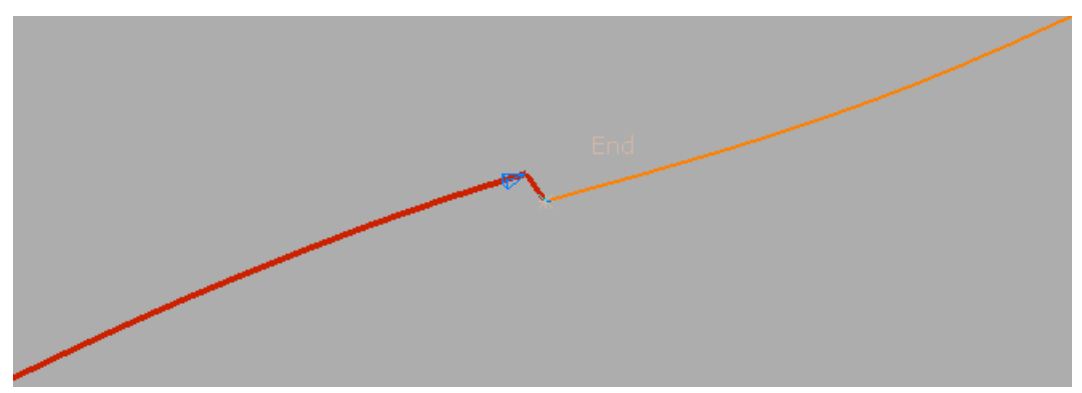

**По касательной** выбрано:

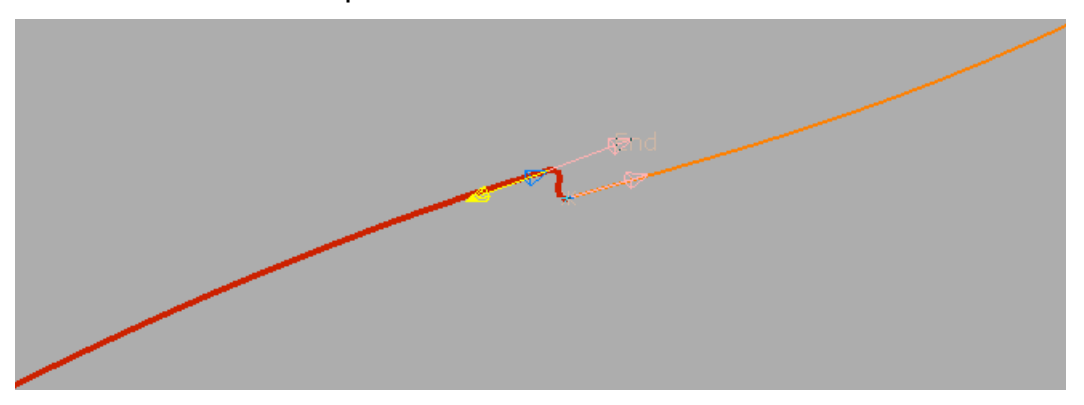

**Другое решение в начале** — Нажмите, чтобы пройти через разные варианты касательной.

**Другое решение в конце** — Нажмите, чтобы пройти через разные варианты касательной.

**Да** — Нажмите, чтобы принять соединение и вернуться в панель инструментов **Создать контур** (см. "**[Направление на панели](#page-19-0)  [инструментов Контур](#page-19-0)**" на странице [14\)](#page-19-0).

**Нет** — Нажмите, чтобы отказаться от соединения и вернуться в панель инструментов **Создать контур** (см. "**[Направление на панели](#page-19-0)  [инструментов Контур](#page-19-0)**" на странице [14\)](#page-19-0).

Подробности смотрите в разделе Создание контура из неполной каркасной геометрии (на странице [26\)](#page-31-0).

Если вы создаете контур, выбирая поверхности, а не существующие кривые, и хотите замкнуть зазор, в диалоге **Подтверждение прыжка** появится дополнительное поле.

#### **По касательной** не выбрано:

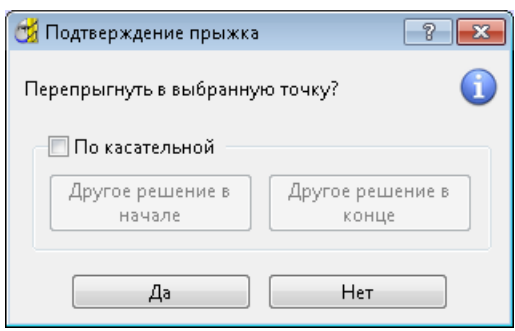

 $\bullet$  — Когда отображено, контур оставляет встроенную кривую. Наведите курсор на  $\bullet$ , чтобы отобразилось больше информации.

**По касательной** выбрано:

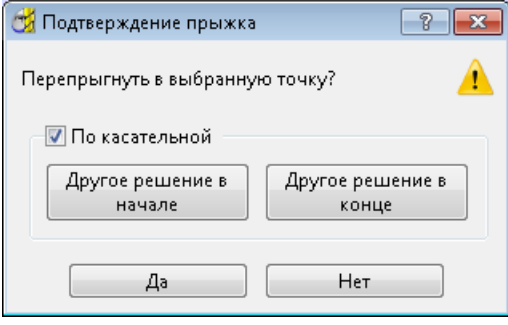

 $\Lambda$  — Когда отображено, контур больше не является встроенной кривой. Наведите курсор на <sup>1</sup>, чтобы отобразилось больше информации.

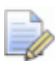

*Если вы создаете контур, выбирая поверхности или кривые, полученные из поверхности, в результате этот контур будет встроенным шаблоном.*

#### **Создание контура из поверхностной геометрии**

Этот пример показывает, как создать контур из поверхностной геометрии. В результате получается контур, который также является встроенным шаблоном.

Здесь используется модель 5axis\_with\_holes.dgk из папки **Примеры**.

- **1** Нажмите на панели инструментов **Шаблон**, чтобы создать новый шаблон.
- **2** Нажмите на панели инструментов **Шаблон**. Откроется специальная панель инструментов **Редактор кривых**.

**3** Нажмите на панели инструментов **Создание кривой**.

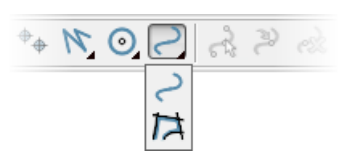

Откроется специальная панель инструментов **Создать контур**.

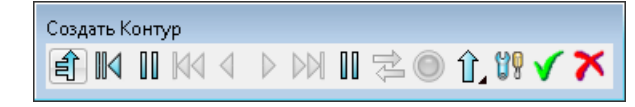

**4** Нажмите на панели инструментов **Направление**.

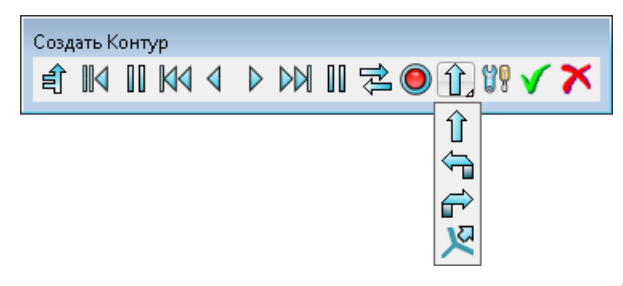

**5** Щелкните по поверхности рядом с  $\overline{0}$ .

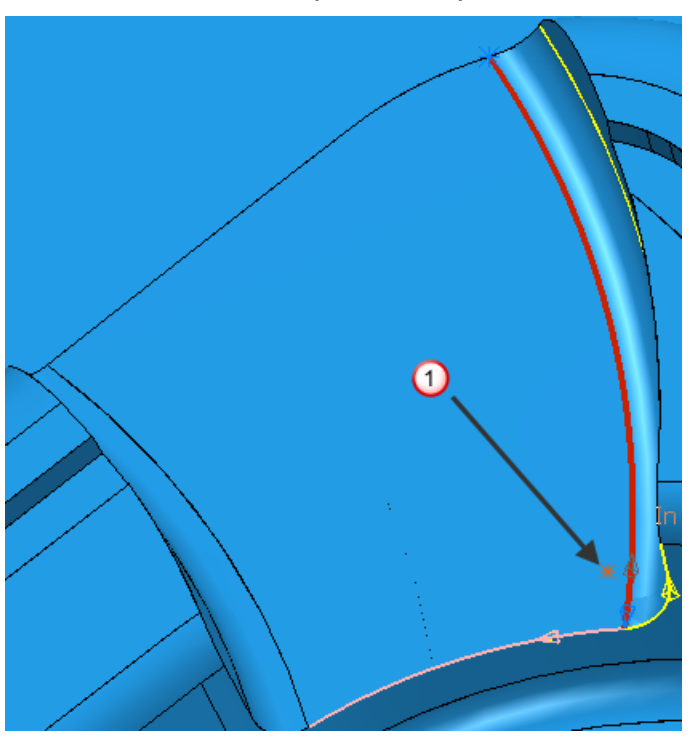

Это выберет правую кромку поверхности.

- Красным цветом показана выбранная кривая поверхности.
- Розовым цветом отображается поверхность, которой следует автоматическое моделирование.
- Жёлтым цветом показана альтернативная поверхность.
- Серым показана альтернативная поверхность для текущей кривой. Это опция, использование которой маловероятно, так как она возвращается к начальной точке, но вдоль другой поверхности. Подробности смотрите в разделе Выбор кривых для создания контуров (на странице [10\)](#page-15-0).
- **6** Нажмите на специальной панели инструментов **Создать контур**, чтобы создать автоматический путь.

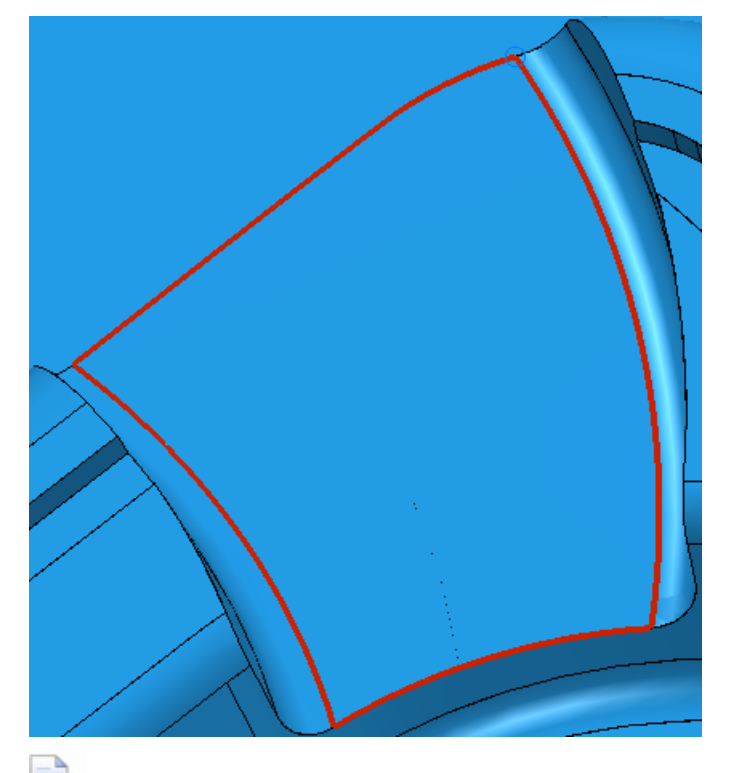

- *Используйте клавишу Esc или нажмите (рядом с индикатором выполнения), если хотите остановить создание контура.*
- **7** Нажмите на специальной панели инструментов **Создать контур**.

**8** Нажмите на специальной панели инструментов **Создать кривую**. При этом создается встроенный шаблон, который следует кромкам поверхности.

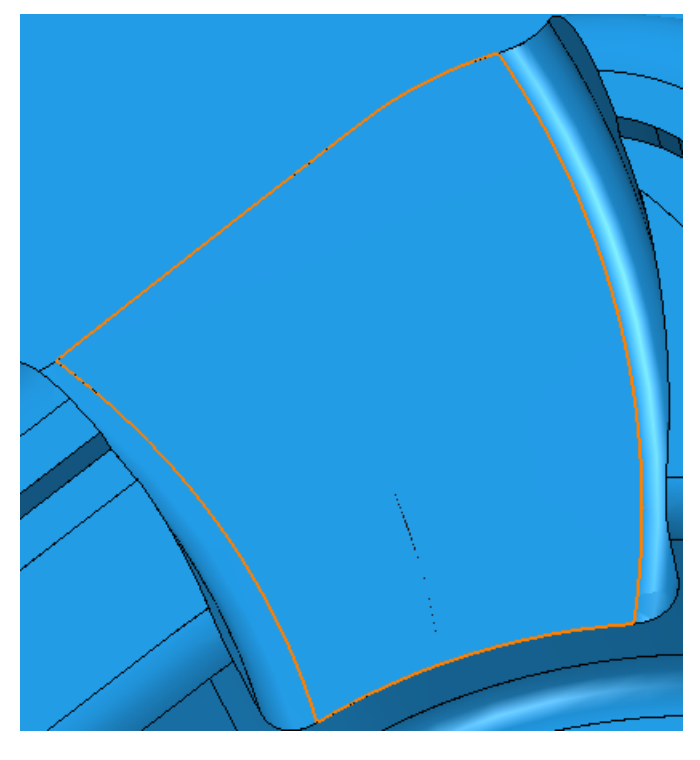

#### **Автоматическое создание контура**

Этот пример показывает, как создать контур автоматически, щёлкая по кромкам поверхности.

Здесь используется модель 5axis\_with\_holes.dgk из папки **Примеры**.

- **1** Нажмите на панели инструментов **Шаблон**, чтобы создать новый шаблон.
- **2** Нажмите на панели инструментов **Шаблон**. Откроется специальная панель инструментов **Редактор кривых**.

**3** Используйте клавишу **Alt** при выборе кромки поверхности рядом с $\overline{0}$ .

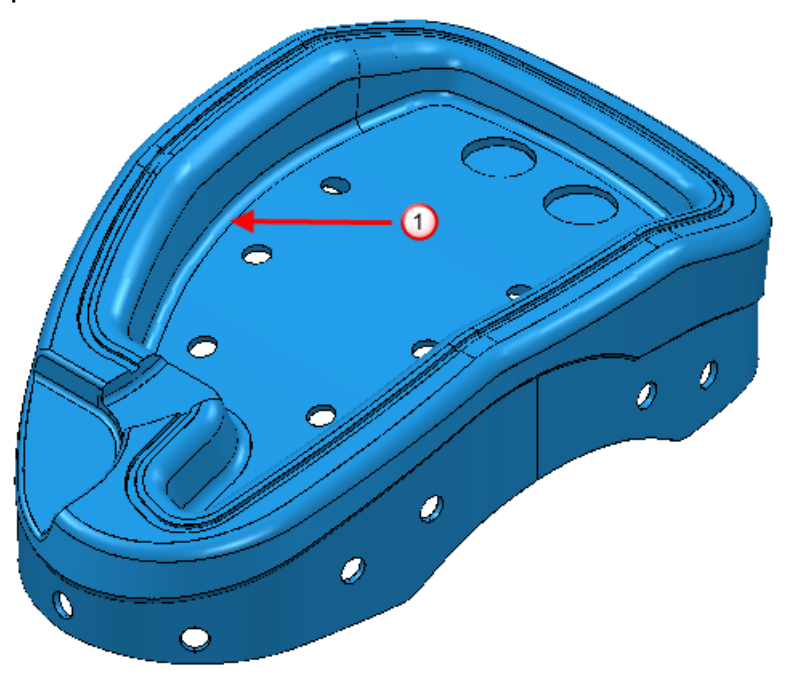

PowerMILL создает контур, используя опции по умолчанию. Результирующая кривая подсвечена.

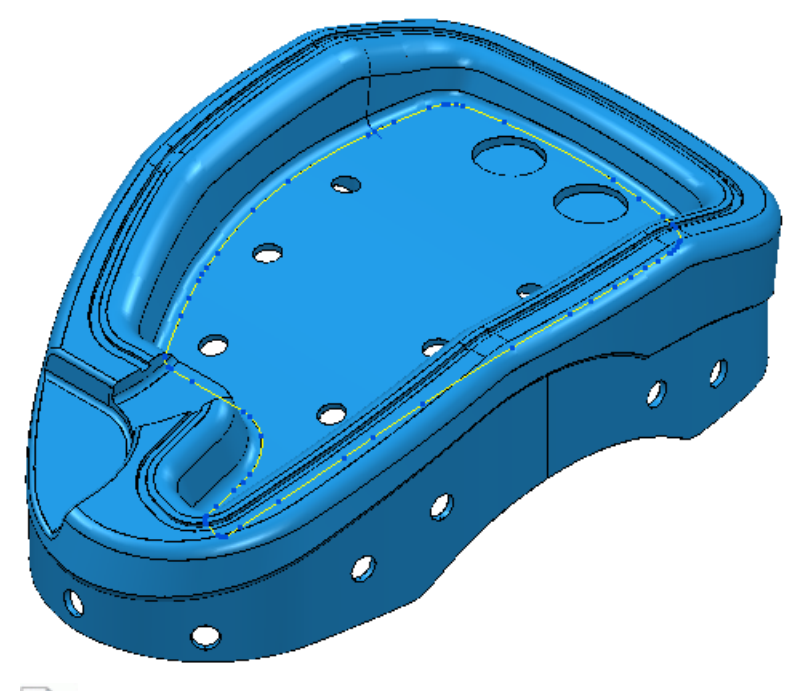

*Используйте клавишу Esc или нажмите (рядом с индикатором выполнения), если хотите остановить создание контура.*

**4** Нажмите на специальной панели инструментов **Создать кривую**. Это создает встроенный шаблон результирующей кривой.

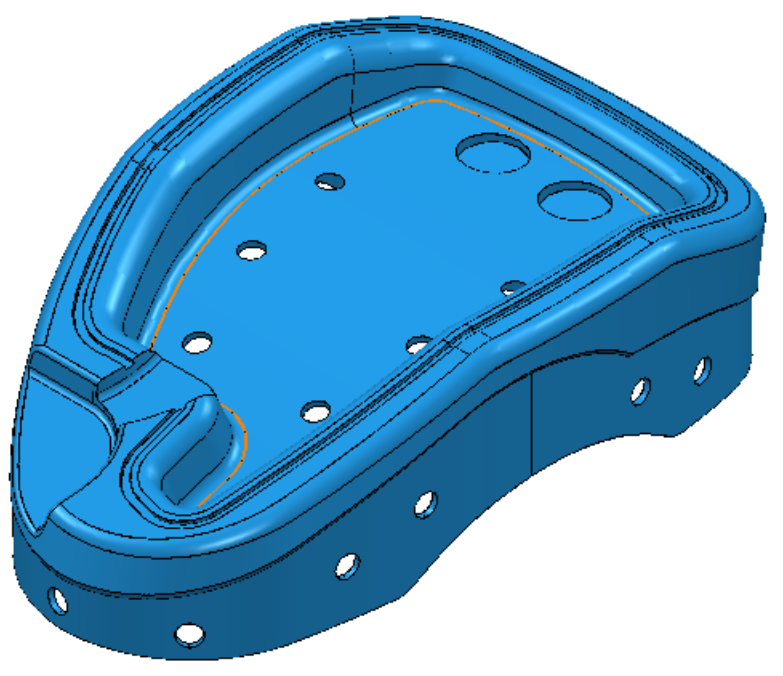

### **Создание контура из каркасной геометрии**

Этот пример показывает, как создать контур из каркасной геометрии.

Здесь используется редактируемая граница, созданная из модели 5axis\_with\_holes.dgk из папки **Примеры**.

1 Дважды щелкните по кривой, рядом с точкой  $\mathbf 0$ , чтобы открыть специальную панель инструментов **Редактор кривых**.

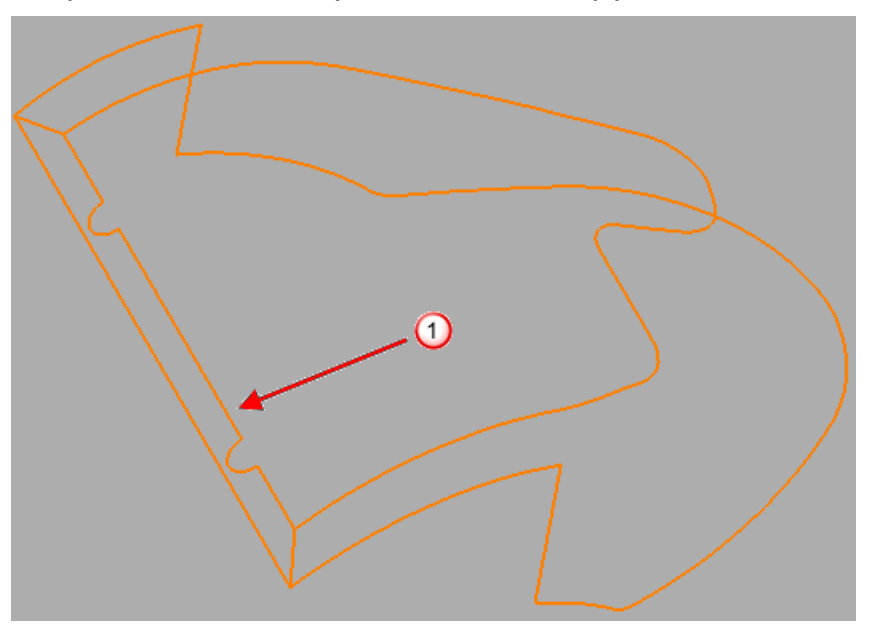

**2** Нажмите **Н** на панели инструментов Создание кривой.

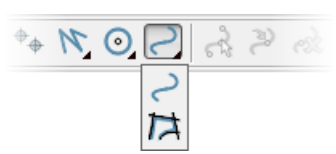

Откроется специальная панель инструментов **Создать контур**.

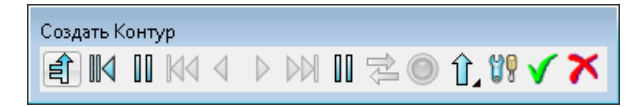

**3** Щёлкните по кривой рядом с точкой  $\overline{2}$ .

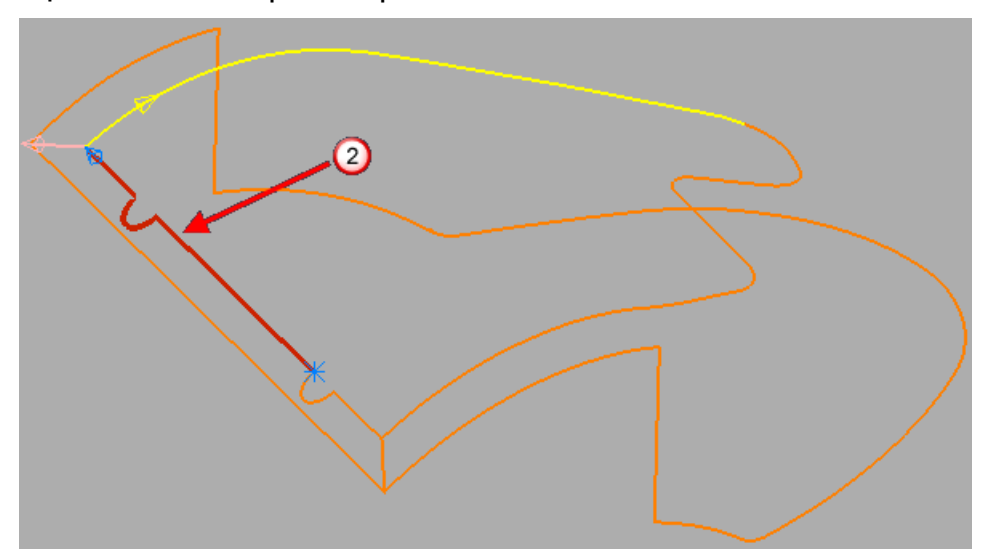

- Красным цветом показана выбранная кривая.
- Розовым цветом отображается кривая, которой следует автоматическое моделирование.
- Жёлтым цветом показан альтернативный маршрут.
- **4** Щёлкните по жёлтой кривой.

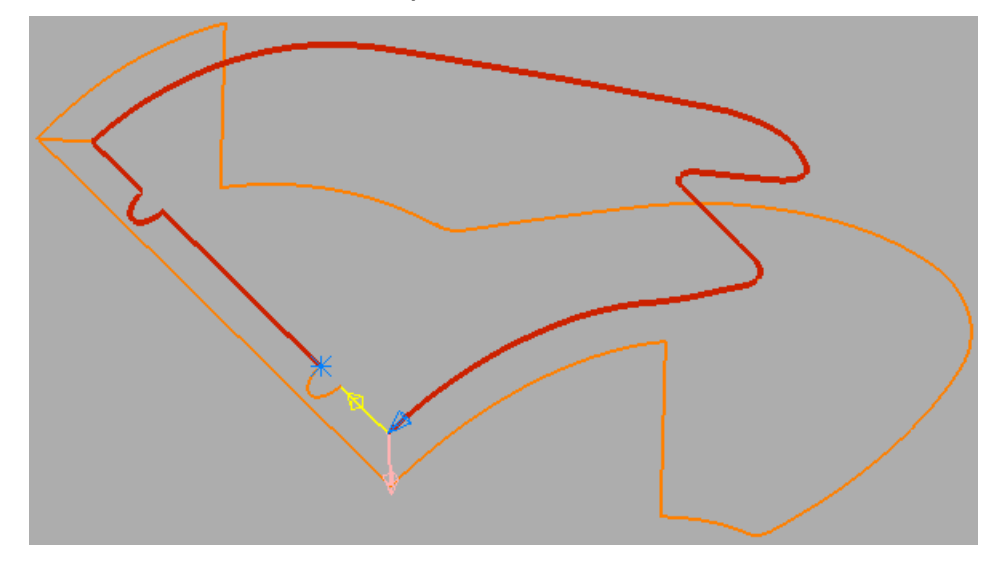

**5** Щёлкните по жёлтой кривой.

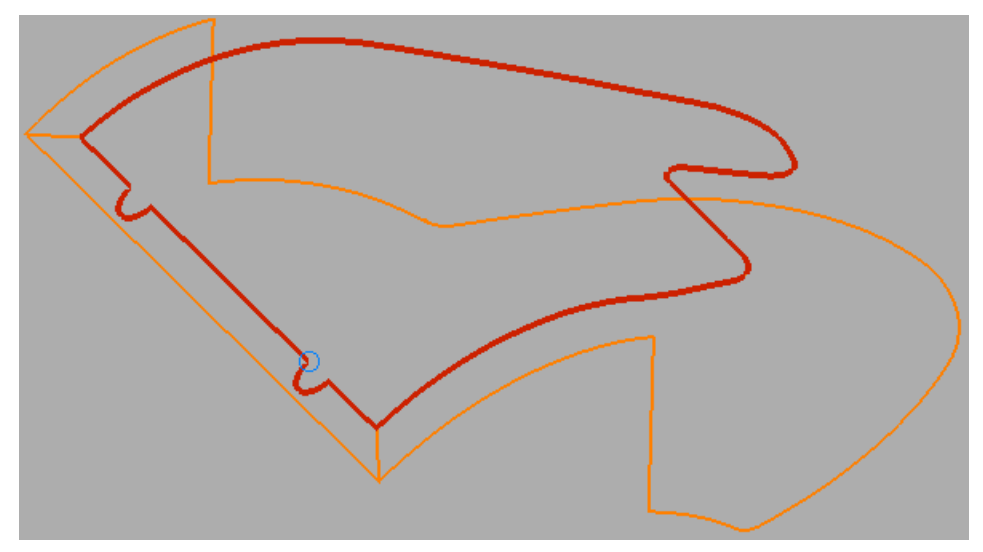

- **6** Нажмите на специальной панели инструментов **Создать контур**.
- **7** Нажмите на специальной панели инструментов **Создать кривую**.

*Если перед шагом 3 выбрать Направление* **•**, можно *нажать на специальной панели инструментов Создать контур, чтобы создать автоматический путь.*

### <span id="page-31-0"></span>**Создание контура из неполной каркасной геометрии**

При создании контура у вас есть возможность 'прыжка' через зазоры в геометрии. Например:

**1** Начнем с кривой, имеющей зазор между соседними сегментами.

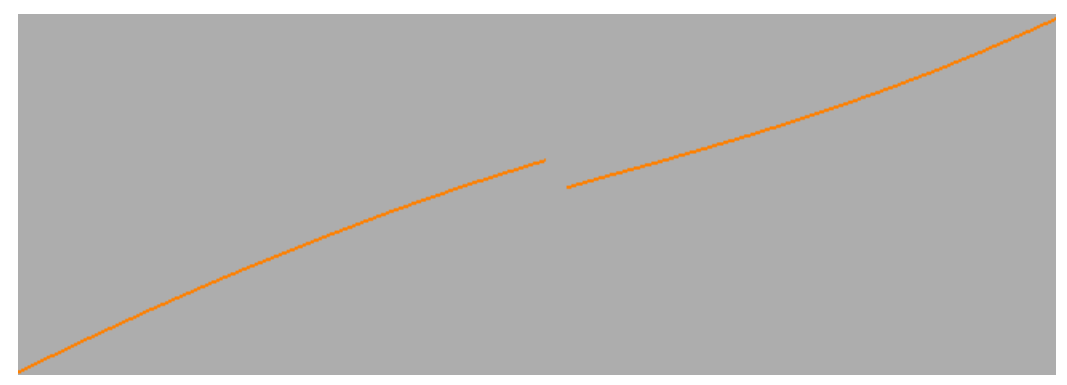

**2** При создании контура PowerMILL автоматически останавливается при достижении зазора.

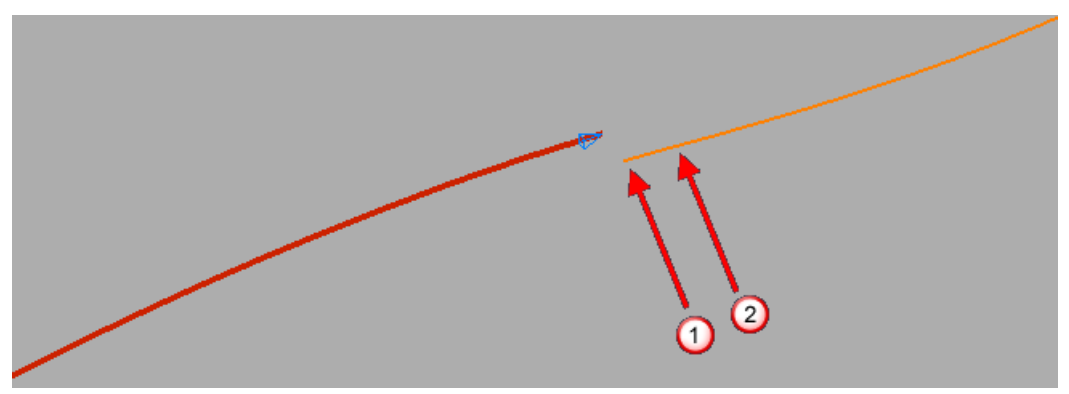

**3** Щёлкните по концу оранжевой кривой, рядом с  $\Phi$ . На экране появляется диалог **Подтверждение прыжка**.

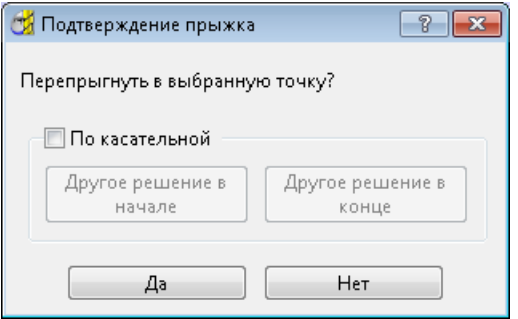

Снятия выбора с опции **По касательной** соединяет кривые прямой линией.

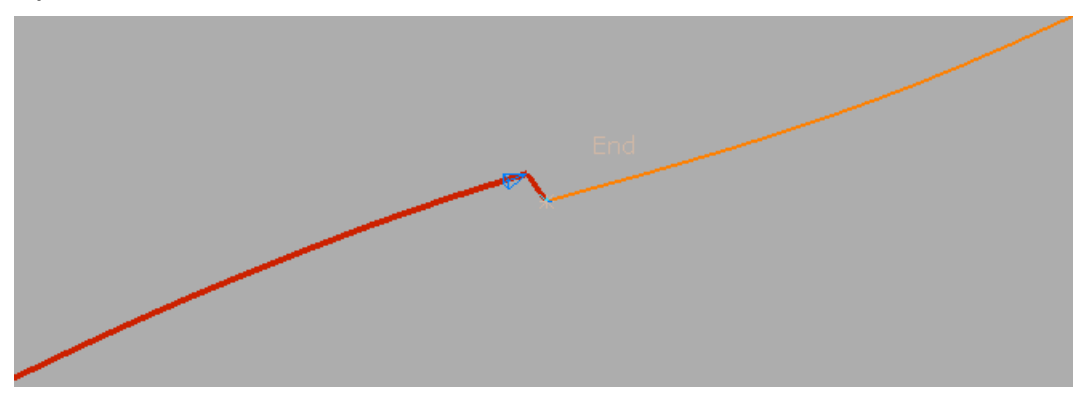

Выбор опции **По касательной** соединяет кривые касательной кривой.

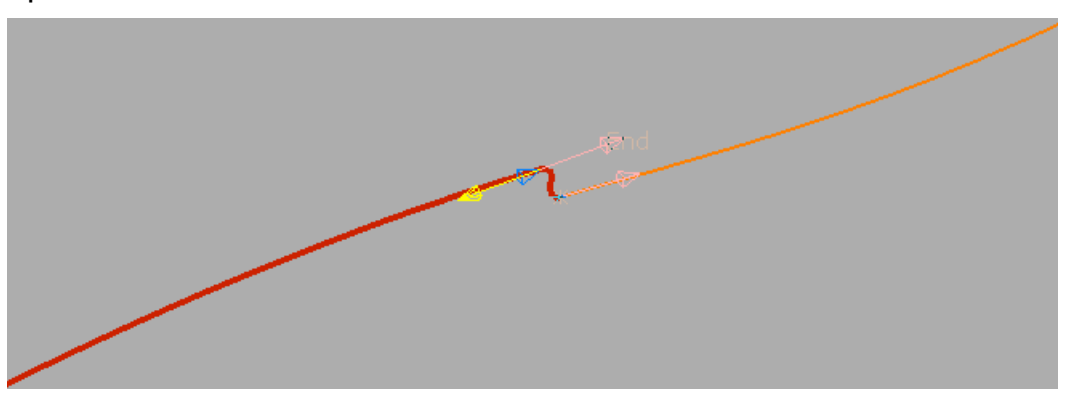

- **4** Нажмите **Да** в диалоге **Подтверждение прыжка**.
- **5** Нажмите на специальной панели инструментов **Создать контур**.
- **6** Нажмите на специальной панели инструментов **Создать кривую**.

*Не обязательно выбирать конец кривой, можно выбрать*  любую точку на ней. Например, щелчок рядом с <sup>2</sup> на *шаге 2 дает:*

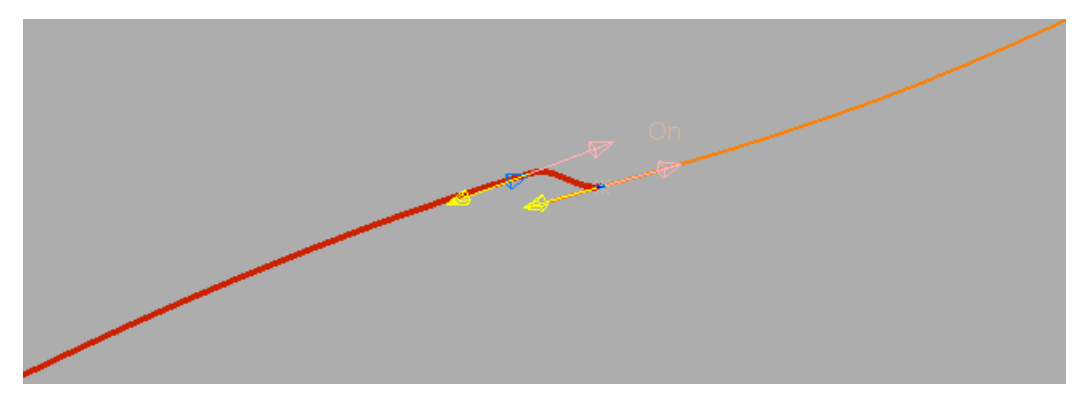

#### <span id="page-33-0"></span>**Создание контура с помощью маркерных точек**

Этот пример показывает, как создать контур, ограниченный маркерными точками. На контуре может быть до двух маркерных точек.

Здесь используется редактируемая граница, созданная из модели 5axis\_with\_holes.dgk из папки **Примеры**.

1 Дважды щелкните по кривой, рядом с точкой  $\mathbf 0$ , чтобы открыть специальную панель инструментов **Редактор кривых**.

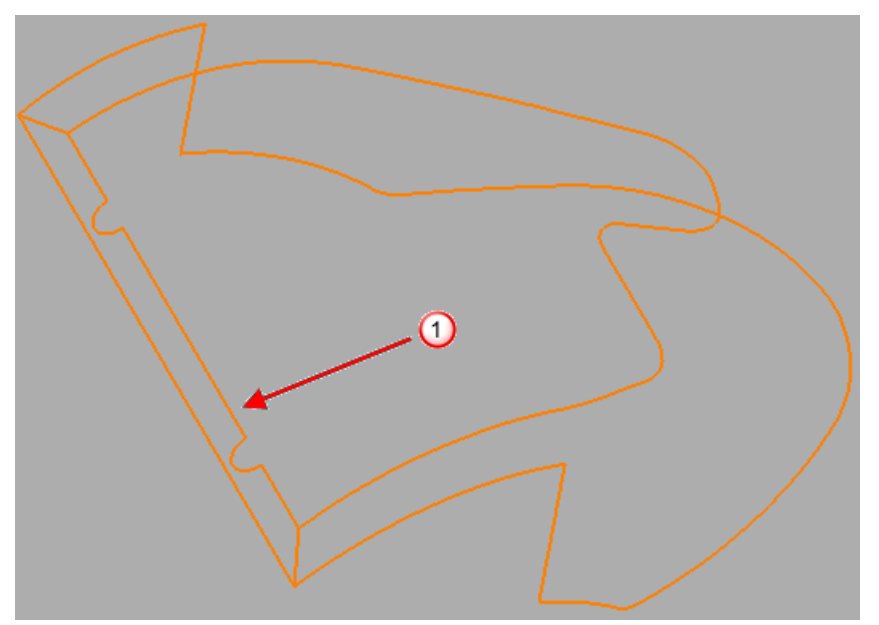

**2** Нажмите на панели инструментов **Создание кривой**.

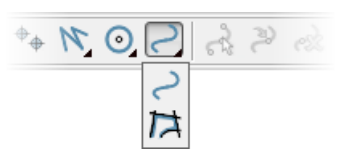

Откроется специальная панель инструментов **Создать контур**.

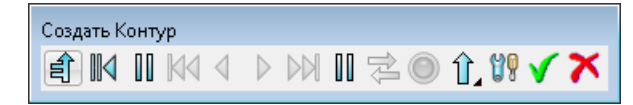

- **3** Нажмите на первую кнопку Маркерная точка  $\blacksquare$ .
- **4** Щёлкните по кривой рядом с точкой **2**. При этом на выбранной точке появится красная окружность.

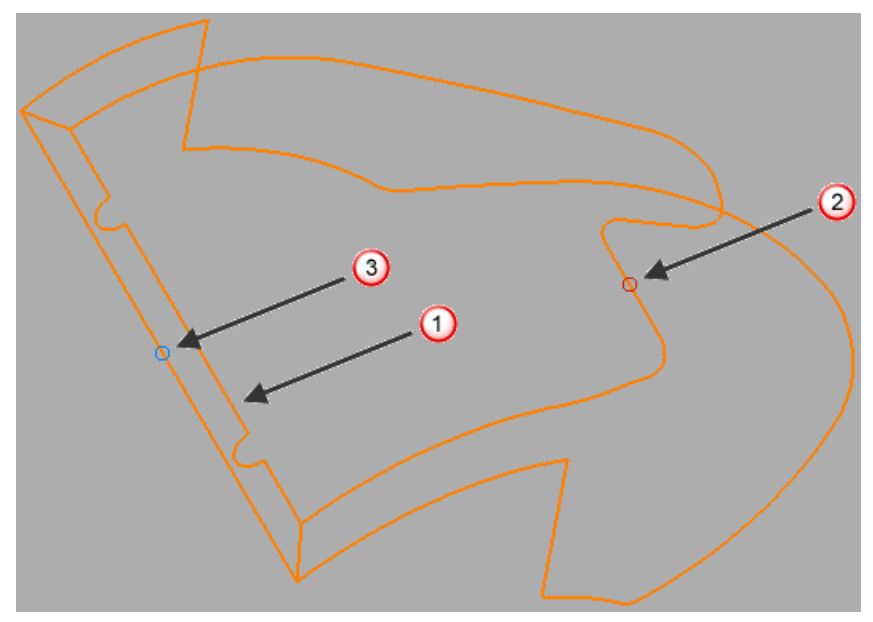

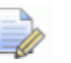

*Чтобы удалить маркерную точку, сначала нажмите на кнопку Маркерная точка , а затем щёлкните по маркеру.*

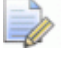

*Если окружность синяя, вы выбрали вторую кнопку Маркерная точка, а не первую.*

- **5** Нажмите на вторую кнопку Маркерная точка  $\blacksquare$
- **6** Щёлкните по кривой рядом с точкой <sup>3</sup>. При этом на выбранной точке появится синяя окружность.

**7** Щёлкните по кривой рядом с точкой  $\mathbf{D}$ .

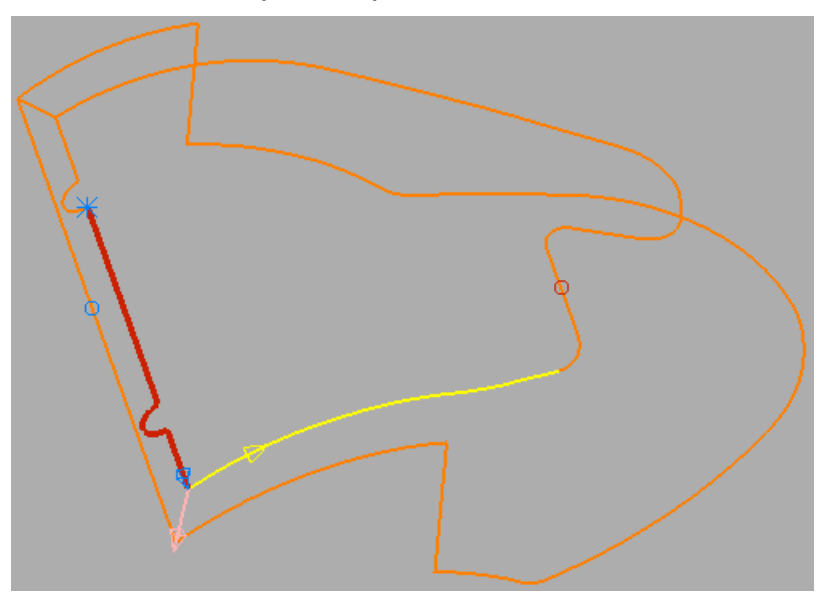

**8** Щёлкните по жёлтой кривой. Контур проходит настолько далеко, насколько расположена первая маркерная точка,  $\Omega$ . Затем он разворачивается и продолжается до следующей точки разветвления,  $\bigcirc$ .

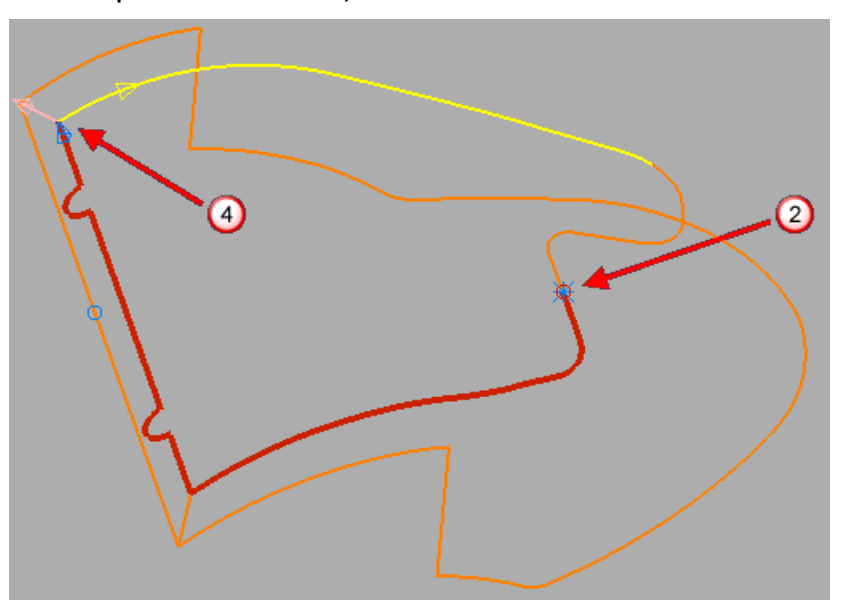
9 Щёлкните по розовой кривой.

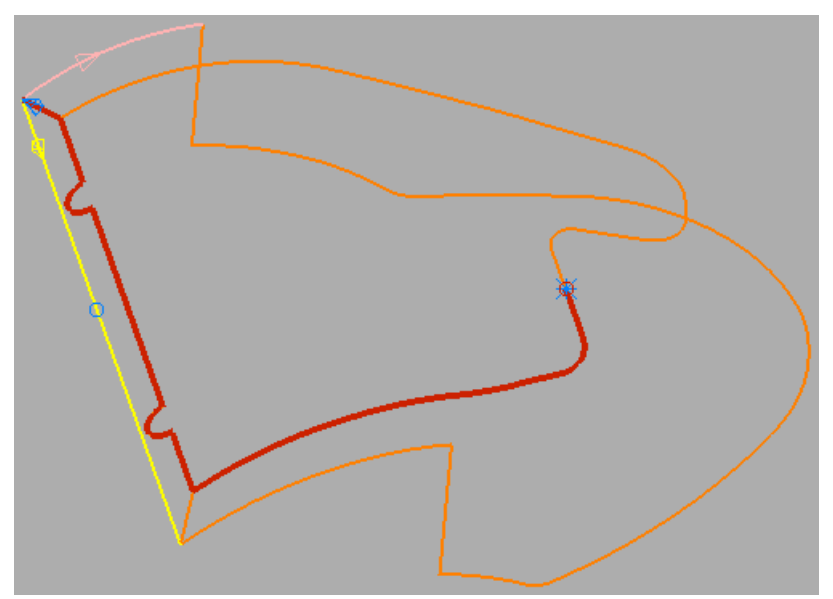

10 Щёлкните по жёлтой кривой. Контур проходит настолько далеко, насколько расположена вторая маркерная точка, и останавливается.

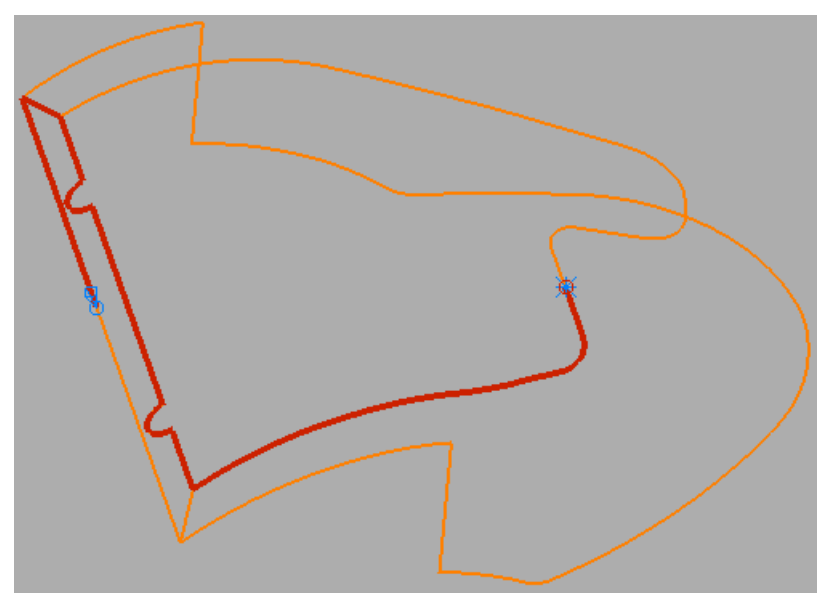

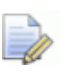

*PowerMILL игнорирует маркерную точку, если вы выбрали маршрут, который не проходит через эту маркерную точку.*

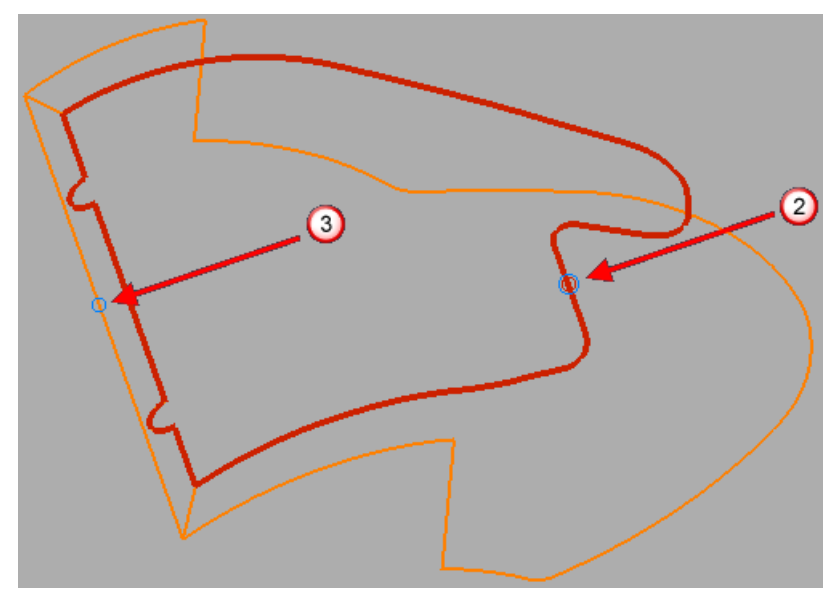

Первая маркерная точка показывает начальную и конечную точку замкнутого контура.

Вторая маркерная точка игнорируется.

- **11** Нажмите на специальной панели инструментов **Создать контур**.
- **12** Нажмите на специальной панели инструментов **Создать кривую**.

# **Параметры создания контура**

Специальная панель инструментов **Создать контур** имеет несколько разных опций, которые можно задать на странице **Создание контура** диалога **Опции**. Она доступна из меню **Инструменты > Опции > Редактор кривых > Создание контура**.

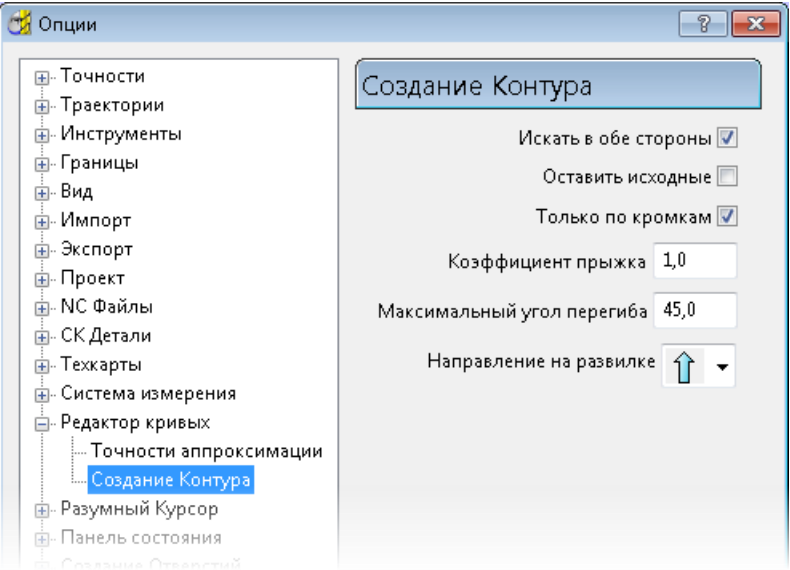

**Искать в обе стороны** — Когда выбрано, функция **Создание контура** изучает оба конца кривой, чтобы найти соседние сегменты. Когда не выбрано, при создании контура изучается только текущая кривая, чтобы найти соседние сегменты.

**Оставить исходные** — Когда выбрано, сохраняет отдельные кривые, используемые для создания контура, вместе с этим контуром. Это предотвращает удаление исходных кривых из шаблона/границы.

**Только по кромкам** — Когда выбрано, следует кромкам поверхности. Когда не выбрано, а каркас отображен, позволяет выбирать внутренние образующие кривые поверхности, а также кромки поверхности. Это может быть полезно для создания ведущей кривой для обработки по потоку.

## Начинаем с этой модели:

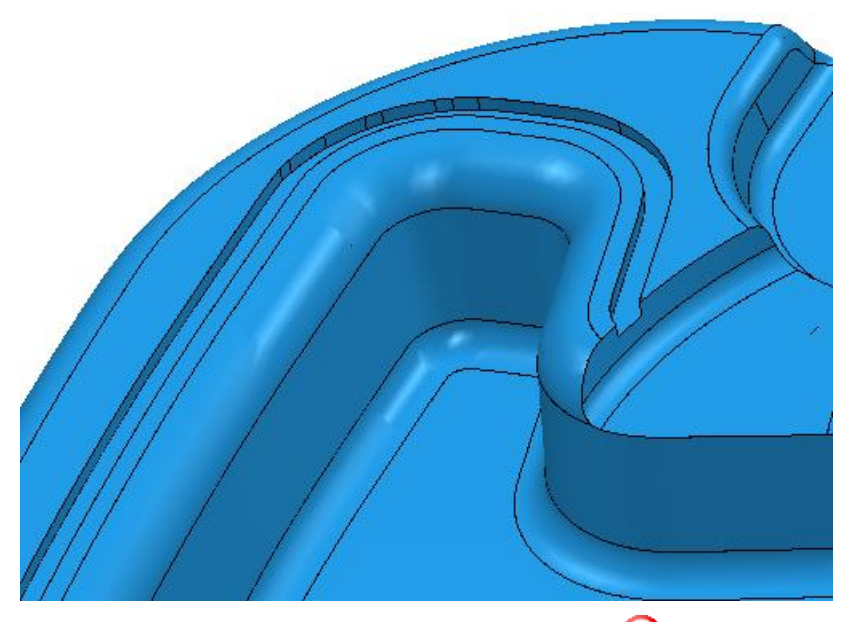

Если выбрать поверхность рядом с  $\mathbb O$ .

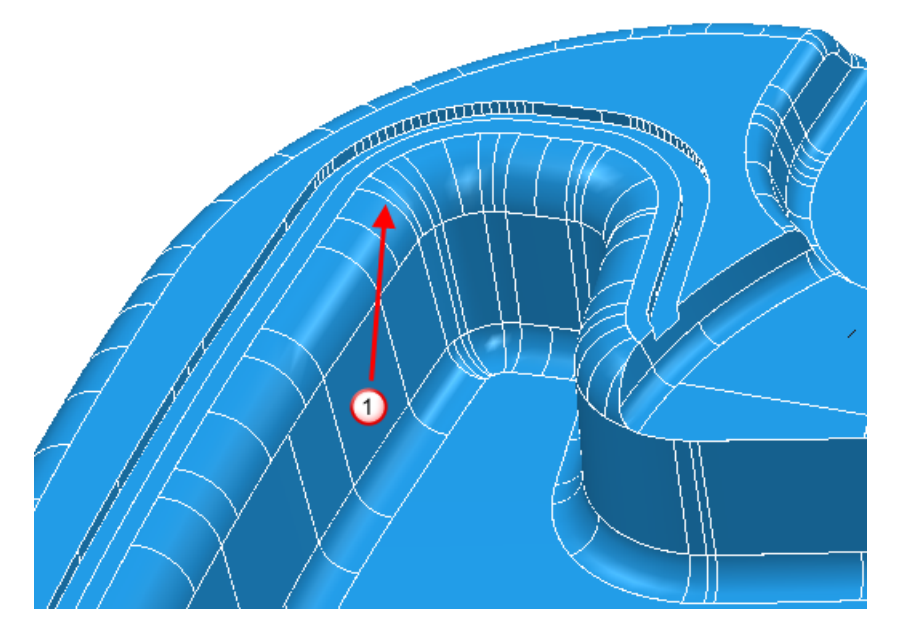

С выбранной опцией **Только по кромкам**:

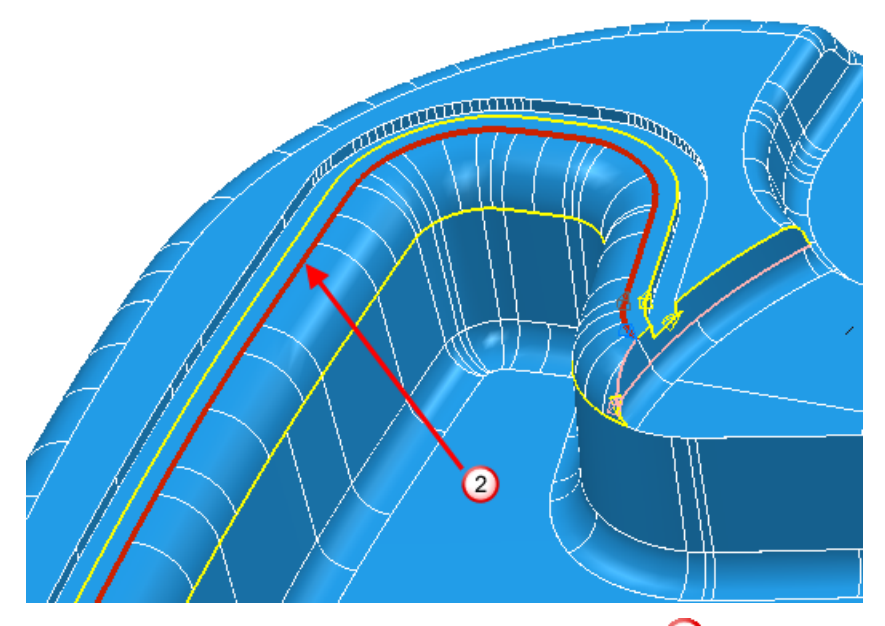

Можно выбрать кромки поверхности  $(2)$ , но не внутреннее содержимое поверхности.

Если опция **Только по кромкам** не выбрана и отображена каркасная геометрия:

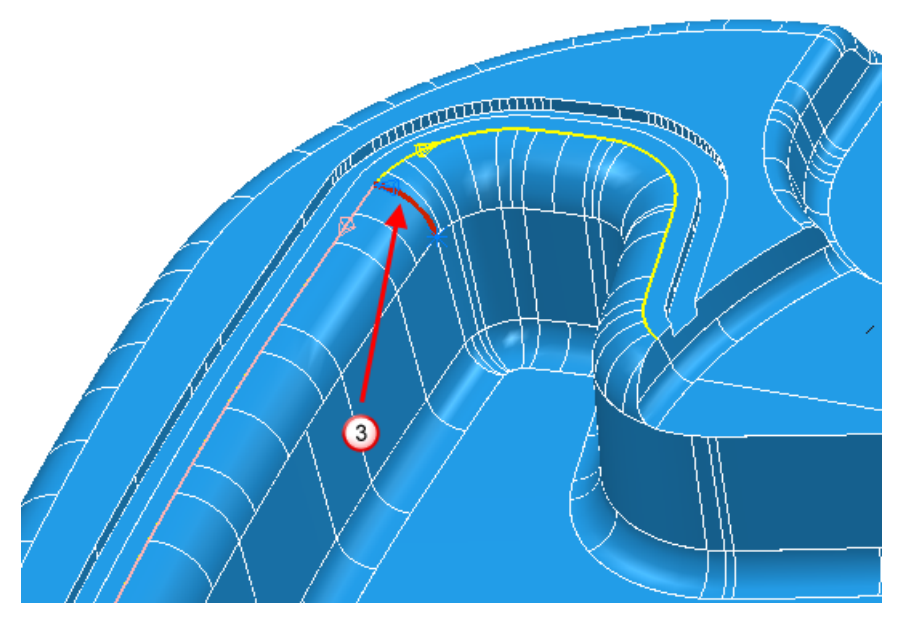

Можно выбрать кромки поверхности или внутреннее содержимое поверхности  $($ <sup>3</sup>).

Когда опция **Только по кромкам** не выбрана, можно создать кривые, такие как:

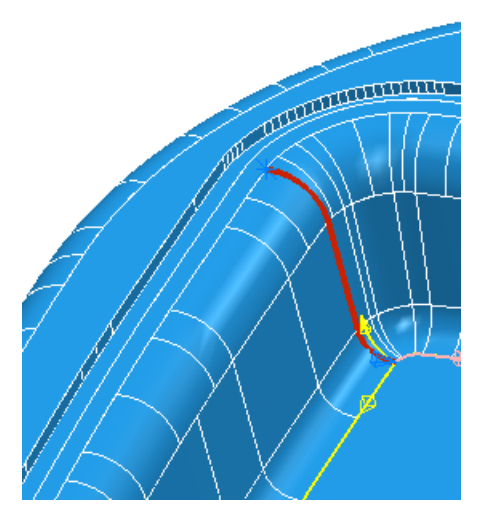

или:

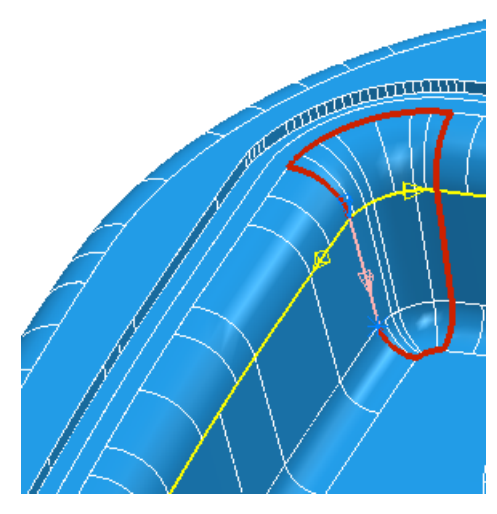

**Коэффициент прыжка** — Введите значение, определяющее может ли PowerMILL автоматически перепрыгивать зазор. Это значение умножается на **Точность смыкания**, чтобы получить действительное значение. Если зазор больше этого значения, появляется диалог **Подтверждение прыжка** (см. "**[Диалог](#page-22-0)  [Подтверждение прыжка](#page-22-0)**" на странице [17\)](#page-22-0). Если зазор меньше этого значения, PowerMILL действует так, как будто зазора нет.

**Максимальный угол перегиба** — Введите максимальный угол в точке разветвления, которое всё еще рассматривается как прямое.

Изменение **Максимального угла перегиба** влияет на варианты,

представленные при выборе направления

Если ввести маленький Максимальный угол перегиба, варианты будут почти прямые, в данном случае  $\overline{0}$ .

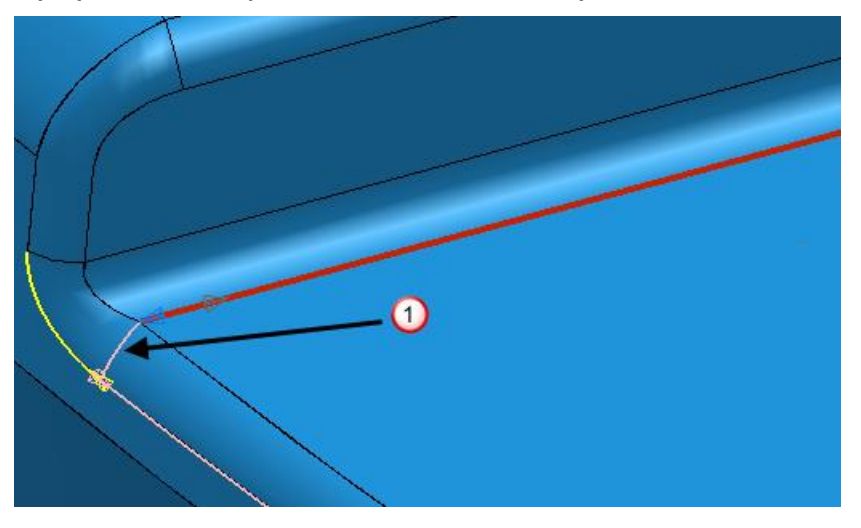

Если увеличить Максимальный угол перегиба, количество вариантов возрастет, в данном случае  $\Phi$  и  $\circledcirc$ 

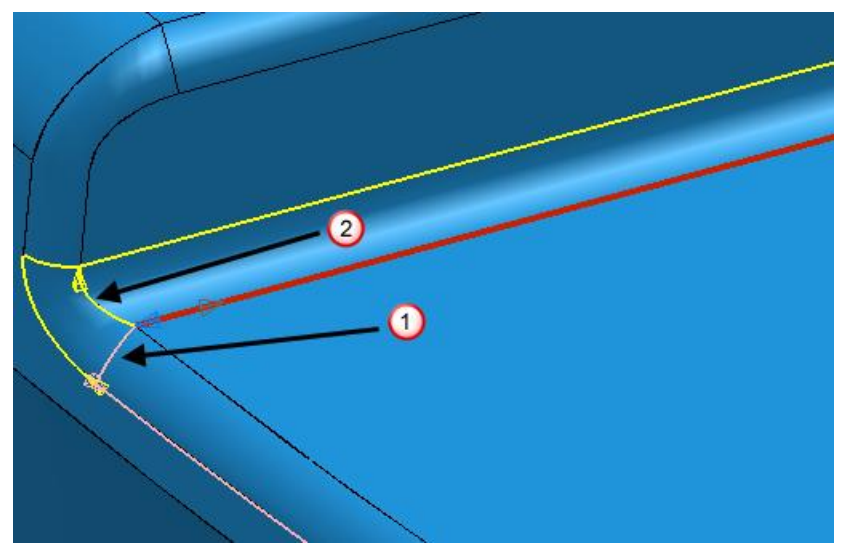

Дальнейшее увеличение Максимального угла перегиба добавляет больше вариантов, в данном случае  $\mathcal{D}$ ,  $\mathcal{D}$  и  $\mathcal{D}$ .

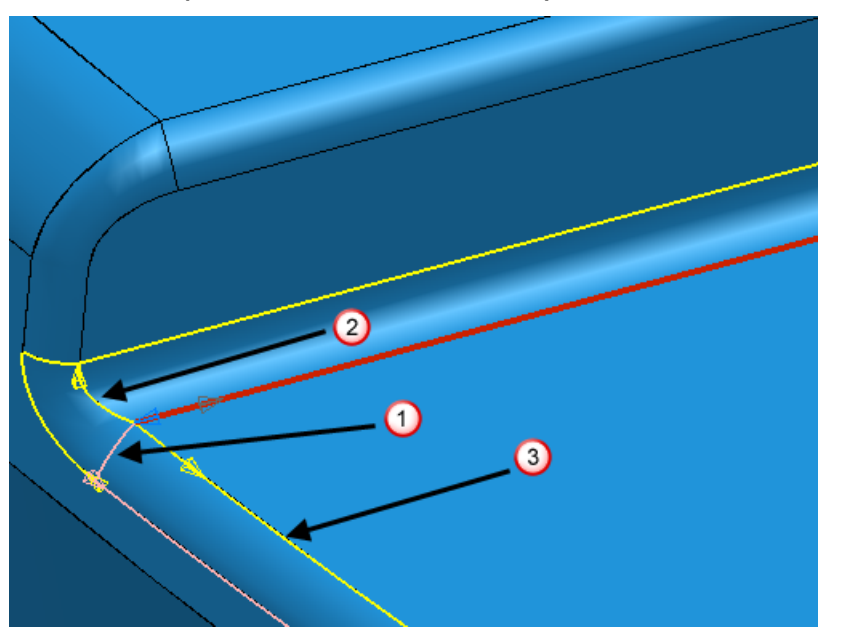

Направление на развилке (см. "Направление на панели инструментов Контур" на странице 14) - Выберите направление по умолчанию, отображаемое на специальной панели инструментов Создать контур.

# Улучшенное создание и редактирование отверстий

Было сделано несколько улучшений для создания и редактирования отверстий:

- Процесс создания отверстий (см. "Диалог Создать отверстия" на странице 39) был улучшен, так как он значительно отличается от создания других элементов. Появился отдельный диалог для создания отверстий, поэтому диалог 2D элемент больше не содержит опции, характерные для отверстий.
- Появился новый диалог для контроля редактирования отверстий (см. "Диалог Изменить отверстия" на странице 51) и пересечения отверстий.
- Внесено несколько изменений в меню 2D Модели (см. "Нововведения в меню 2D Модели" на странице 68) и меню отдельной 2D модели (см. "Нововведения в меню отдельной 2D модели" на странице 69).

 Появилась новая страница в диалоге **Опции** для задания Параметров создания отверстий (см. ["Параметры создания](#page-77-0)  [отверстий"](#page-77-0) на странице [72\)](#page-77-0).

# <span id="page-44-0"></span>**Диалог Создать отверстия**

Используйте диалог **Создать отверстия**, чтобы создавать отверстия.

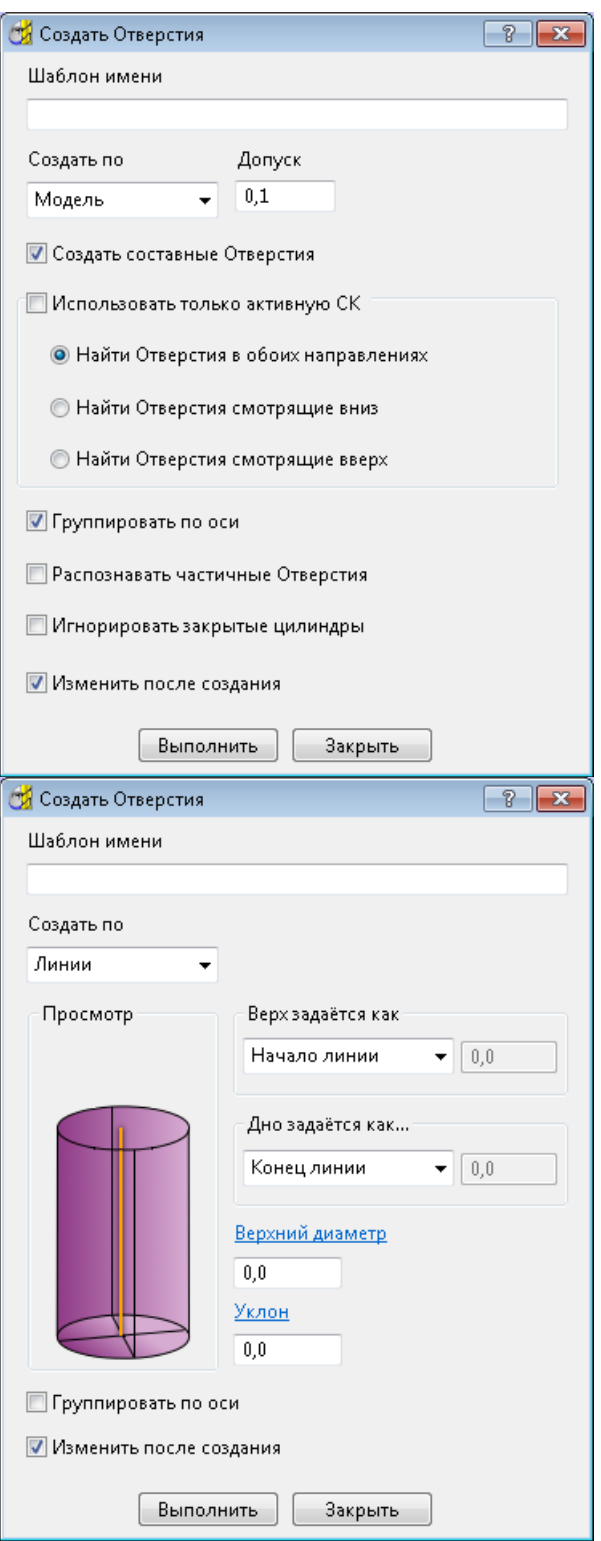

Откройте диалог Создать отверстия:

- выбрав Создать отверстия в меню 2D модели или  $\mathbf{m}$
- выбрав Создать отверстия в меню отдельной 2D модели.  $\blacksquare$

Шаблон имени - Введите имя для отверстия. Каждое отверстие имеет шаблон имени, за которым следует номер. Если шаблона имени нет, отверстие имеет только номер.

**Создать по** — Выберите, как распознавать отверстия.

**Точкам** — Выберите, чтобы создать отверстия по точкам шаблона. Эти точки определяют центр отверстия.

**Окружностям** — Выберите, чтобы создать отверстия из окружностей в модели.

**Модели** — Выберите, чтобы создать отверстия из отверстий в модели.

**Парам** — Выберите, чтобы создать отверстия из пар окружностей в модели.

**Кривым** — Выберите, чтобы создать отверстия из любых кривых в модели, которые могут проецироваться в окружность на плоскость СК детали.

**Линиям** — Выберите, чтобы создать отверстия по линиям из шаблона. Эти линии задают верх, дно и ось отверстия.

**Врезаниям** — Выберите, чтобы создать отверстия из врезаний активной траектории.

**Нормалям** — Выберите, чтобы создать отверстия из движений вдоль нормали контакта активной траектории.

 $\overline{\mathscr{D}}$ 

*Если выбрать Создать по - Модели, опции диалога отличаются. Подробности смотрите в разделе Создать отверстие по модели (см. "[Диалог Создать отверстия по](#page-50-0)  [модели](#page-50-0)" на странице [45\)](#page-50-0).*

**Верх задается как** — Эти опции задают высоту отверстия или Z координату его верха.

**Абсолютные** — Выберите, чтобы определить положение верха как абсолютную высоту по Z.

**Высота от дна** — Выберите, чтобы определить высоту как расстояние от дна элемента/отверстия.

**Максимальная высота кривой** — Выберите, чтобы определить верх как максимальную высоту по Z выбранной кривой, положение  $\mathbf{U}$ . Все элементы создаются на основе кривых (сегментов шаблона или кривых модели). Эти кривые имеют минимальное и максимальное значение Z, которое можно использовать для определения элемента. Это полезно при определении отверстия, когда имеется набор положений по Z, представляющих верх и низ отверстия.

**Минимальная высота кривой** — Выберите, чтобы определить верх как минимальную высоту по Z выбранной кривой, положение  $\omega$ .

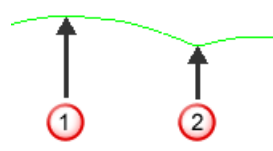

 $\n **0**$  Максимальный  $\overline{z}$ 

**2** Минимальный Z

**Центр кривой** — Выберите, чтобы определить верх как середину между верхом и низом кривой (середина между  $\mathbf \Omega$ и $(2)$ .

**Верх заготовки** — Выберите, чтобы определить верх как высоту заготовки.

**Начало линии** — Выберите, чтобы определить верх как начало линии.

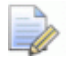

*Данная опция доступна только в том случае, если выбрана опция Использование Линий.* 

10.0 — Введите высоту верха элемента.

**Дно задается как** — Эти опции задают глубину отверстия или Z координату его дна.

**Абсолютные** — Выберите, чтобы определить положение низа как абсолютную высоту по Z.

**Глубина от верха** — Выберите, чтобы определить низ как расстояние от верха элемента/отверстия.

**Максимальная высота кривой** — Выберите, чтобы определить низ как максимальную высоту по Z выбранной кривой, положение  $\mathbf 0$ . Все элементы создаются на основе кривых (сегментов шаблона или кривых модели). Эти кривые имеют минимальное и максимальное значение Z, которое можно использовать для определения элемента. Это полезно при определении отверстия, когда имеется набор положений по Z, представляющих верх и низ отверстия.

**Минимальная высота кривой** — Выберите, чтобы определить низ как минимальную высоту по Z выбранной кривой, положение  $\omega$ .

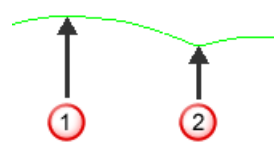

 $\n **0**$  Максимальный  $\overline{z}$ 

**2** Минимальный Z

**Центр кривой** — Выберите, чтобы определить низ как середину между верхом и низом кривой. Посередине между  $\mathbf{0}$  и  $\mathbf{2}$ 

**Дно заготовки** — Выберите, чтобы определить низ как высоту низа заготовки.

**Конец линии** — Выберите, чтобы определить низ как конец линии.

*Данная опция доступна только в том случае, если выбрана опция Использование Линий.* 

 $10.0$ — Введите высоту низа элемента.

**Верхний диаметр** — Введите верхний диаметр отверстия.

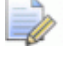

*Верхний диаметр - это то же самое, что и Нижний диаметр, если отверстие не имеет Уклона.*

**Уклон** — Введите угол уклона отверстия.

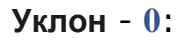

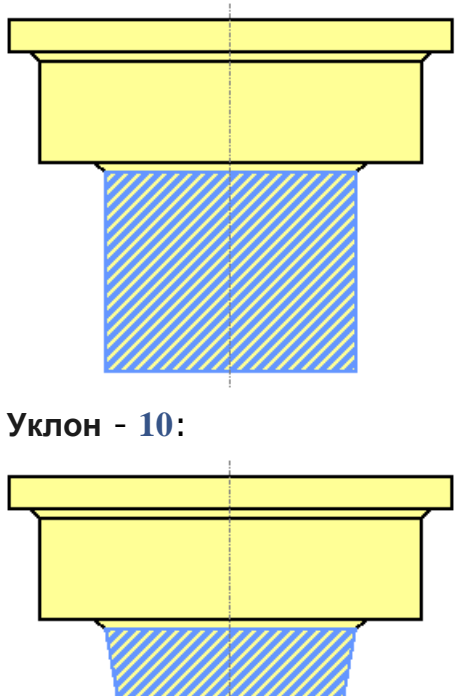

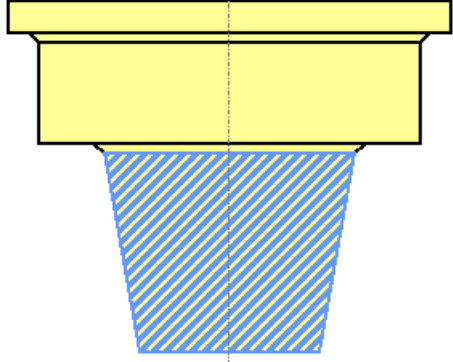

**Группировать по оси** — Если выбрано, сортирует отверстия в 2D модели по СК детали. В этом случае станок должен иметь возможность 3+2-осевого сверления. Когда не выбрано, помещает все отверстия в одну 2D модель. В этом случае станок должен иметь возможность многоосевого сверления.

В этом примере используется модель RetainerPlate.dgk. В ней есть активная плоскость СК детали и выбрана вся модель:

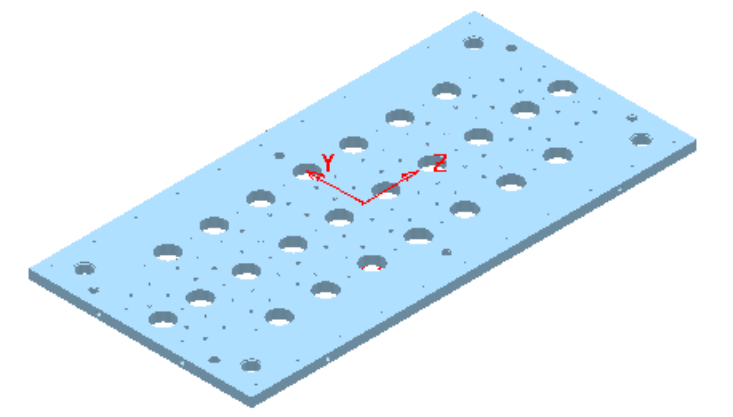

Снятие выбора с опции **Группировать по оси** дает:

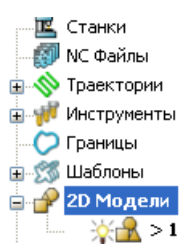

Выбор опции **Группировать по оси** дает:

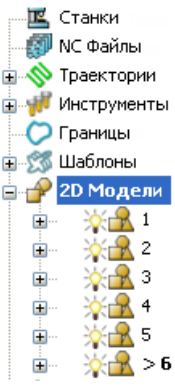

**Изменить после создания** — Если выбрано, нажатие на кнопку **Выполнить** создает отверстия, а затем открывает диалог **Изменить отверстие** (см. "**[Диалог Изменить отверстия](#page-56-0)**" на странице [51\)](#page-56-0).

### <span id="page-50-0"></span>**Диалог Создать отверстия по модели**

Используйте диалог **Создать отверстия** с параметром **Создать по** - **Модели**, чтобы создать отверстия из отверстий в модели.

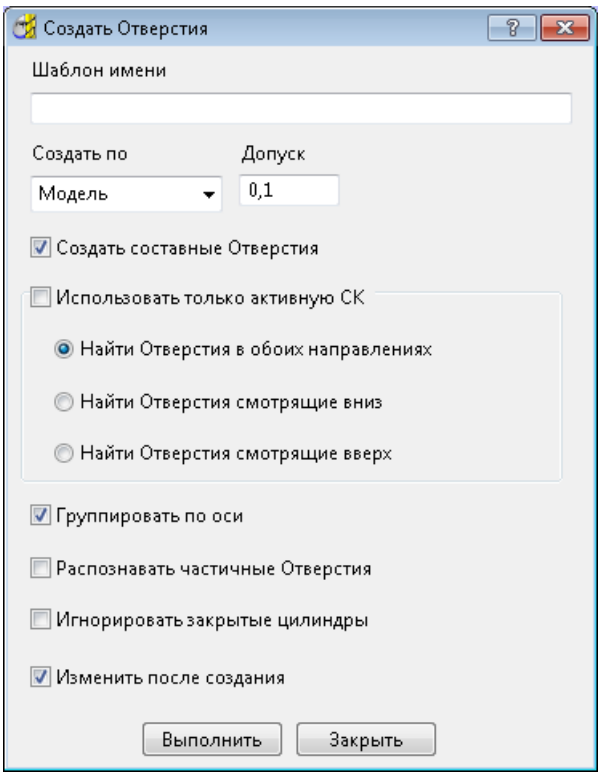

Чтобы открыть этот диалог, выберите **Создать отверстия** в меню **2D модели**.

**Шаблон имени** — Введите имя для отверстия. Каждое отверстие имеет шаблон имени, за которым следует номер. Если шаблона имени нет, отверстие имеет только номер.

**Создать по** — Выберите, как распознавать отверстия.

**Точкам** — Выберите, чтобы создать отверстия по точкам шаблона. Эти точки определяют центр отверстия.

**Окружностям** — Выберите, чтобы создать отверстия из окружностей в модели.

**Модели** — Выберите, чтобы создать отверстия из отверстий в модели.

**Парам** — Выберите, чтобы создать отверстия из пар окружностей в модели.

**Кривым** — Выберите, чтобы создать отверстия из любых кривых в модели, которые могут проецироваться в окружность на плоскость СК детали.

**Линиям** — Выберите, чтобы создать отверстия по линиям из шаблона. Эти линии задают верх, дно и ось отверстия.

**Врезаниям** — Выберите, чтобы создать отверстия из врезаний активной траектории.

**Нормалям** — Выберите, чтобы создать отверстия из движений вдоль нормали контакта активной траектории.

**Допуск** — Введите допуск, использующийся при создании отверстий.

**Создать составные отверстия** — Если выбрано, создается одно составное отверстие, состоящее из нескольких компонентов. Если не выбрано, создается несколько отдельных отверстий (наложенных друг на друга).

Составное отверстие - это одно отверстие, состоящее из нескольких компонентов; в нашем примере отверстие с именем **1** содержит компоненты **0** и **1**.

Если создавать их, как отдельные отверстия, то будет два отверстия с именами **1** и **2**.

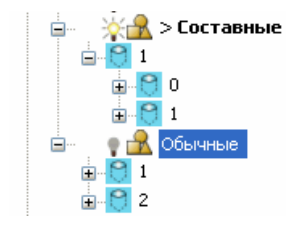

Подробности смотрите в разделе **Составные отверстия**.

**Использовать только активную СК** — Выберите, чтобы создавать только отверстия, ось Z которых совмещается с осью Z активной СК детали.

В этом примере используется модель RetainerPlate.dgk. В ней есть активная плоскость СК детали и выбрана вся модель:

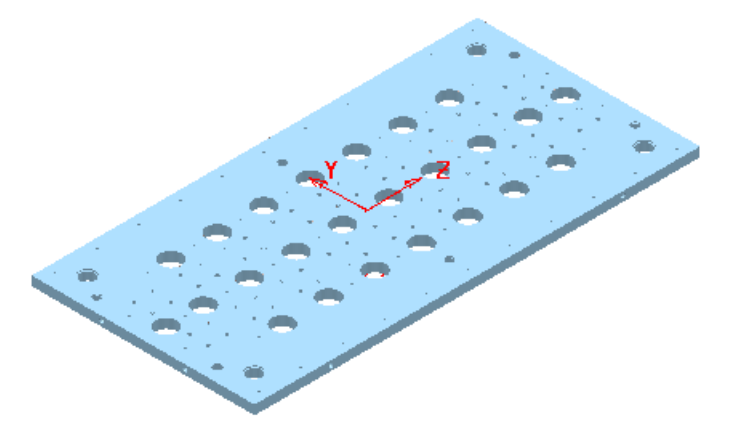

Выбор опции **Использовать только активную СК** дает:

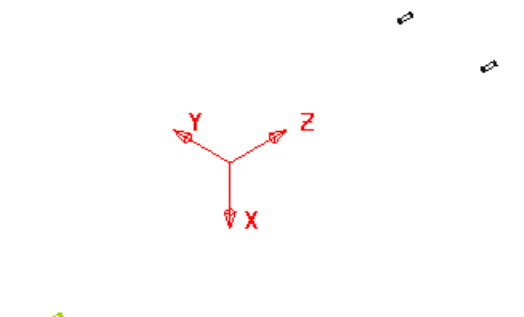

Снятие выбора с опции **Использовать только активную СК** дает:

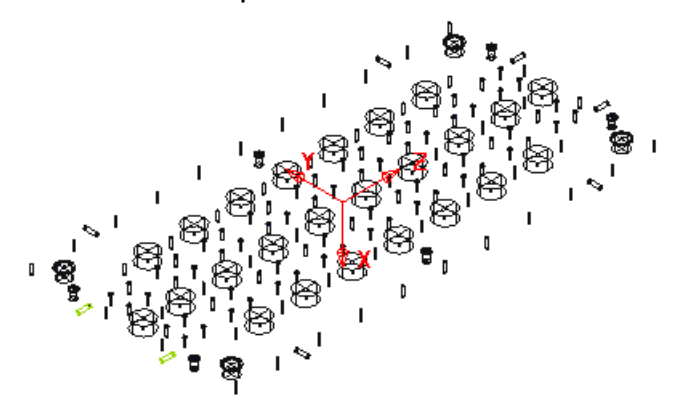

4

**Найти отверстия в обоих направлениях** — Когда опция **Группировать по оси отверстия** выбрана, размещает отверстия с обоих направлений в одной многоосевой 2D модели. Когда опция **Группировать по оси отверстия** не выбрана, отверстия делятся на две 2D модели (одна для направления вверх, другая - для направления вниз).

**Найти отверстия смотрящие вверх** — Помещает отверстия, идущие вверх, в отдельную 2D модель.

**Найти отверстия смотрящие вниз** — Помещает отверстия, идущие вниз, в отдельную 2D модель.

**Группировать по оси** — Если выбрано, сортирует отверстия в 2D модели по СК детали. В этом случае станок должен иметь возможность 3+2-осевого сверления. Когда не выбрано, помещает все отверстия в одну 2D модель. В этом случае станок должен иметь возможность многоосевого сверления.

В этом примере используется модель RetainerPlate.dgk. В ней есть активная плоскость СК детали и выбрана вся модель:

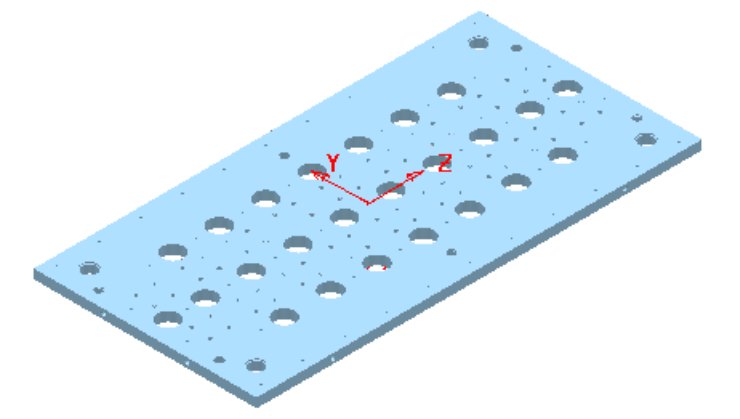

Снятие выбора с опции **Группировать по оси** дает:

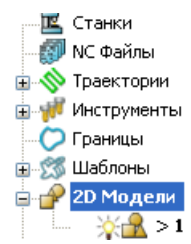

#### Выбор опции Группировать по оси дает:

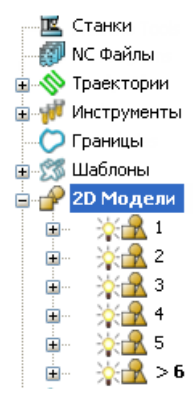

Распознавать частичные отверстия - Выберите, чтобы разрешить создание отверстий из модели, у которой отверстия заданы не полностью. Например, создание отверстий из пары дуг.

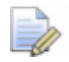

Эту опцию следует применять в крайнем случае, так как она может привести к созданию множества нежелательных отверстий.

Игнорировать отверстия без открытых краев - Когда выбрано, создаются отверстия, у которых есть, как минимум, один открытый край, а отверстия с двумя закрытыми граями игнорируются.

Изменить после создания - Если выбрано, нажатие на кнопку Выполнить создает отверстия, а затем открывает диалог Изменить отверстие (см. "Диалог Изменить отверстия" на странице 51).

# <span id="page-56-0"></span>Диалог Изменить отверстия

Используйте диалог Изменить отверстия, чтобы изменить геометрию, свойства или пересечения отверстий.

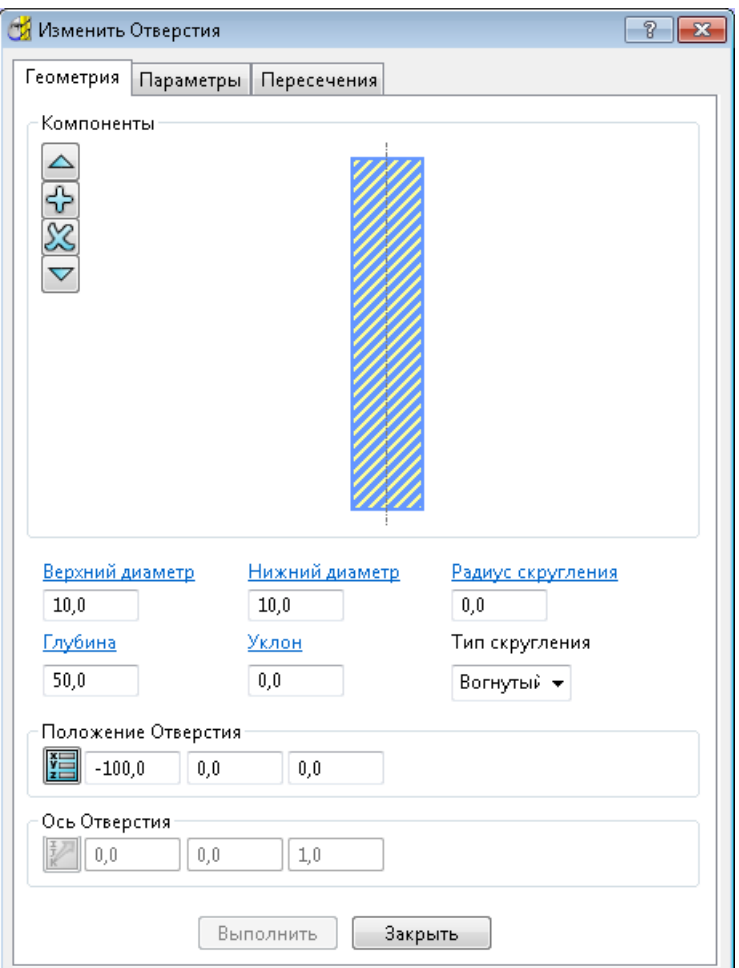

Откройте диалог Изменить отверстия:

- выбрав Изменить отверстия в меню 2D модели или
- $\mathbf{E}^{(1)}$ выбрав опцию Изменить после создания в диалоге Создать отверстие (см. "Диалог Создать отверстия" на странице 39).

Есть три вкладки, связанные с этим диалогом:

- Геометрия (см. "Изменить отверстия > Геометрия" на  $\mathbf{r}$ странице 52) - Выберите для изменения размеров отверстия или компонента отверстия.
- Параметры (см. "Изменить отверстия > Параметры" на странице 65) — Выберите для изменения метаданных отверстия, например, его имени и цвета.
- Пересечения (см. "Изменить отверстия > Пересечения" на странице 67) — Выберите, чтобы удалить пересечения отверстий.

## <span id="page-57-0"></span>**Изменить отверстия > Геометрия**

Вкладка **Геометрия** в диалоге **Изменить отверстие** (см. "**[Диалог](#page-56-0)  [Изменить отверстия](#page-56-0)**" на странице [51\)](#page-56-0) редактирует компонент отверстия.

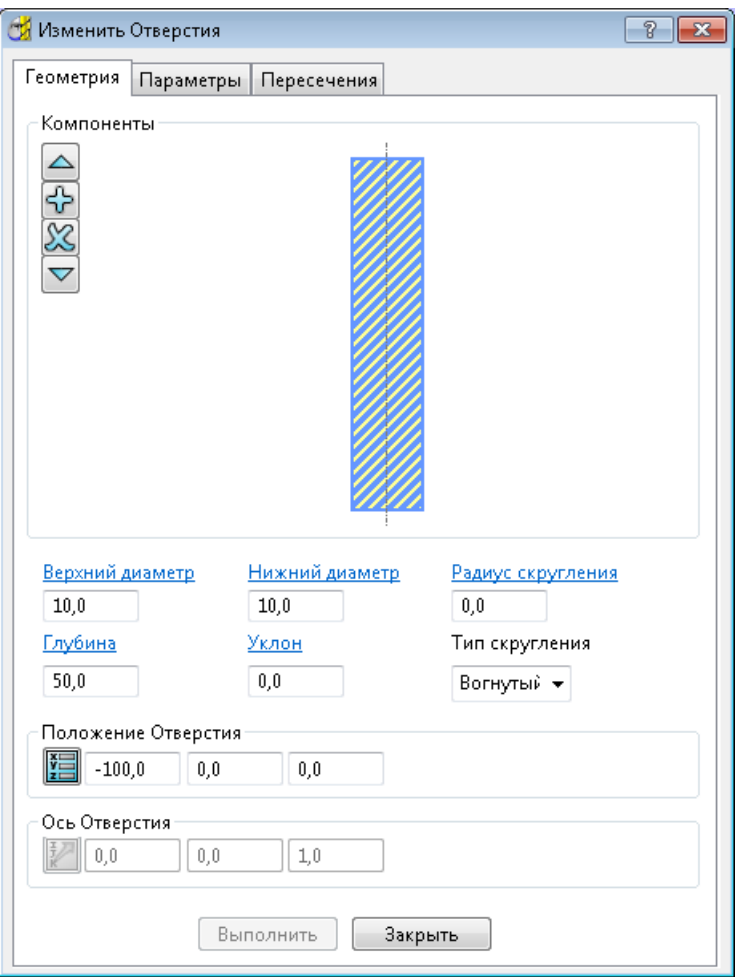

**Переместить вверх** — Щелкните, чтобы переместить выбранный компонент на одну позицию вверх.

**Добавить компонент** — Нажмите, чтобы добавить компонент. Новый компонент имеет такой же размер, что и выбранный компонент. Затем можно изменить его размер в нижней половине диалога.

**Удалить выбранные** — Нажмите, чтобы удалить выбранный компонент.

**Переместить вниз** — Щелкните, чтобы переместить выбранный компонент на одну позицию вниз.

На рисунке показано отверстие, которое редактируется. Для составных отверстий текущий редактируемый компонент заштрихован синим. Чтобы отредактировать другой компонент, выберите его в графическом окне.

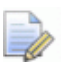

*Можно использовать стрелки клавиатуры (*↑↓), чтобы *выбрать соответствующий компонент, что может быть удобным для выбора небольших компонентов.*

*Если выбрать несколько отверстий, которые имеют один размер и одинаковые компоненты, их можно отредактировать все вместе. Если выбрать несколько отверстий, которые отличаются, разные компоненты будут серыми. Однако их можно всё еще перемещать и редактировать значения в нижней части диалога.*

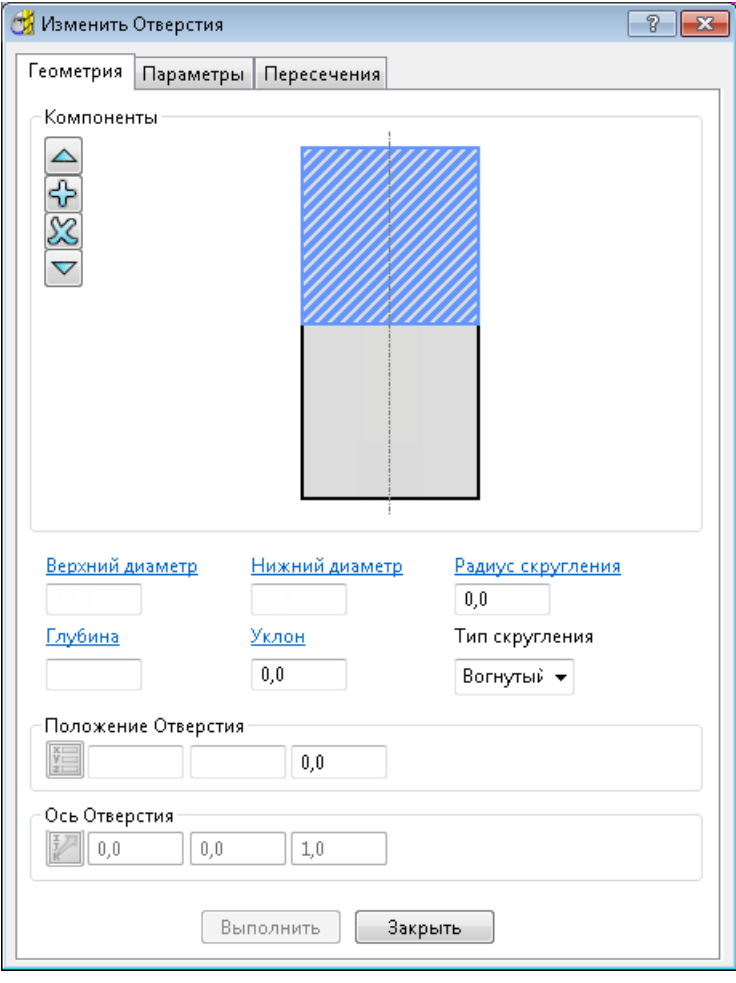

Там, где выбранные отверстия имеют одинаковое значение, это значение отображено (например, **Уклон**).

Там, где выбранные отверстия имеют разные значения, поля пустые (например, **Верхний диаметр**).

**Верхний диаметр** — Введите диаметр на вершине текущего (заштрихованного) компонента. Он должен быть больше или равен **Нижнему диаметру**.

**Глубина** — Введите вертикальную высоту компонента.

**Нижний диаметр** — Введите диаметр на дне текущего (заштрихованного) компонента. Он должен быть меньше или равен **Верхнему диаметру**.

**Уклон** — Введите угол уклона отверстия.

**Уклон** - **0**:

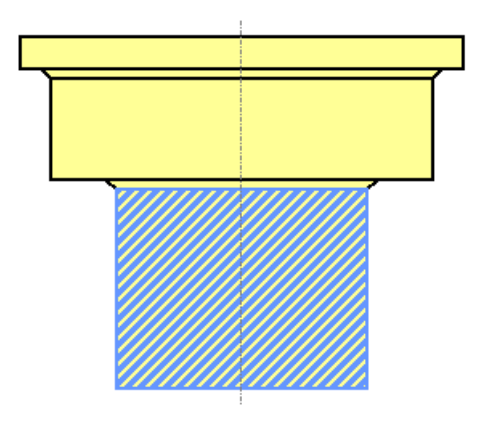

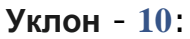

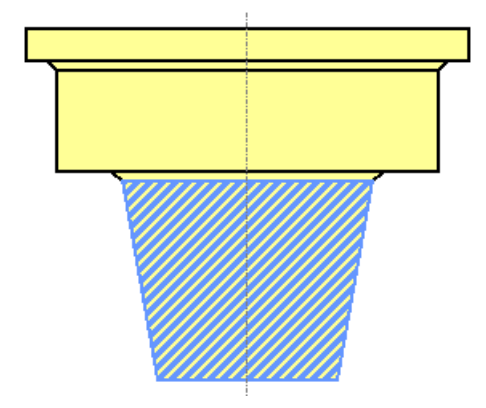

**Радиус скругления** — Введите радиус.

#### **Радиус скругления**, равный **0**, дает компонент стандартного отверстия без фаски:

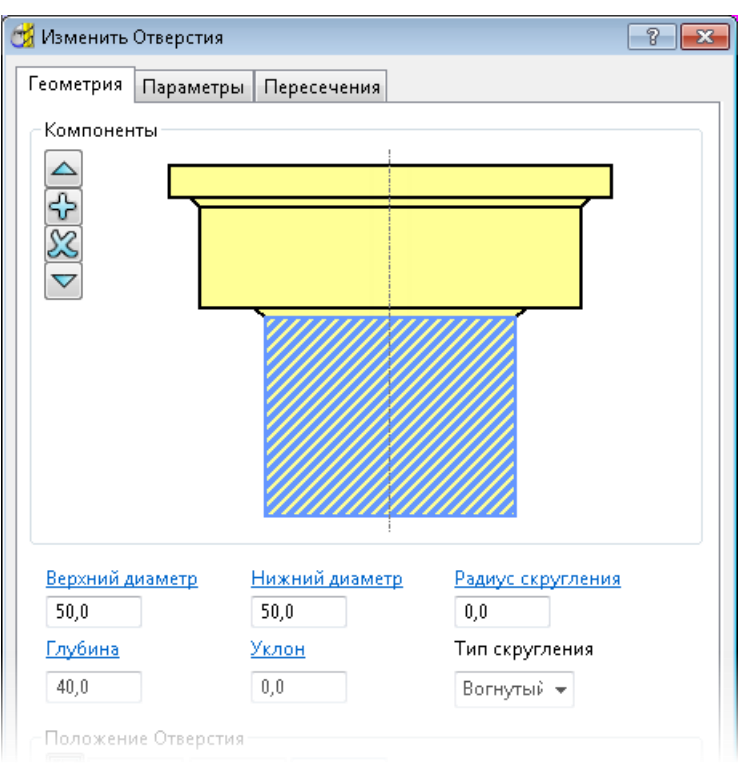

#### Ввод **Радиуса скругления** дает:

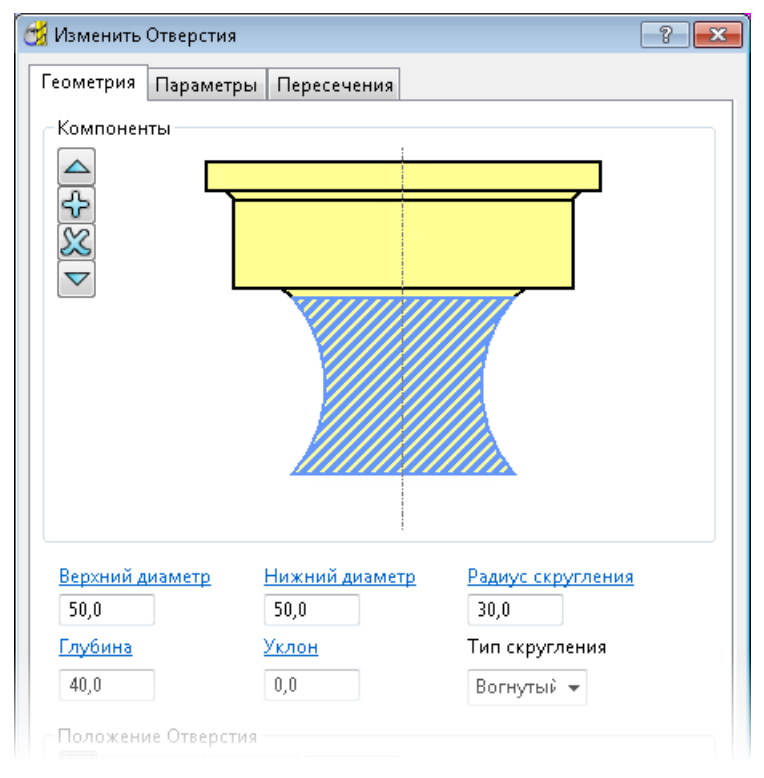

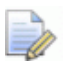

Минимальный радиус скругления равен половине длины  $\mathcal{O}(1)$  компонента отверстия. Длина компонента - это то же самое, что и Глубина для отверстия без уклона.

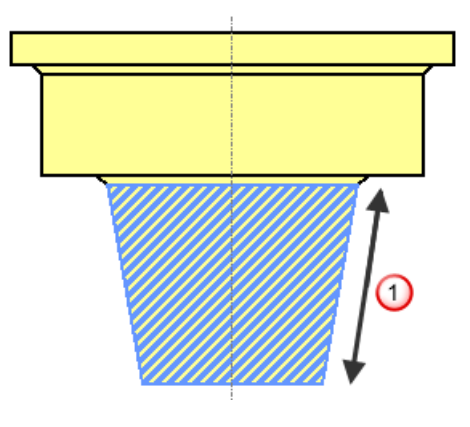

Радиус скругления должен быть, как минимум, равен половине длины компонента.

Тип скругления - Выберите Вогнутое или Выпуклое скругление.

#### Тип скругления - Вогнутый:

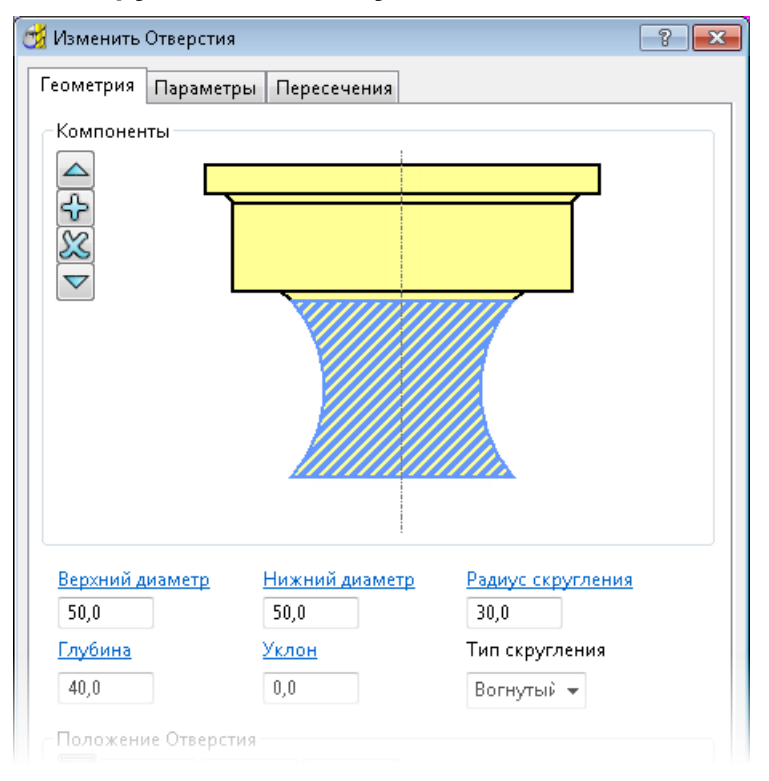

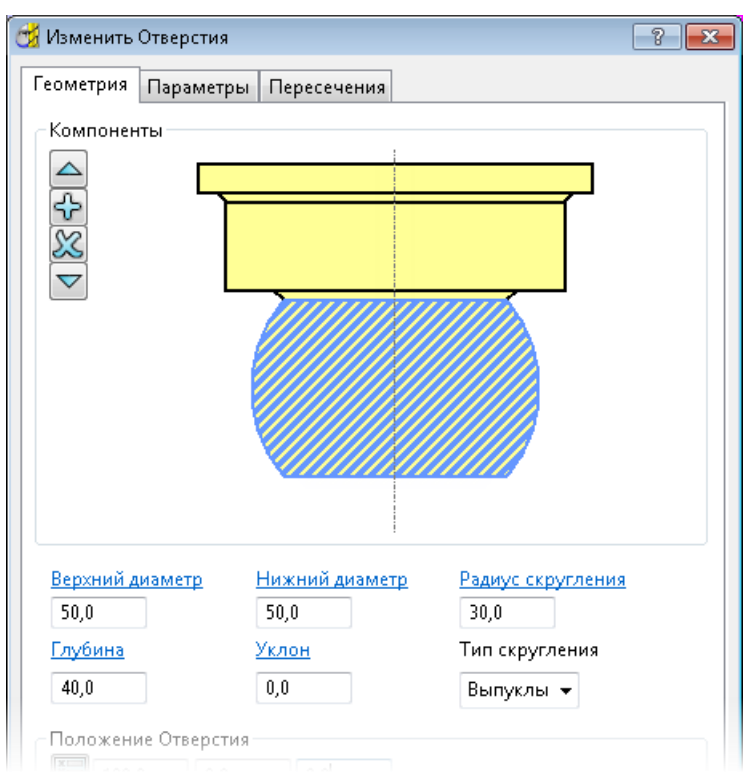

#### **Тип скругления** - **Выпуклый**:

**Положение отверстия** — Введите x, y, z координаты центра отверстия.

— Нажмите, чтобы открыть диалог **Положение**. Используйте диалог, чтобы вручную ввести координаты и расположить элементы в графическом окне.

**Ось отверстия** — Введите ориентацию Z оси отверстия.

— Нажмите, чтобы открыть диалог **Направление**, который позволяет редактировать направление элемента.

 $\bullet$  — Когда отображено, наведите курсор на  $\bullet$ , чтобы увидеть дополнительную информацию.

*По завершении редактирования компонентов отверстия, нажмите кнопку Выполнить для того, чтобы 2D элемент был обновлен.*

Пример использования этого диалога можно найти в разделе Редактирование автоматически распознанных отверстий (см. "[Редактирование отверстий, распознанных автоматически"](#page-63-0) на странице [58\)](#page-63-0).

#### <span id="page-63-0"></span>*Редактирование отверстий, распознанных автоматически*

В этом примере показано, как редактировать отверстия, созданные автоматически с помощью опции **Создать отверстия**. Здесь используется модель retainerplate.dgk из папки **Примеры**.

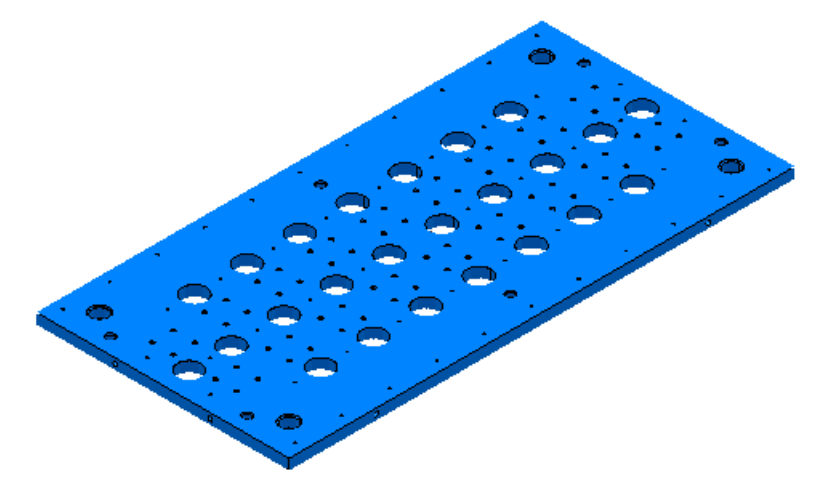

- **1** Выберите часть модели, имеющую несколько отверстий.
- **2** В меню **2D модели** выберите **Создать отверстия**. На экране появится диалог **Создать отверстия**.

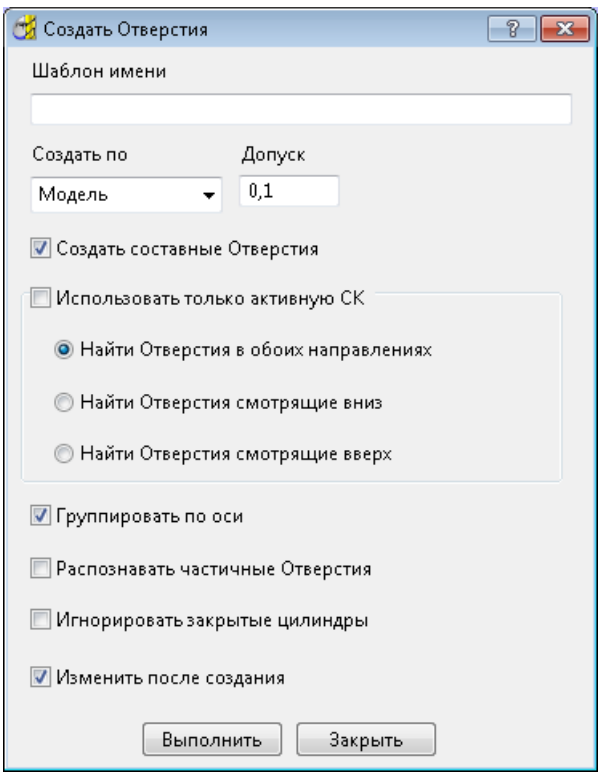

- **3** В диалоге **Создать отверстия**:
	- **a** Выберите **Создать по Модели**.
	- **b** Выберите **Создать составные отверстия**.
	- **c** Снимите выбор с опции **Группировать по оси**.
- d Выберите Изменить после создания.
- е Нажмите на кнопку Выполнить.

PowerMILL распознает выбранные отверстия.

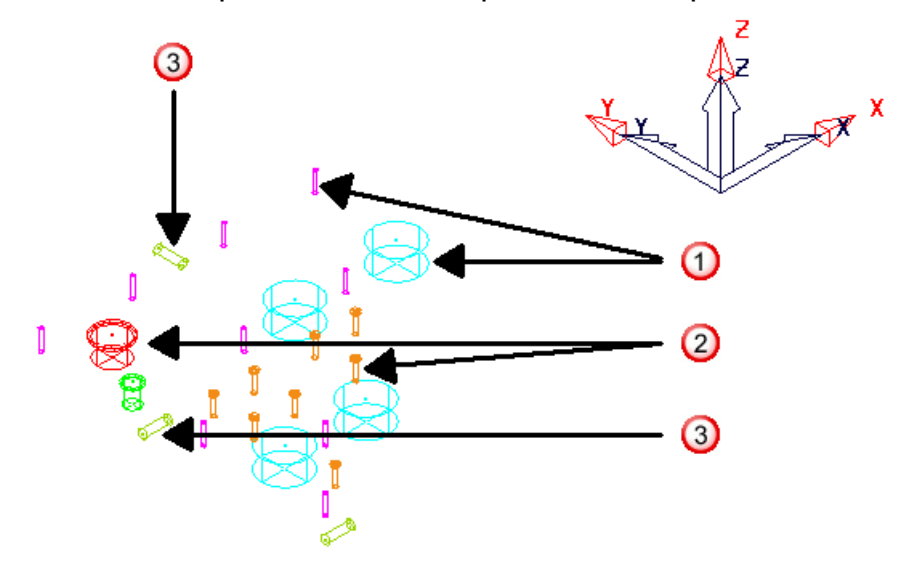

 $\Phi$  Стандартные отверстия с осью Z, выровненной с осью Z активной СК.

2 Составные отверстия с осью Z, выровненной с осью Z активной СК.

**3** Стандартные отверстия с осью Z отверстия, не идущей вдоль оси Z активной СК.

4 Выберите отверстие, которое хотите изменить.

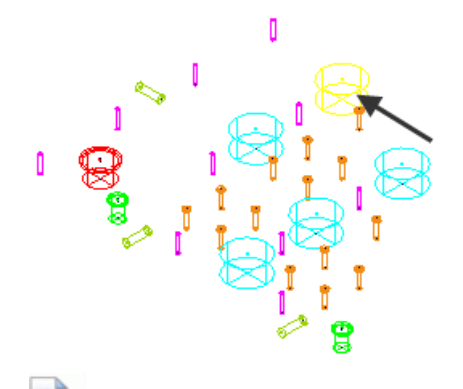

Можно также редактировать отверстия графически.

5 В диалоге Изменить отверстия изменить нужные поля, в данном случае это Верхний диаметр и координаты Х и Ү.

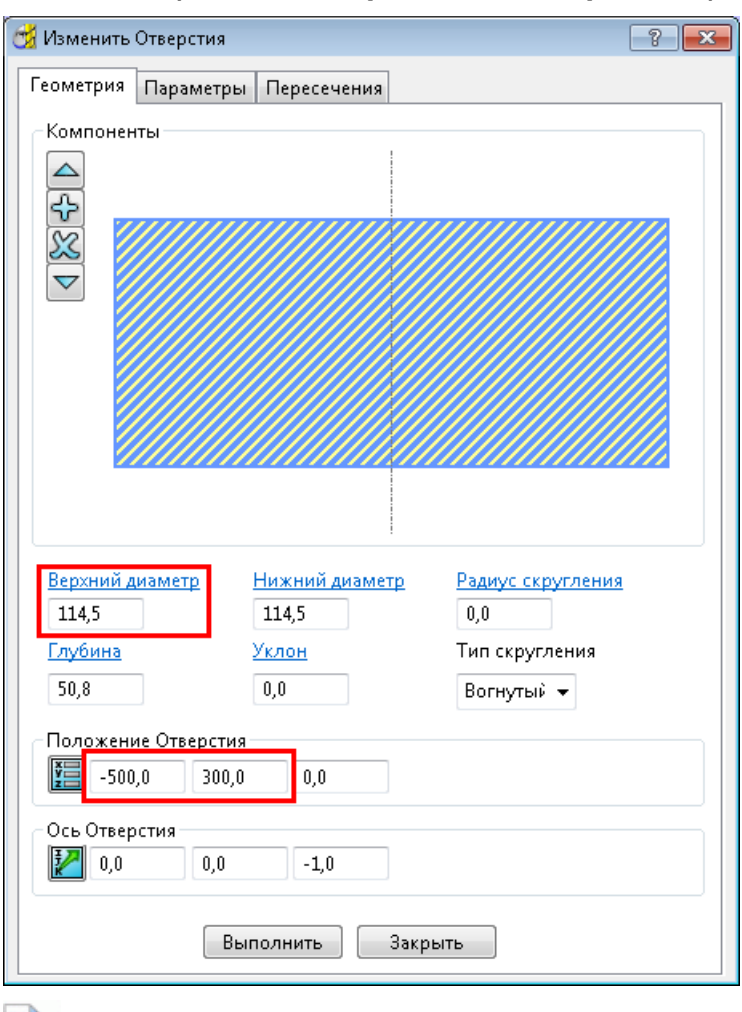

Изменение Верхнего диаметра автоматически изменяет Нижний диаметр.

 $\overline{\mathscr{A}}$ 

 $\Box$ 

Если отверстие составное, выберите редактируемый компонент в графической области диалога (он станет заштрихованным), а затем введите необходимые значения.

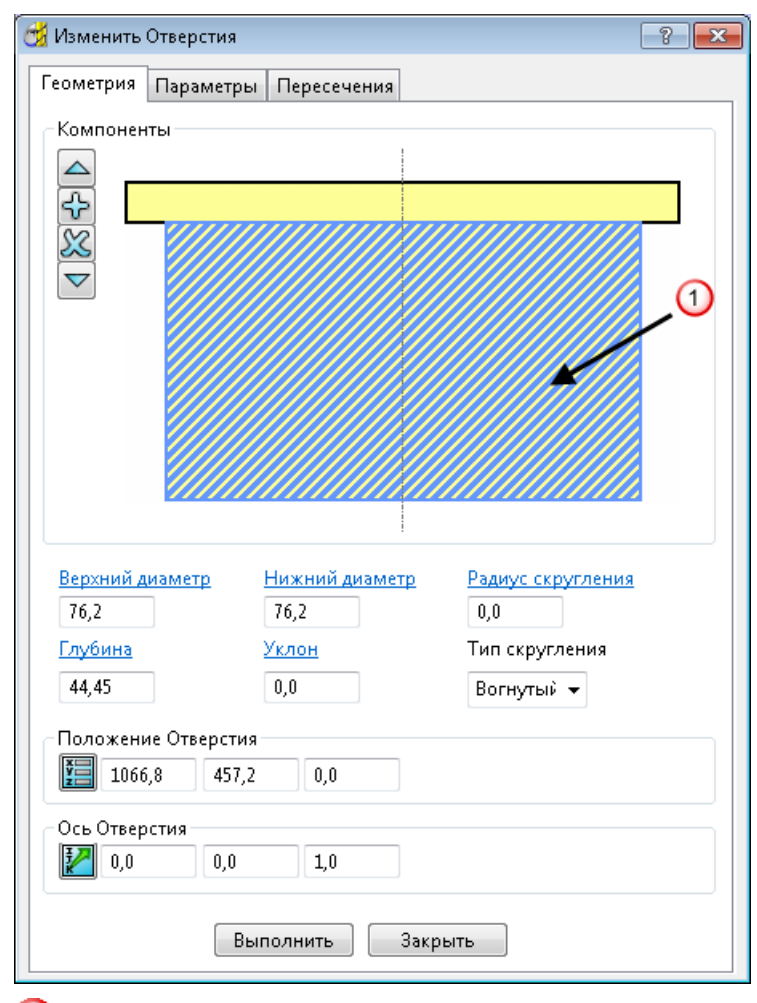

**1** выбранный компонент.

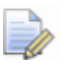

Когда вы выбираете отверстие, ось Z которого не выровнена с осью Z СК детали, координаты Положения<br>отверстия отображаются относительно активной СК детали, а не СК отверстия. В этом случае В добавляется в диалог. Наведение курсора на В показывает больше информации.

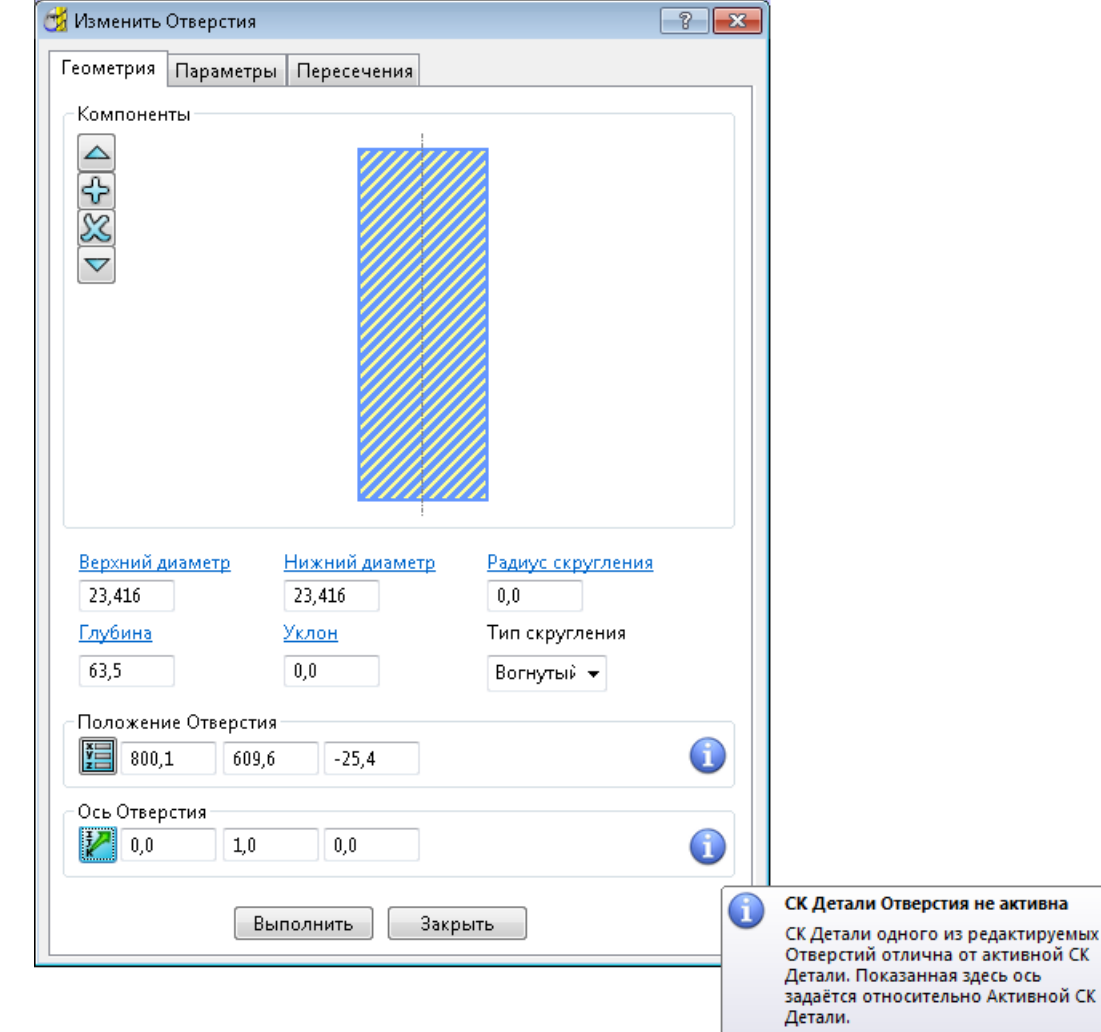

#### *Создание и редактирование составных отверстий*

В этом примере показано, как редактировать отверстия, созданные автоматически с помощью опции **Создать отверстия**. Здесь используется модель retainerplate.dgk из папки **Примеры**.

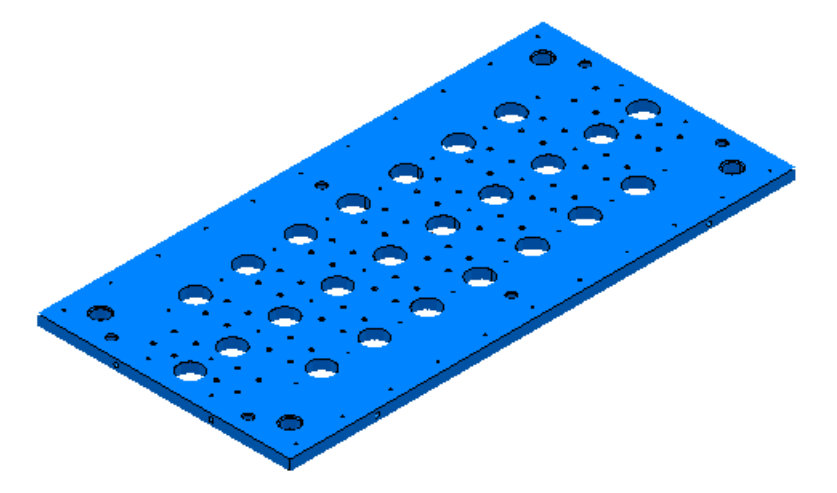

- **1** Выберите часть модели, имеющую несколько отверстий.
- **2** В меню **2D модели** выберите **Создать отверстия**. На экране появится диалог **Создать отверстия**.

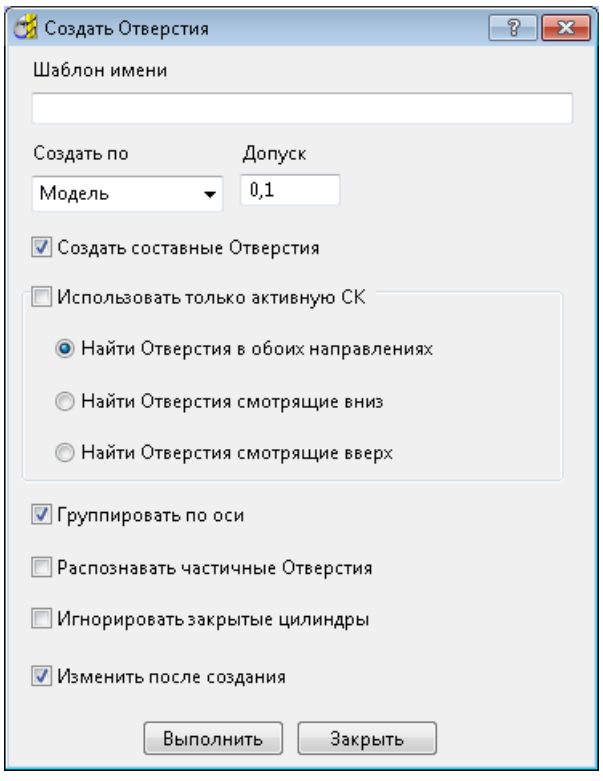

- **3** В диалоге **Создать отверстия**:
	- **a** Выберите **Создать по Модели**.
	- **b** Выберите **Создать составные отверстия**.
	- **c** Снимите выбор с опции **Группировать по оси**.
- **d** Выберите **Изменить после создания**.
- **e** Нажмите на кнопку **Выполнить**.

PowerMILL распознает выбранные отверстия.

**4** Выберите отверстие, которое хотите изменить.

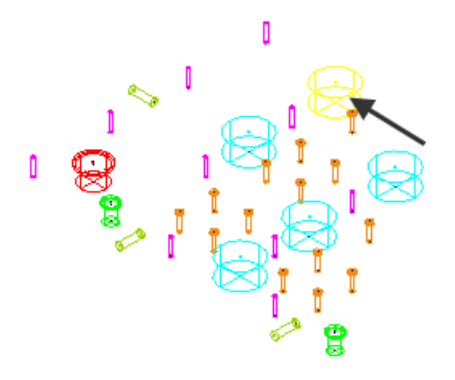

#### **5** В диалоге **Изменить отверстия**:

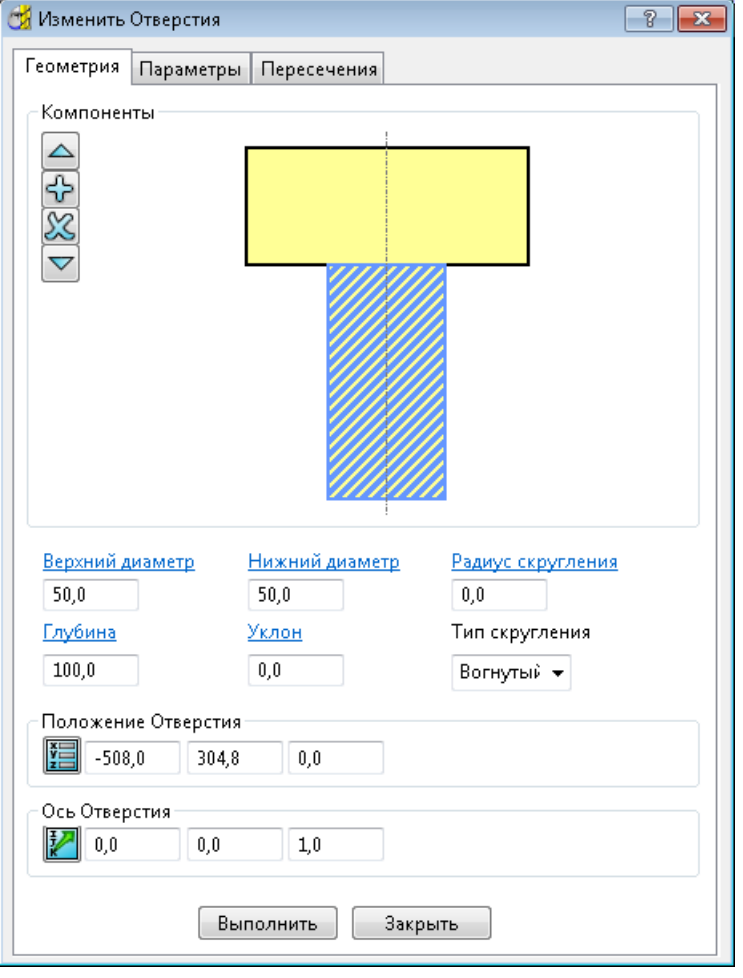

- 
- **a** Нажмите  $\boxed{1}$ , чтобы добавить второй компонент.
- **b** Выберите нижний компонент.
- **c** Введите **Верхний диаметр 50**.
- **d** Введите **Глубину 100**.

Можно использовать этот диалог для создания более сложного составного отверстия, такого как:

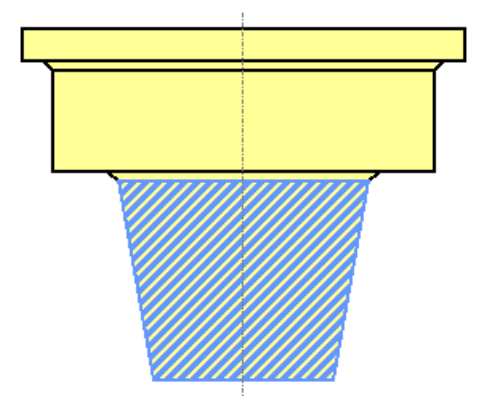

## <span id="page-70-0"></span>Изменить отверстия > Параметры

Используйте вкладку Параметры в диалоге Изменить отверстие (см. "Диалог Изменить отверстия" на странице 51), чтобы редактировать метаданные отверстия, например, имя и цвет.

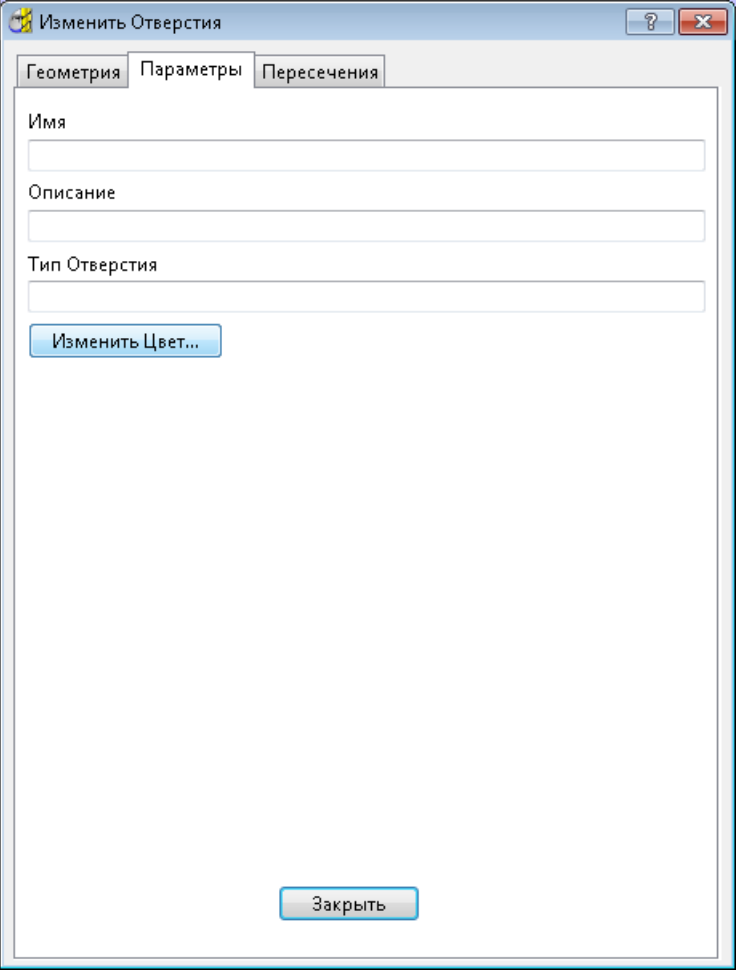

Имя - Введите имя активного отверстия.

Описание - Введите описание. Это описание может быть использовано в качестве критерия выбора отверстий или для способов сверления (можно дать набору отверстий описание, а затем установить, чтобы этот метод применялся только к отверстиям с этим описанием). Смотрите подробности в разделе Выбор 2D элементов.

Тип отверстия - Введите описание. Это описание может быть использовано в качестве критерия выбора отверстий или для способов сверления (можно дать набору отверстий описание, а затем установить, чтобы этот метод применялся только к отверстиям с этим описанием). Смотрите подробности в разделе Выбор 2D элементов.

Изменить цвет — Нажмите, чтобы открыть стандартный Windows диалог Цвет. Выберите подходящий цвет и нажмите ОК, чтобы закрыть этот диалог. Используется для изменения цвета выбранного элемента или отверстия.
### **Изменить отверстия > Пересечения**

Вкладка **Пересечения** диалога **Изменить отверстия** (см. "**[Диалог](#page-56-0)  [Изменить отверстия](#page-56-0)**" на странице [51\)](#page-56-0) позволяет удалять пересечения отверстий.

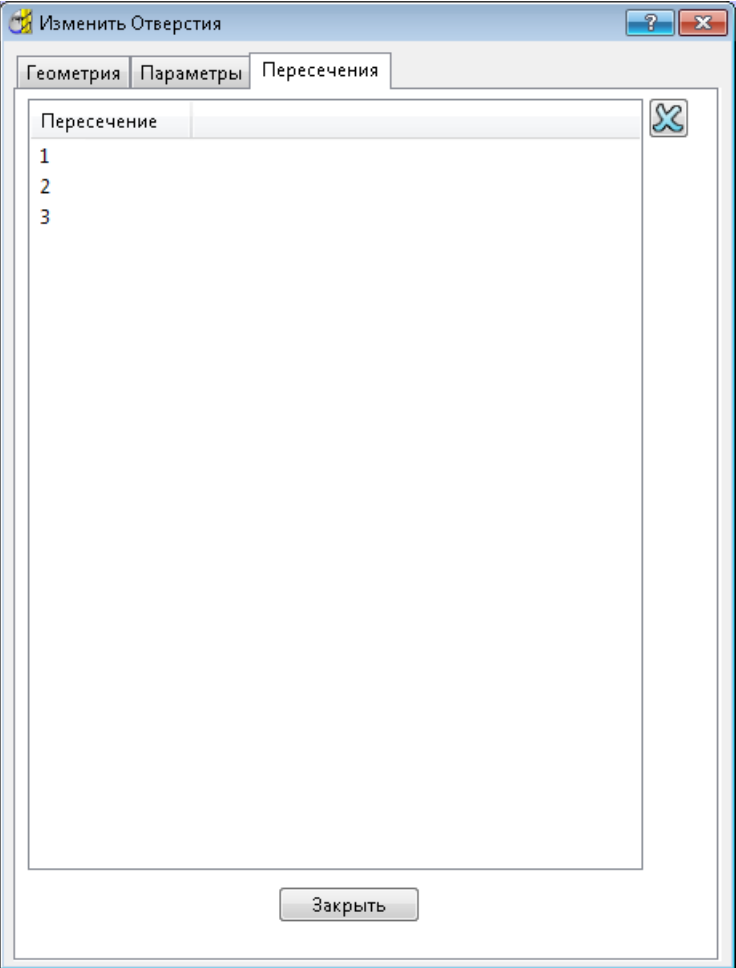

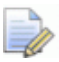

*Для этого сначала необходимо определить пересечения отверстий (в контекстном меню 2D модели выберите опцию Найти пересечения отверстий).*

Левая часть диалога показывает список пересечений выбранного отверстия.

**X** удалить — удаляет пересечения, выбранные в левой части диалога.

Подробности смотрите в разделах Уменьшение подачи на пересечениях отверстий или Удаление пересечения отверстий.

# **Нововведения в меню 2D Модели**

Было внесено несколько изменений в меню **2D Модели**.

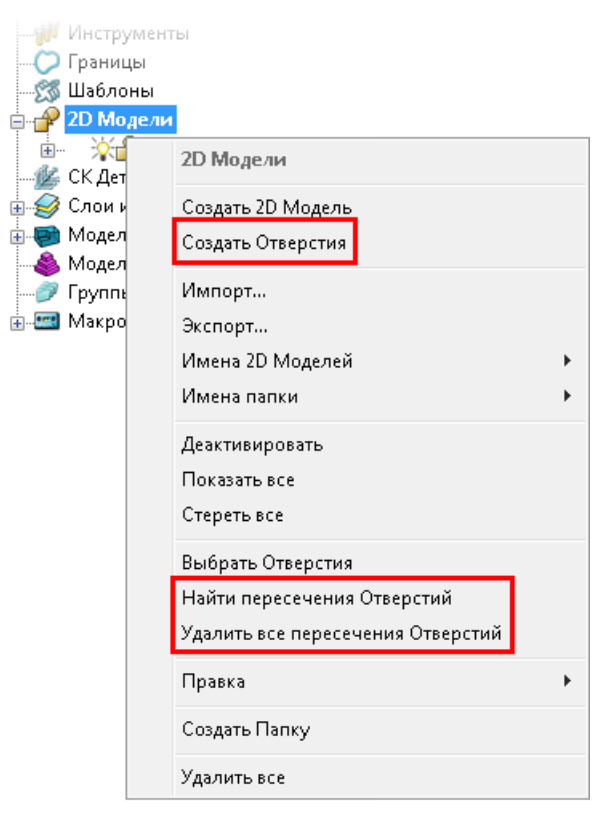

Опция **Редактор 2D модели** теперь находится в меню **Правка**.

Появилось несколько новых опций:

**Создать отверстия** (см. "**[Диалог Создать отверстия](#page-44-0)**" на странице [39\)](#page-44-0) показывает настройки, используемые для создания отверстия. Для создания отверстий теперь используется диалог, отличный от создания элементов. Он комбинирует опцию **Создать 2D модель** (с **Типом отверстия**) и опцию **Распознать отверстия в модели**.

**Найти пересечения отверстий** и **Удалить все пересечения отверстий** теперь расположены в меню ниже, чем в предыдущих версиях.

**Выбрать отверстия** заменило **Выбрать элемент**. Теперь эта функция называется **Выбрать отверстия**, так как используется только для выбора отверстий, а не других элементов.

Опция **Предпочтения** больше не доступна, потому что эти параметры теперь доступны в функциях **Создать 2D модель** или **Создать отверстия**.

## **Нововведения в меню отдельной 2D модели**

Было внесено несколько изменений в меню отдельной 2D модели.

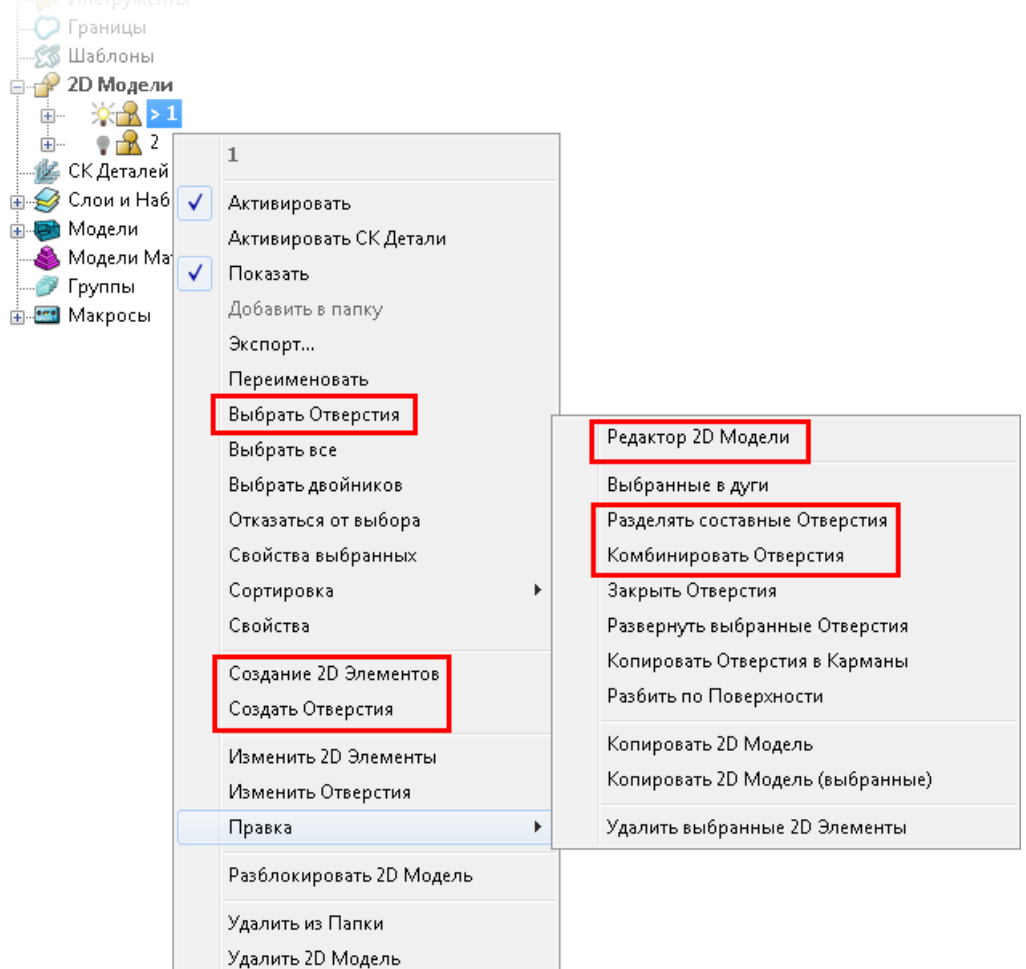

Опция **Редактор 2D модели** теперь находится в меню **Правка**.

Появилось несколько новых опций:

**Выбрать отверстия** раньше называлась **Выбрать элемент**. Теперь эта функция называется **Выбрать отверстия**, так как используется только для выбора отверстий, а не других элементов.

**Создание 2D элементов** заменило опцию **Параметры** в предыдущих версиях. Он показывает настройки, используемые для создания элемента.

**Создать отверстия** (см. "**[Диалог Создать отверстия](#page-44-0)**" на странице [39\)](#page-44-0) показывает настройки, используемые для создания отверстия.

**Разделять составные отверстия** разделяет все составные отверстия на отдельные отверстия. Эта функция расположена в меню **Правка**.

В этом примере есть два стандартных отверстия и три составных отверстия. Составные отверстия показаны оранжевым.

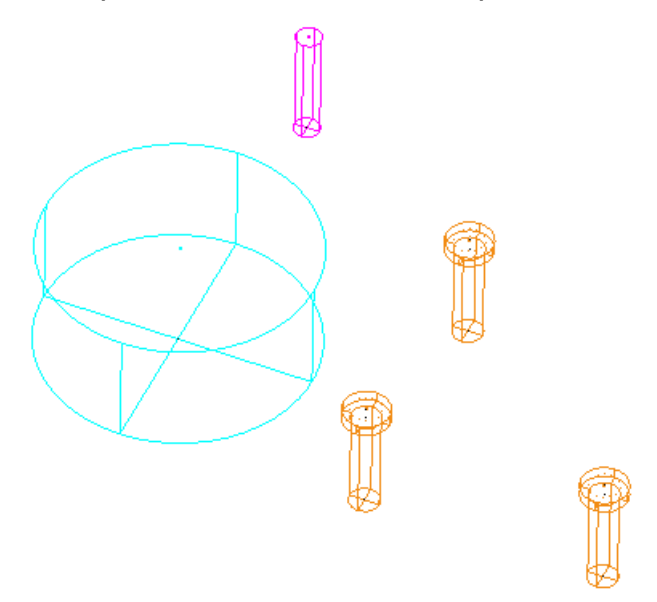

Глядя на 2D Модель, можно увидеть отверстия:

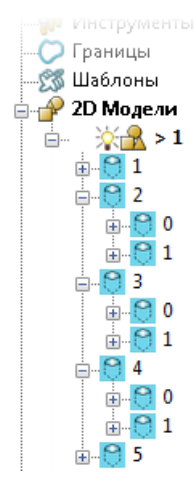

Выбор опции **Разделять составные отверстия** конвертирует составные отверстия в их отдельные компоненты.

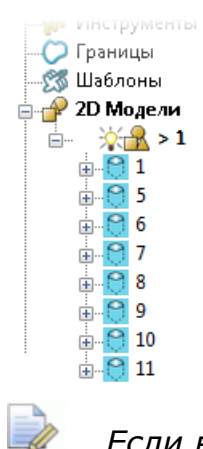

*Если выбрать одно или несколько составных отверстий, PowerMILL разделяет только выбранные отверстия.*

**Комбинировать отверстия** комбинирует отдельные отверстия в составные отверстия. Эта функция расположена в меню **Правка**.

В этом примере восемь отверстий. Начнем с этих отверстий.

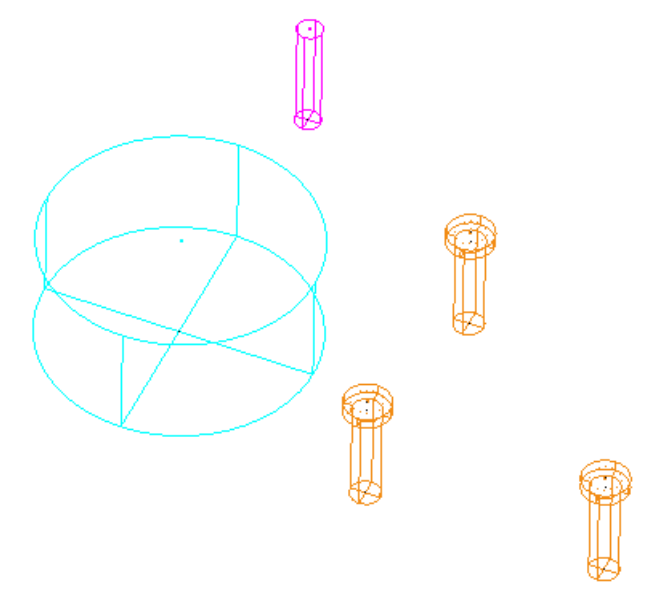

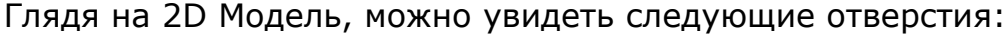

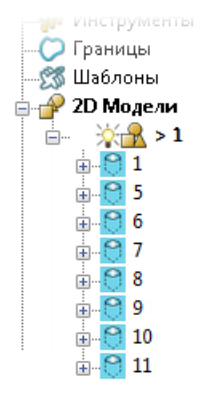

Выбор опции **Комбинировать отверстия** конвертирует отдельные компоненты отверстия, которые имеют общую ось Z, в составное отверстие.

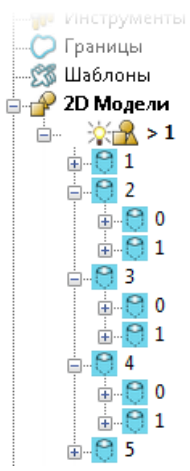

## **Параметры создания отверстий**

Появилась новая страница в диалоге **Опции** в **Создание отверстий > Опции**.

**Параметры создания отверстий** определяют опции по умолчанию, используемые для создания отверстия.

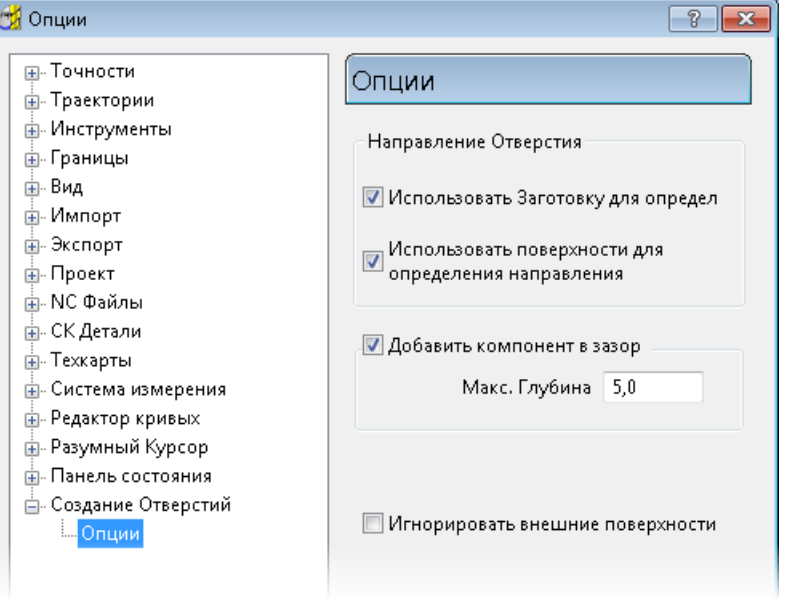

#### **Использовать заготовку для определения направления** — Выберите, чтобы использовать заготовку для определения направления отверстий. Когда выбрано, отверстия направлены к центру заготовки.

**Использовать поверхности для определения направления** — Выберите, чтобы использовать поверхности для определения направления отверстий.

**Добавить компонент в зазор** — Выберите, чтобы добавлять дополнительные компоненты отверстий для заполнения вертикальных зазоров между компонентами в составных отверстиях.

**Максимальная глубина** — Введите максимальную глубину компонента отверстия, который можно добавить при выборе опции **Добавить компонент в зазор**. Дополнительные компоненты не добавляются, если составное отверстие содержит зазор, который больше этого значения.

**Игнорировать внешние поверхности** — Выберите, чтобы использовать внутренние поверхности для создания отверстия, это удобно для отверстий внутри выступов. Когда не выбрано, PowerMILL создает два отверстия: одно внутреннее и одно наружное, это удобно для резьбовых отверстий, где моделируются обе поверхности.

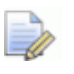

*Эта опция погашена, когда опция Использовать поверхности для определения направления не выбрана.*

# **История редактирования границы**

Теперь вы можете посмотреть историю изменений границы. Она похожа на историю изменений траектории.

Используйте диалог **История редактирования границы**, чтобы показать историю всех изменений границы. Он также позволяет вам редактировать некоторые из них.

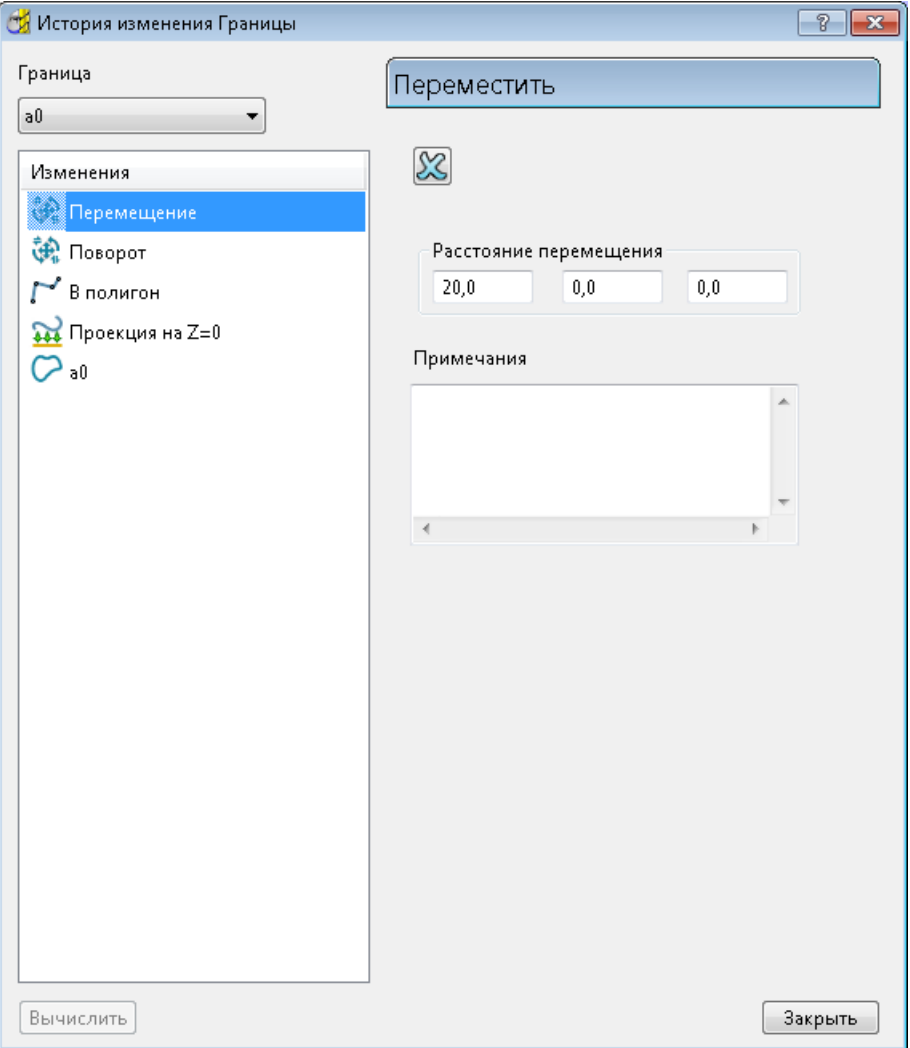

Диалог **История редактирования границы** доступен из меню для отдельной границы **Правка > История редактирования границы** или

при нажатии на панели инструментов **Граница**.

**Граница** — Выберите границу, чтобы просмотреть и отредактировать предыдущие изменения границы.

**Изменения** — Эта панель показывает список изменений, выполненных на границе. Последнее изменение находится наверху в списке, а исходная граница - в конце списка. В правой части диалога показана информация о выбранном изменении.

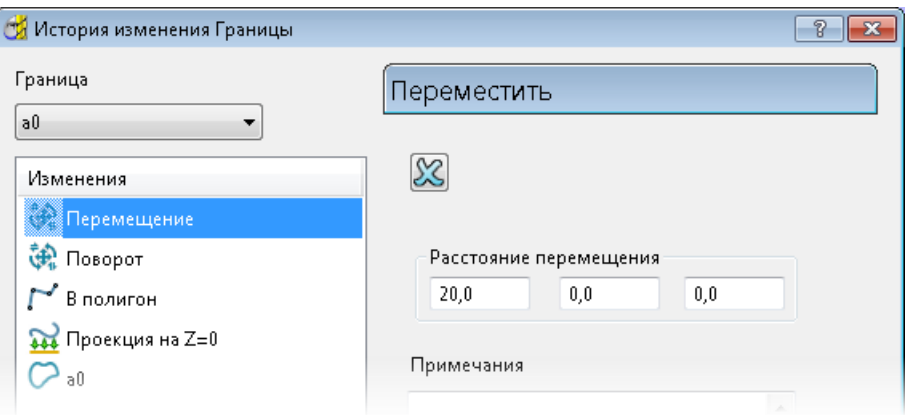

В данном случае редактирование переместило границу на 20 мм по X, и вы можете изменить эти значения.

 $\mathbb{D}$ 

*Если сделать больше одного преобразования, прежде чем принять результат, PowerMILL покажет сложную трансформацию, а не отдельные преобразования.*

Например:

**1** В Меню отдельной границы выберите **Правка > Трансформировать**. Откроется специальная панель инструментов **Трансформация границы**.

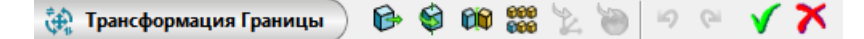

**2** Нажмите **В** на специальной панели инструментов **Трансформация границы**. Появится панель инструментов **Переместить**.

Переместить HICAO KONNA 1 V 1 HO 1

- **3** На панели инструментов **Переместить**:
	- **a** Введите координаты **20 0 0** в поле на панели состояния.
	- **b** Нажмите **x**, чтобы закрыть панель инструментов **Переместить**.

**4** Нажмите **• На специальной панели инструментов Трансформация границы**. Появится панель инструментов **Повернуть**.

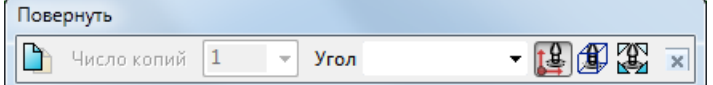

- **5** На панели инструментов **Повернуть**:
	- **a** Введите **Угол 15**.
	- **b** Нажмите **x**, чтобы закрыть панель инструментов **Повернуть**.
- **6** Нажмите **V** на специальной панели инструментов **Трансформация границы**, чтобы принять два преобразования.
- **7** В Меню отдельной границы выберите **Правка > История редактирования границы**. Это покажет два преобразования как одну сложную трансформацию.

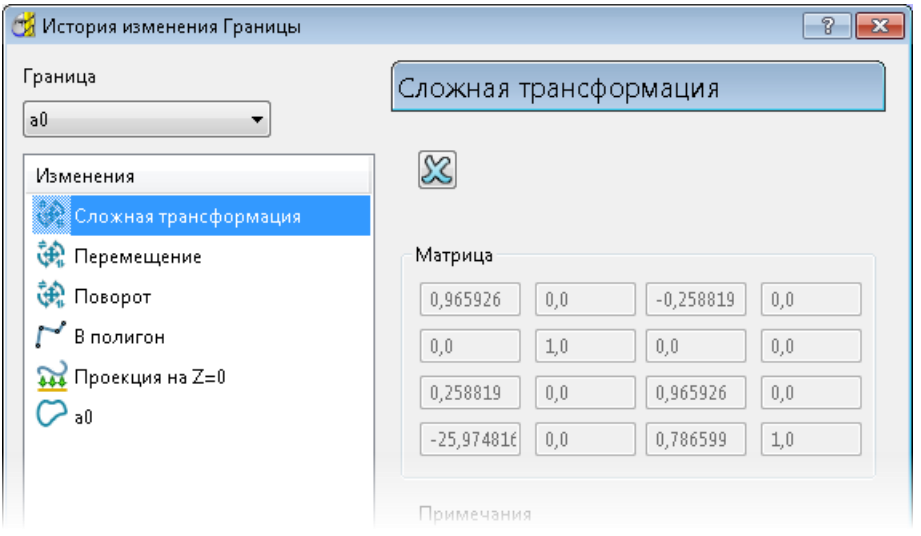

В данном случае вы можете видеть матрицу, которая комбинирует перемещение и вращение, но вы не можете менять эти значения. Можно удалить эту трансформацию, нажав .

**Удалить** — Нажмите, чтобы удалить выбранные изменения.

 $\mathbf{A}$  — Когда отображено, граница содержит выборочные редактирования. Наведите курсор на  $\mathbb A$ , чтобы отобразилось больше информации.

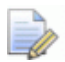

*Если изменения границы содержат выборочные редактирования, то можно изменять эти редактирования, но нажатие на кнопку Вычислить применяет только изменения до, но не включая, выборочного редактирования.* 

Выборочное редактирование - это редактирование, которое требует выбора сегмента кривой или точки. Например, **Удалить выбранные**.

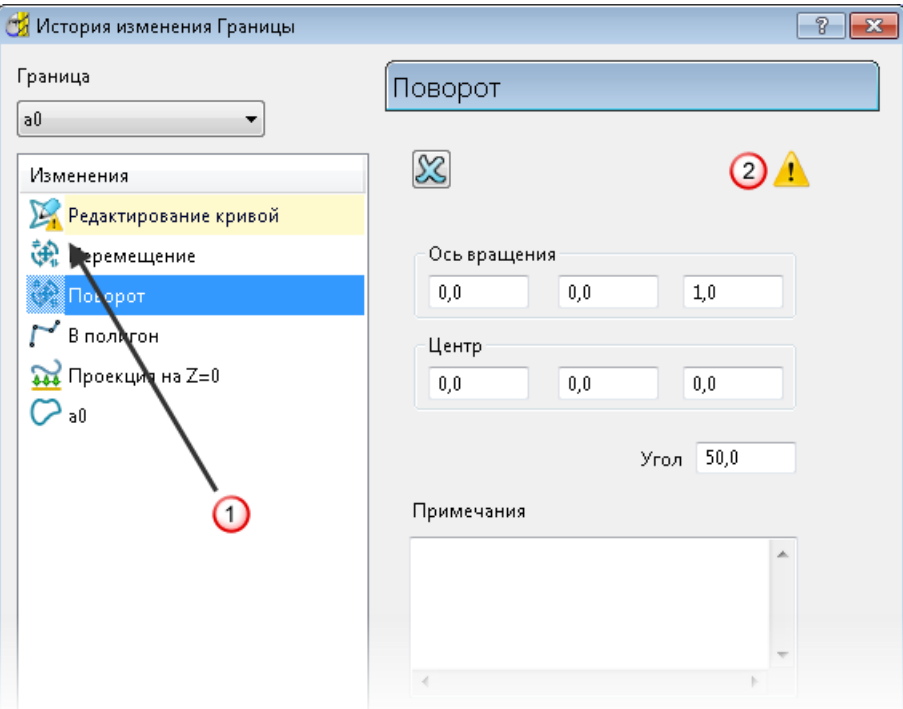

Выборочное редактирование.

2 Л Показывает, что при изменении каких-либо значений можно пересчитать границу, но история не будет полностью применена заново.

**Примечания** — Введите любые примечания, которые помогут вам понять правку.

Если вы выберете границу, а не правку, то в правой части диалога будут показана страница **Граница**.

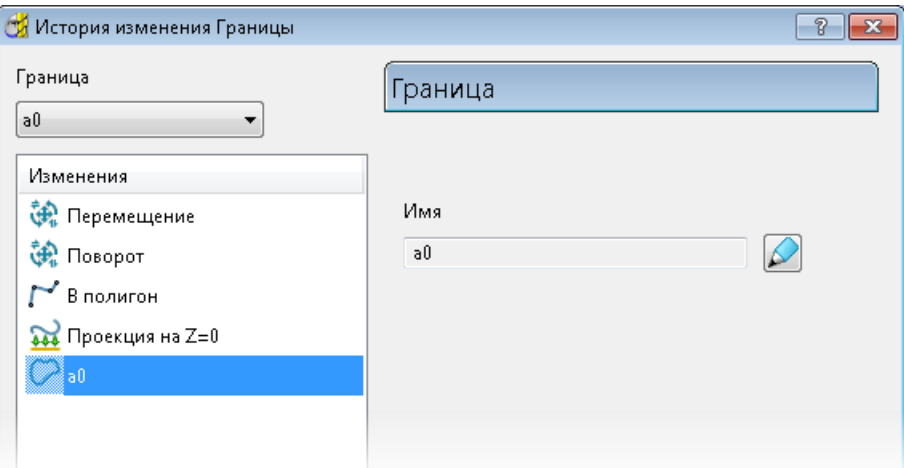

**Имя** — Показывает имя границы.

— Нажмите, чтобы открыть диалог **Граница**. Это тот же диалог, который открывается при создании или редактировании границы.

**Вычислить** — Нажмите, чтобы пересчитать границу на основе изменений, сделанных в этом диалоге.

# **Усовершенствования задания материала инструмента**

В предыдущих версиях PowerMILL можно было вводить новый материал инструмента, но нельзя было видеть существующие материалы. То есть, было непросто использовать существующий материал, так как нужно было корректно вводить его название. Теперь можно выбирать существующий материал из списка или создавать новый материал.

Используйте диалог **Материал инструмента**, чтобы задать или изменить материал инструмента.

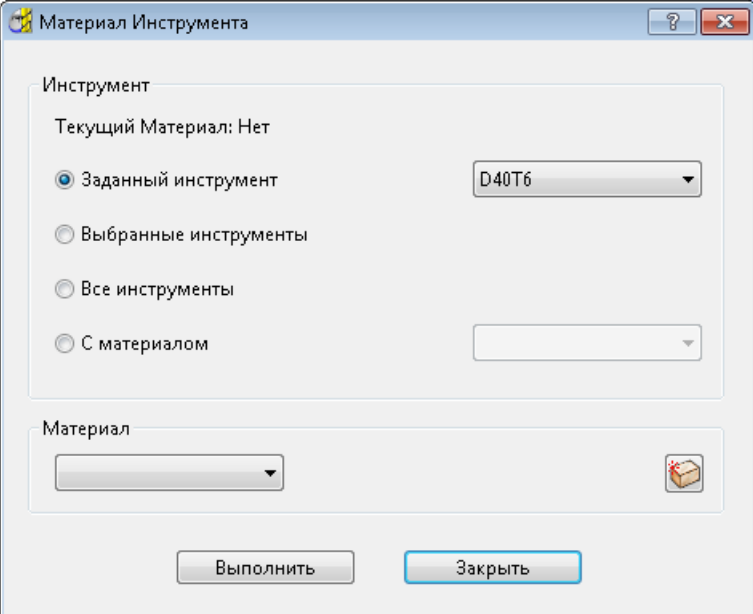

Диалог **Материал инструмента** доступен в контекстном меню **Инструменты** или в контекстное меню инструмента.

**Инструмент** — Используйте эти опции, чтобы определить инструменты, материал которых нужно изменить.

**Заданный инструмент** — Выберите, чтобы ввести материал для инструмента, выбранного в списке.

 $\bar{\mathbf{F}}$  — Выберите необходимый инструмент из списка.

**Выбранные инструменты** — Выберите, чтобы ввести материал для всех инструментов, выбранных в проводнике.

**Все инструменты** — Выберите, чтобы ввести материал для всех инструментов в проекте.

**С материалом** — Выберите, чтобы ввести материал для всех инструментов, материал которых в данный момент задан в списке.

 $\mathbf{I} = \mathbf{B}$ ыберите необходимый материал из списка. Если нет выбранного материала, этот материал применяется ко всем инструментам, у которых нет материала.

**Материал** — Используйте эти опции, чтобы задать необходимый материал.

 $\blacktriangleright$  — Выберите материал из списка. Если в списке нет материалов или там нет нужного материала, необходимо создать новый материал, используя .

**Новый материал заготовки** — Выберите, чтобы создать новый материал. Открывается диалог **Имя материала заготовки**.

Чтобы создать новый материал заготовки:

**1** Нажмите **D**, чтобы открыть диалог **Имя материала заготовки**:

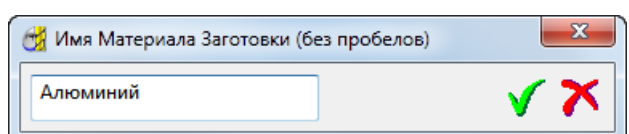

**2** Введите имя для нового материала заготовки

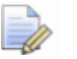

*Имя не должно содержать пробелов.*

*Например, Mild Steel не является подходящим именем, так как оно содержит пробел; но можно использовать имена Mild\_Steel или MildSteel.*

 $3$  Нажмите  $\boxed{\sqrt{\ }}$ .

# **Создание траекторий**

# **Улучшения сверления**

При сверлении составных отверстий теперь можно выбирать, какие компоненты отверстия нужно сверлить. (см. "[Улучшения](#page-86-0)  [сверления"](#page-86-0) на странице [81\)](#page-86-0)

При создании метода сверления теперь можно:

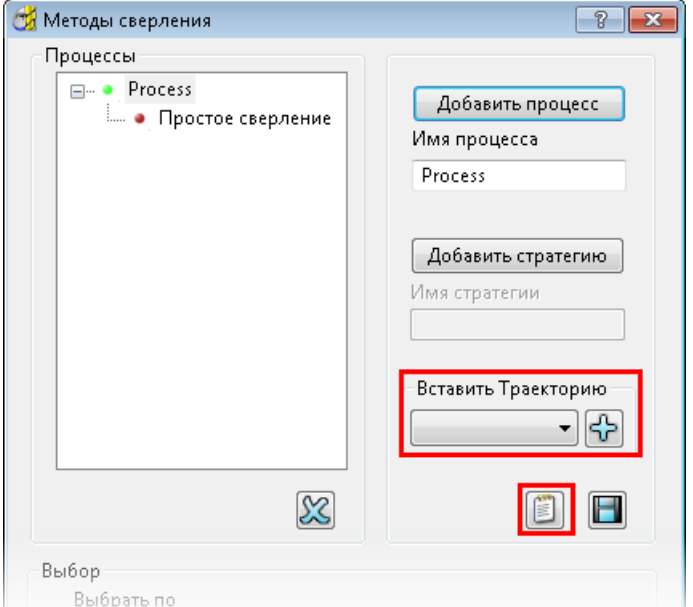

 Вставить траекторию: выберите существующую траекторию сверления, затем нажмите  $\boxed{\mathbf{r}}$ , чтобы добавить её к методу сверления.

**-** Добавить примечание: нажмите Примечание **В**, чтобы открыть диалог **Примечания метода**. Используйте этот диалог, чтобы ввести примечание о методе сверления. Примечания появляются в начале xml файла метода.

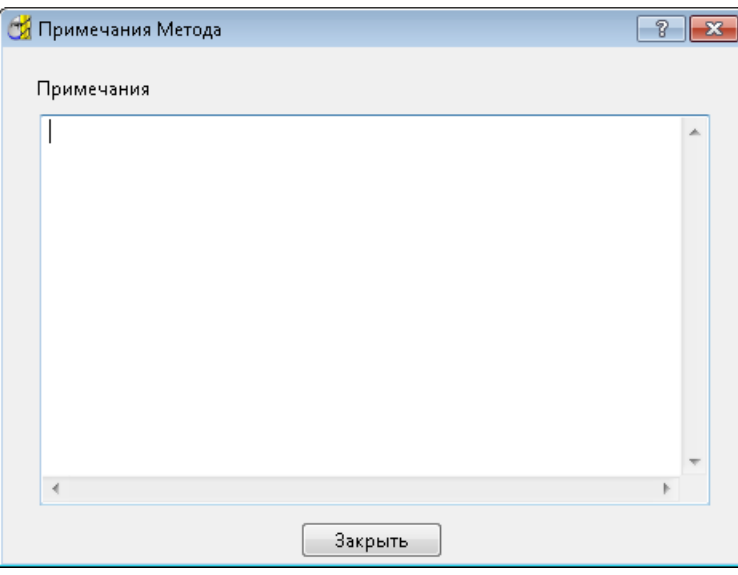

## <span id="page-86-0"></span>**Улучшения сверления**

При сверлении составных отверстий теперь можно выбирать, какие компоненты отверстия нужно сверлить.

В диалогах стратегии сверления теперь можно выбирать **Нижний компонент**. Если выбрать **Верх задаётся как** - **Верх компонента**, можно также задать **Верхний компонент**.

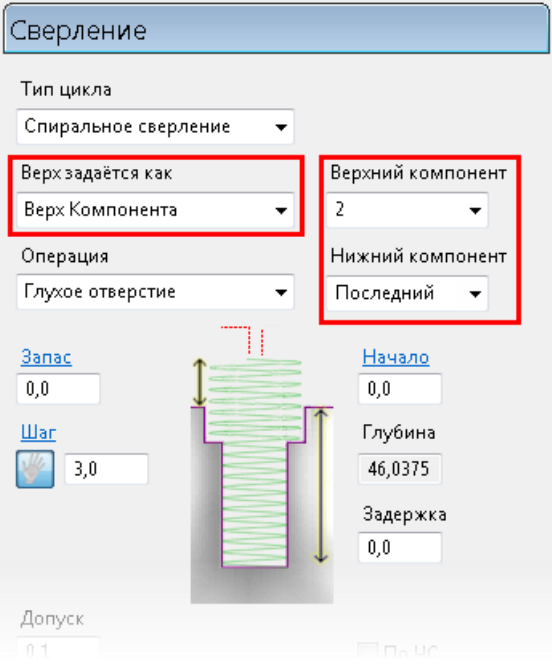

Например, для этого составного отверстия:

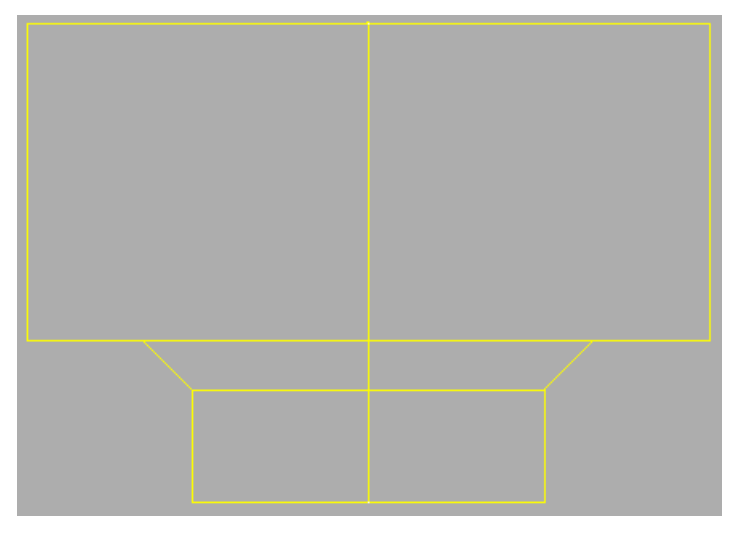

Выбор для **Верхнего компонента 2**, а для **Нижнего компонента 3** или **Последний**, создает траекторию на дне двух компонентов.

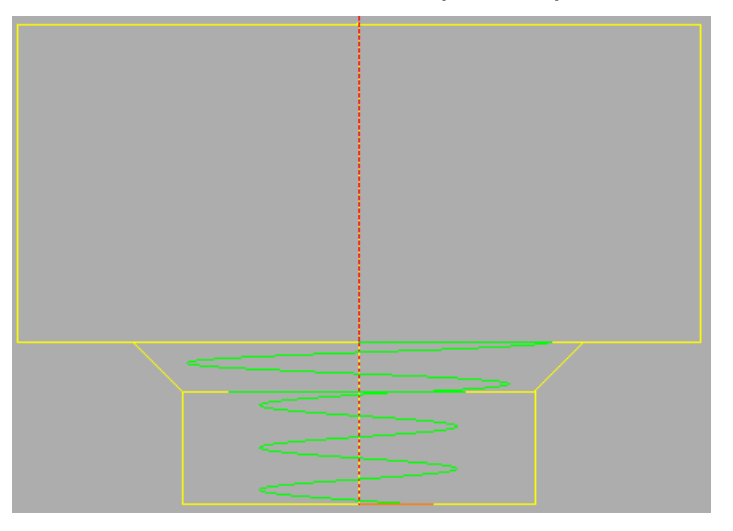

**Расширенная симуляция**

# **Режим Динамический контроль станка**

Новый режим **Динамический контроль станка** позволяет настраивать конфигурацию и ось инструмента для 3+2-осевого станка, и вы можете быстро и легко улучшить доступ станка к детали.

Этот режим включает:

- Интерактивные маркеры захвата (см. ["Интерактивное](#page-89-0)  [изменение положения станка](#page-89-0)" на странице [84\)](#page-89-0) позволяют перетаскивать станок в новые положения.
- Специальная панель инструментов **Динамический контроль станка** (см. "**[Использование специальной панели инструментов](#page-92-0)  [Динамический контроль станка](#page-92-0)**" на странице [86\)](#page-92-0) содержит набор кнопок, которые подразумевают использование маркеров захвата. Кнопка **Поменять конфигурацию** <sup>[6]</sup> очень удобна для ориентирования станка с ассиметричной головкой.
- Диалог режима **Динамический контроль станка** (см. "**[Использование диалога режима Динамический контроль станка](#page-94-0)**" на странице [88\)](#page-94-0) позволяет вручную задавать положение станка и ось инструмента вместо использования интерактивных маркеров захвата. Этот диалог также позволяет задавать значение шага для поворотной оси.

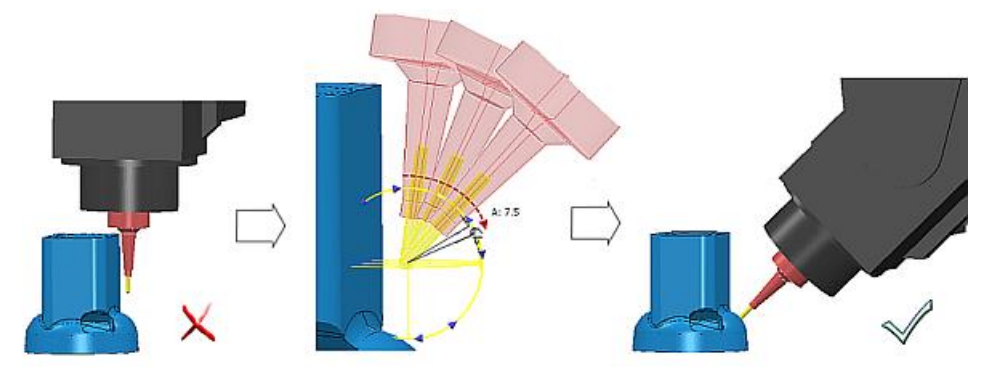

На этом рисунке доступ к детали улучшен за счет поворота маркеров захвата для настройки конфигурации станка и оси инструмента.

#### **Вход в режим Динамический контроль станка**

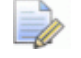

*Чтобы использовать режим Динамический контроль станка, нужна лицензия на Расширенную симуляцию PowerMILL (POWERMILL–ADVSIM).*

Можно войти в этот режим в любое время.

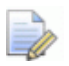

*Этот режим доступен только для следующих инструментов: шаровая фреза, скругленная фреза, концевая фреза, коническая сферическая или коническая скругленная.*

*Активация специального режима PowerMILL отключает большую часть функций, пока вы не выйдете из этого режима. Подробности смотрите в разделе Специальные панели инструментов.* 

Чтобы войти в этот режим, нажмите • на панели инструментов **Инструмент**. При входе в режим появляются маркеры захвата вокруг инструмента  $\Phi$  и специальная панель инструментов **Динамический контроль станка**.

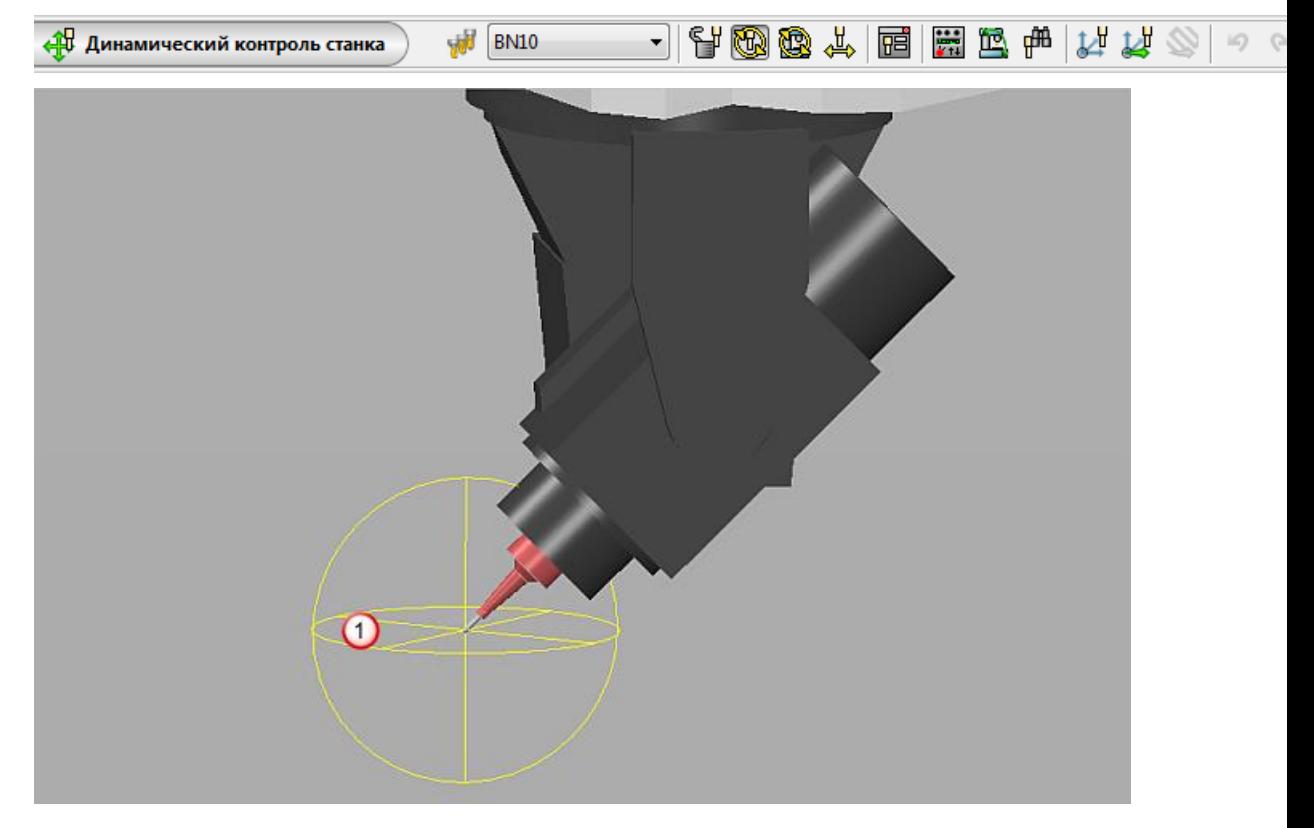

### <span id="page-89-0"></span>**Интерактивное изменение положения станка**

Можно улучшить доступ станка к детали, изменив положение станка с использованием новых интерактивных возможностей.

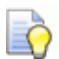

*Использование интерактивных возможностей может быть удобным для приблизительного перепозиционирования станка и последующего использования диалога режима Динамический контроль станка (см. "[Использование](#page-94-0)  [диалога режима Динамический контроль станка](#page-94-0)" на странице [88\)](#page-94-0) для более точного задания положения станка.*

Интерактивные возможности включают:

#### **Прыжок в точку**

Двойной щелчок по модели переносит станок в выбранную точку.

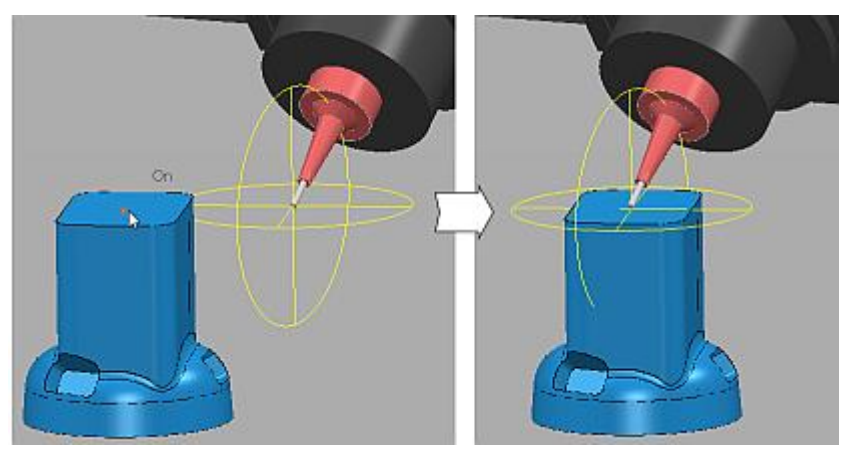

#### **Маркеры захвата**

Каждый маркер захвата связан с осью. Перетаскивая маркеры захвата, вы перемещаете станок в пределах связанной оси. Круглые маркеры захвата поворачивают ось инструмента, а линейные маркеры перемещают инструмент вдоль одной оси. Существует два набора маркеров захвата, между которыми можно переключаться, чтобы можно было достигнуть лучшей конфигурации инструмента и оси инструмента:

Нажатие на **Ф**отображает маркеры захвата, выровненные с текущей активной СК детали  $\mathbf 0$ .

Нажатие на **В**отображает маркеры захвата, выровненные с осями станка $\Omega$ .

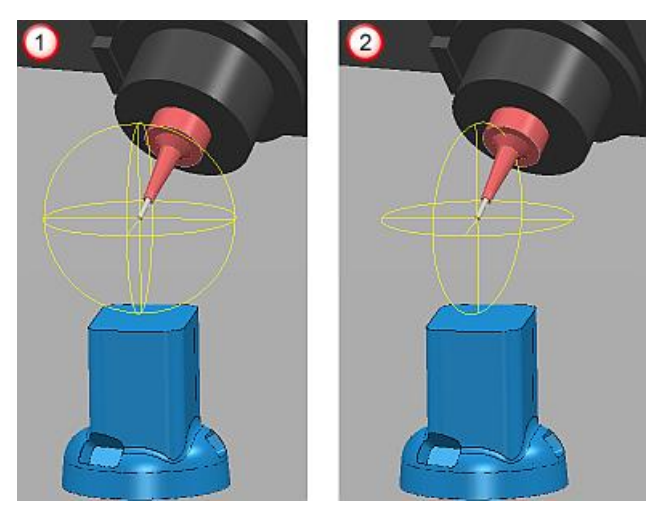

При наведении курсора на маркер захвата, этот маркер подсвечивается. И можно перетащить станок в новое положение.

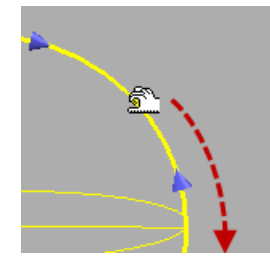

#### **Перетаскивание инструмента**

Когда вы наводите курсор на инструмент, курсор меняется на  $\hat{Z}$ . Это позволяет свободно перемещать инструмент поперек модели.

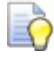

*Свободное перетаскивание инструмента (или 'сканирование' модели станком) является удобным методом быстрой оценки того, подходит ли текущий инструмент для обработки нужной поверхности.*

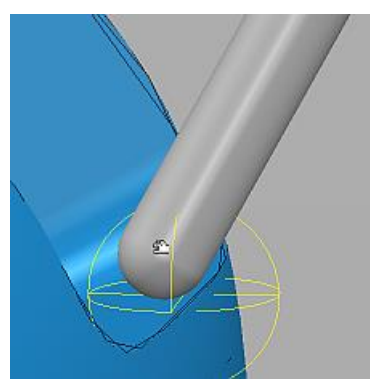

# <span id="page-92-0"></span>**Использование специальной панели инструментов Динамический контроль станка**

Кнопки на специальной панели инструментов **Динамический контроль станка** подразумевают использование маркеров захвата. Подробности об использовании маркеров захвата смотрите в разделе Интерактивное изменение положения станка (на странице [84\)](#page-89-0).

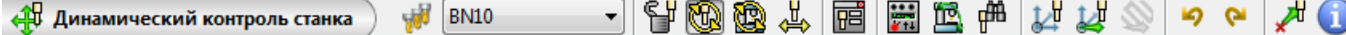

BN4 **Выбрать инструмент** — Нажмите, чтобы выбрать инструмент для симуляции. Это позволяет симулировать альтернативный инструмент, а не тот, что используется для текущей траектории. Если режущая геометрия альтернативного инструмента такая же, как у исходного, можно нажать **Обновить траекторию** , чтобы теперь траектория использовала альтернативный инструмент.

**Фиксировать ось инструмента** — Нажмите, чтобы зафиксировать ось инструмента. Это ограничивает перемещение инструмента по X, Y и Z осям, что удобно в случае, если нужно законсервировать ось инструмента при смене конфигурации станка.

**Повернуть вокруг текущей СК детали** (см. "**[Интерактивное](#page-89-0)  [изменение положения станка](#page-89-0)**" на странице [84\)](#page-89-0) — Нажмите, чтобы показать маркеры захвата, выровненные с активной СК детали.

**Относительно инструмента** (см. "**[Интерактивное изменение](#page-89-0)  [положения станка](#page-89-0)**" на странице [84\)](#page-89-0) — Нажмите, чтобы показать маркеры захвата, выровненные с осями станка.

**Простое позиционирование** — Нажмите, чтобы можно было одновременно перемещать станок по X, Y и Z осям активной СК детали.

**园 дополнительные параметры** — Нажмите, чтобы открыть диалог режима **Динамический контроль станка** (см.

"**[Использование диалога режима Динамический контроль станка](#page-94-0)**" на странице [88\)](#page-94-0). Этот диалог позволяет задавать ориентацию инструмента (положение и оси), а также значения шага для ограничения перемещения поворотных осей инструмента.

**园 Положение станка** — Нажмите, чтобы открыть диалог **Положение станка** (см. "**[Позиционирование станка](#page-105-0)**" на странице [100\)](#page-105-0). Диалог **Положение станка** отображает положение каждой оси станка. Можно использовать этот диалог для справочных целей и для переноса осей станка с помощью интерактивных возможностей диалога.

**Поменять конфигурацию** — Нажмите, чтобы PowerMILL изменил ориентацию станка, но не менял ось инструмента. Это особенно полезно для перемещения ассиметричной головки в сторону.

**<sup>266</sup>** Ориентировать как на экране — Нажмите, чтобы выровнять направление оси с направлением текущего вида.

**Создать СК детали, ориентированную по инструменту** — Нажмите, чтобы создать СК детали, выровненную со станком.

**Создать СК детали на кромке** — Нажмите, чтобы создать СК детали на режущей кромке инструмента.

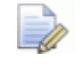

*Выберите СК детали, которая соответствует предпочитаемому вами методу работы.*

**Обновить траекторию** — Нажмите, чтобы обновить траекторию с новым положением станка.

LŌ

*После обновления траектории вы должны проверить эту траекторию на столкновения, используя функцию Проверка траекторий.*

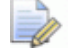

*Функция Обновить траекторию может использоваться только в случае, если применяется инструмент со сферической режущей кромкой. Чтобы обновить траекторию, которая использует инструмент с несферической кромкой, нужно ввести значения для нового положения станка в диалоге стратегии траектории.* 

**Отмена** - Нажмите, чтобы вернуться к тому, что было до внесения последнего изменения.

**Повтор** - Нажмите, чтобы вернуть последнее отмененное действие.

**Ближайшая допустимая точка** — Если вы перемещаете станок за его физические пределы, можно нажать  $\overline{x}^{\overline{h}}$ , чтобы PowerMILL переместил инструмент в ближайшую допустимую точку.

**O 3 A** PowerMILL показывает один из этих значков при возникновении проблемы. Отображаемый значок зависит от сложности проблемы. Наведите курсор на значок, чтобы узнать подробности.

**Принять изменения** — Нажмите, чтобы принять изменения и продолжить выполнение обычных функций PowerMILL.

**Закрыть** — Нажмите, чтобы выйти из режима без сохранения изменений.

### <span id="page-94-0"></span>**Использование диалога режима Динамический контроль станка**

В диалоге режима **Динамический контроль станка** есть четыре вкладки:

- **Ось фрезы** (см. "**[Вкладка Ось фрезы](#page-94-1)**" на странице [89\)](#page-94-1)
- **Положение** (см. "**[Вкладка Положение](#page-95-0)**" на странице [90\)](#page-95-0)
- **Станок** (см. "**[Вкладка Станок](#page-96-0)**" на странице [91\)](#page-96-0)
- **Ограничения оси** (см. "**[Вкладка Ограничения оси](#page-97-0)**" на странице [92\)](#page-97-0)

Чтобы открыть этот новый диалог, нажмите **на** на специальной панели инструментов **Динамический контроль станка** (см. "**[Использование специальной панели инструментов Динамический](#page-92-0)  [контроль станка](#page-92-0)**" на странице [86\)](#page-92-0).

#### <span id="page-94-1"></span>*Вкладка Ось фрезы*

Вкладка **Ось фрезы** в диалоге **Динамический контроль станка** показывает направление оси инструмента как вектор и порождающие углы. Значения обновляются автоматически при использовании маркеров захвата в настройке оси инструмента.

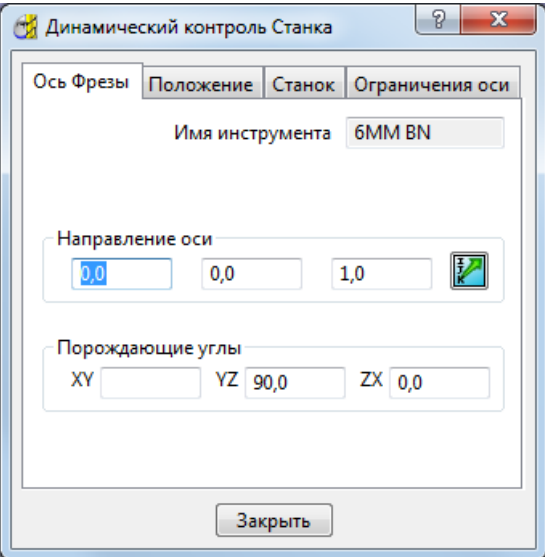

**Имя инструмента** — Это название инструмента.

**Направление оси** — Задайте ось инструмента как вектор.

**Порождающие углы** — Задайте ось инструмента как порождающие углы.

**Направление** — Нажмите, чтобы открыть диалог **Направление**. Этот диалог позволяет задавать ось инструмента вместо использования маркеров захвата.

*Использование маркеров захвата может быть удобным для приблизительного задания оси инструмента и последующего использования вкладки Ось инструмента для более точного задания оси.*

#### <span id="page-95-0"></span>*Вкладка Положение*

Ŀò

Вкладка **Положение** в диалоге **Динамический контроль станка** показывает положение инструмента в координатах X, Y и Z (относительно активной СК детали). Значения обновляются автоматически при использовании маркеров захвата в настройке положения инструмента.

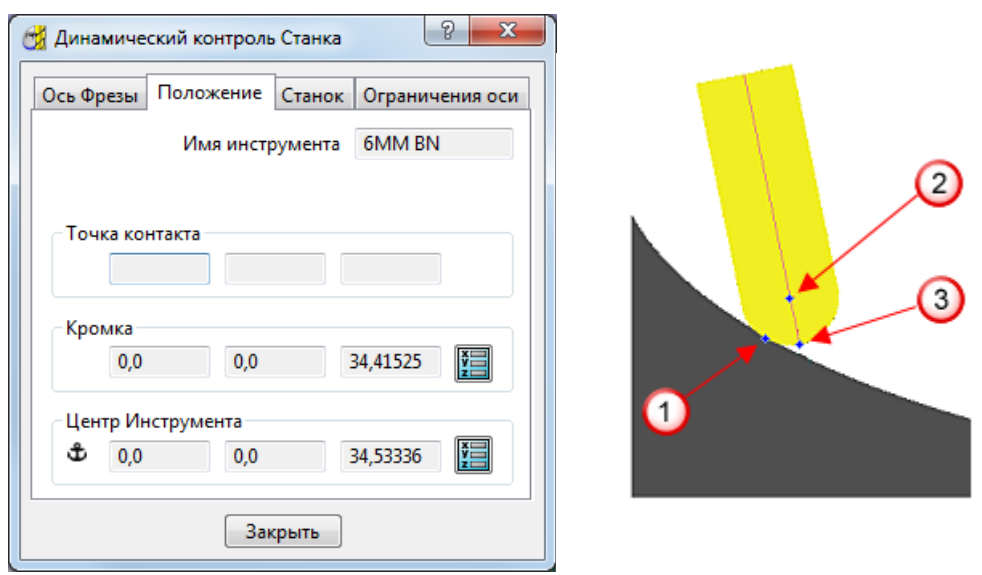

**Имя инструмента** — Это название инструмента.

**Точка контакта** — Показывает точку контакта между инструментом и моделью  $\mathbf{\mathbf{\mathsf{U}}}$ .

**Режущая кромка** — Показывает положение кромки инструмента  $\overline{2}$ 

**Центр инструмента** — Показывает положение центра инструмента  $\circled{3}$ 

> *Поле Центр инструмента отображается только при симуляции инструмента, имеющего сферическую режущую кромку, такого как Шаровая фреза.*

**Опорная точка** — Это справочный значок. Он показывает, какую точку PowerMILL в настоящий момент использует как центр вращения при движении станка:

Точка контакта — Используется, когда инструмент находится в контакте с моделью.

Режущая кромка — Используется, когда инструмент не в контакте с моделью, а симулируемый инструмент имеет несферическую кромку, такой как Скругленная фреза.

Центр инструмента — Используется, когда инструмент не в контакте с моделью, а симулируемый инструмент имеет сферическую кромку, такой как Шаровая фреза.

**Положение** — Нажмите, чтобы открыть диалог **Положение**. Этот диалог позволяет определять положение инструмента, задавая положение кромки или центра инструмента. Можно использовать этот диалог для задания положения инструмента вместо использования маркеров захвата.

IÑ.

*Использование маркеров захвата может быть удобным для приблизительного задания положения инструмента и последующего использования вкладки Положение для более точного задания положения.* 

#### <span id="page-96-0"></span>*Вкладка Станок*

Вкладка **Станок** в диалоге **Динамический контроль станка** показывает положение каждой оси станка. Значения обновляются автоматически при использовании маркеров захвата в настройке положения осей станка.

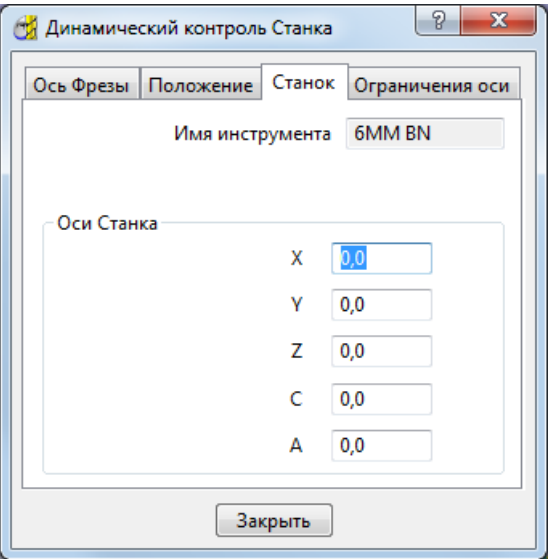

**Имя инструмента** — Это название инструмента.

**Оси станка** — Задайте положение осей станка.

*Использование маркеров захвата может быть удобным для приблизительного перепозиционирования осей станка и последующего использования вкладки Станок для более точного задания положения осей.*

#### <span id="page-97-0"></span>*Вкладка Ограничения оси*

EÒ.

Вкладка **Ограничения оси** в диалоге **Динамический контроль станка** позволяет вводить значения шага осей вашего реального станка, чтобы оси виртуального станка перемещались более точно.

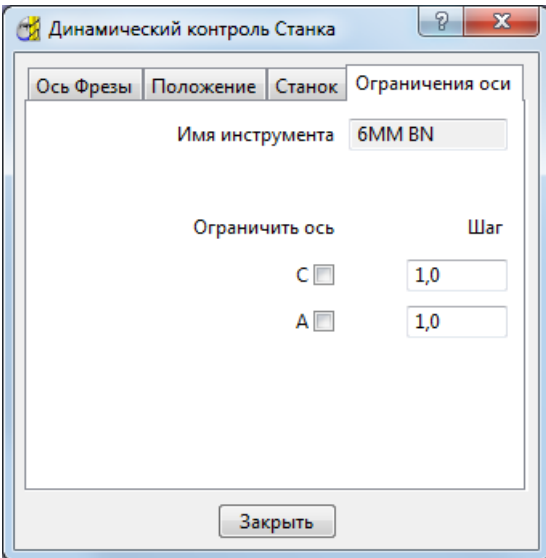

**Имя инструмента** — Это название инструмента.

**Ограничить ось** — Выберите, чтобы ограничить перемещение оси на заданное значение шага.

**Значение шага** — Задайте значение шага.

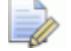

*Если настроить ось без ограничения шага, есть вероятность, что положение оси может быть недостижимо для реального станка.*

*Если текущее значение оси, например, равно 83.34, а вы ограничиваете ось значением шага 1, при настройке оси значение округляется до 83, а затем увеличивается до 83 – 84 – 85, а не 83.34 – 84.34 – 85.34.*

#### **Пример использования Динамического контроля станка**

Этот пример показывает, как использовать функции режима **Динамический контроль станка** для предотвращения столкновений между станком и заготовкой.

В этом примере используется проект DynamicMachineControl\_Example из папки **Примеры**. **1** Во вкладке **Траектории** проводника щелкните правой кнопкой мыши по траектории и выберите **Анимация с начала**.

Так как станок выполняет обработку вниз к поверхностям детали, головка и компонент оси А станка сталкиваются с заготовкой.

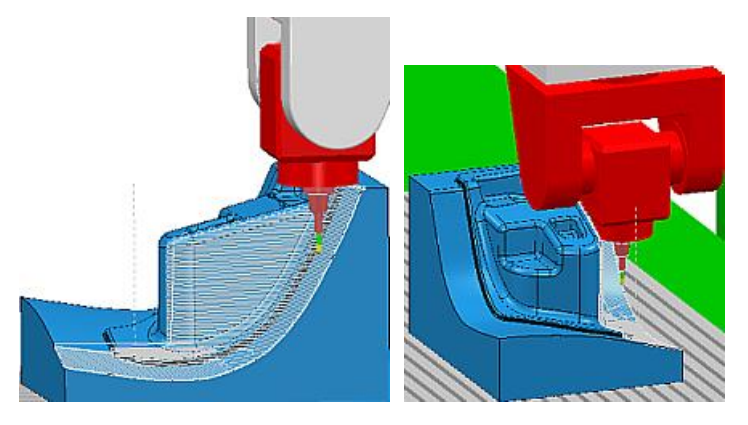

**2** На панели инструментов **Инструмент** нажмите  $\partial$ , чтобы войти в режим **Динамический контроль станка**.

При этом появится специальная панель инструментов **Динамический контроль станка** и маркеры захвата вокруг инструмента.

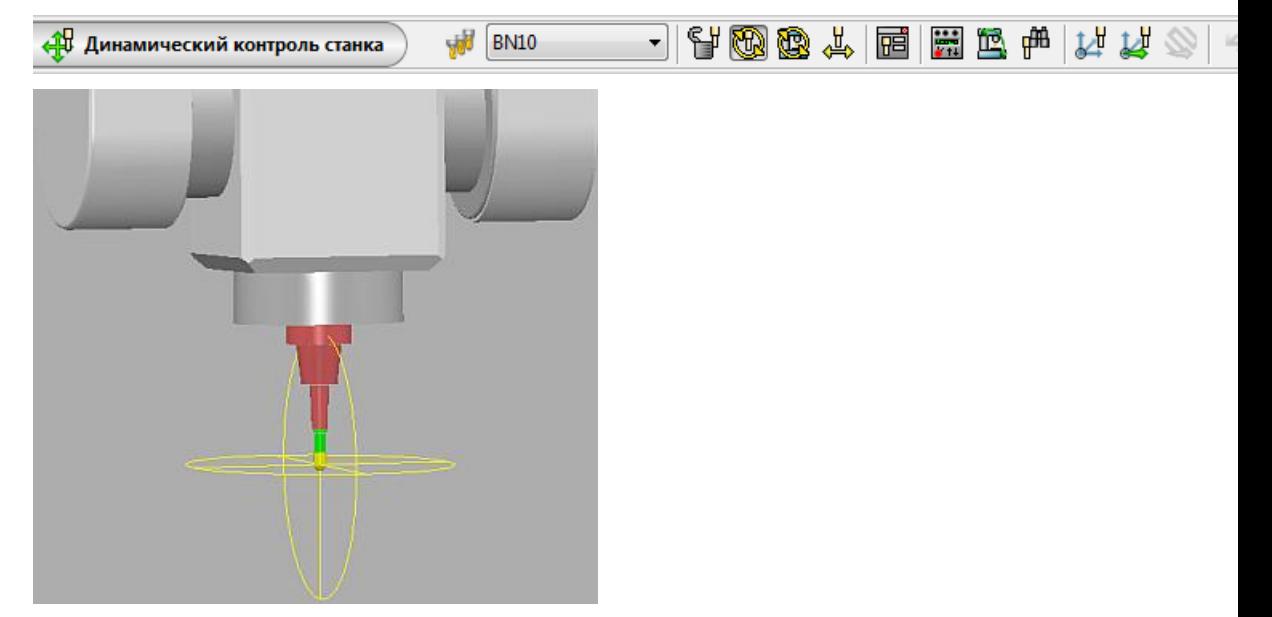

3 На специальной панели инструментов нажмите **, чтобы** открыть диалог **Положение станка**.

Этот диалог показывает положение каждой оси станка. Отображение этого диалога полезно, так как позволяет видеть перемещение осей, а особенно, если вы перемещаете ось за пределы её ограничений.

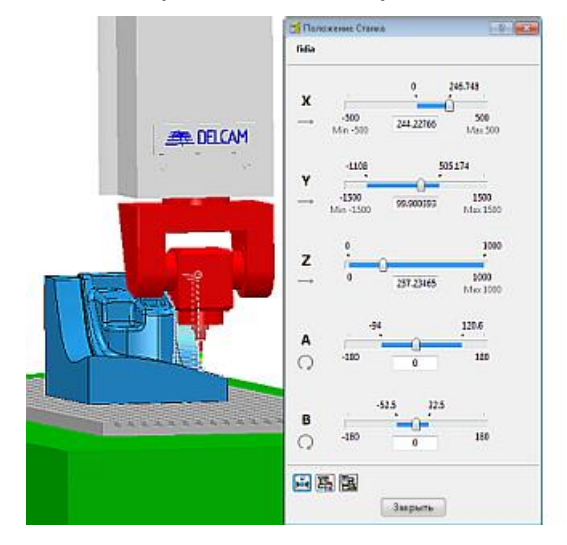

- **4** Задайте значения шагов поворотных осей реального станка. Это гарантирует, что любые настройки, производимые вами с осями виртуального станка, могут быть достигнуты на реальном станке.
	- **a** На специальной панели инструментов нажмите  $\mathbb{E}$ , чтобы открыть диалог режима **Динамический контроль станка**, а затем выберите вкладку **Ограничения оси**.
	- **b** Для обеих осей **А** и **В** выберите опцию **Ограничить ось** и задайте значение **шага**, равное **2**.
- **5** Переконфигурируйте положение станка и ось инструмента.
	- **a** На специальной панели инструментов нажмите  $\mathbb{B}$ , чтобы показать маркеры захвата, выровненные с осями станка.
	- **b** Используйте эти маркеры захвата для изменения конфигурации станка.

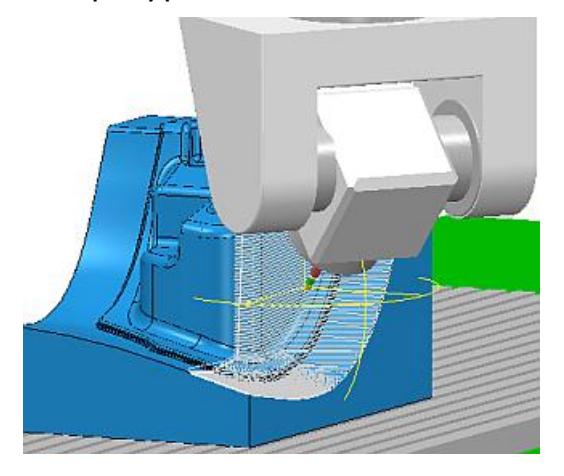

- $\mathbf{c}$  Нажмите  $\mathbf{\mathbb{E}}$ , чтобы поменять конфигурацию станка. PowerMILL улучшает безопасный зазор станка путем настройки конфигурации станка (в частности, поворачивая головку станка на 180 градусов) без изменения оси инструмента.
- **d** Дважды щёлкайте по различным областям траектории, чтобы убедиться, что новая конфигурация и ось инструмента не приводят к столкновениям.
- **6** Нажмите , чтобы обновить траекторию с новым положением станка и осью инструмента.
- **7** Для левой стороны детали нужна похожая траектория. Повторите шаг 5, чтобы получить подходящее положение станка и ось инструмента.

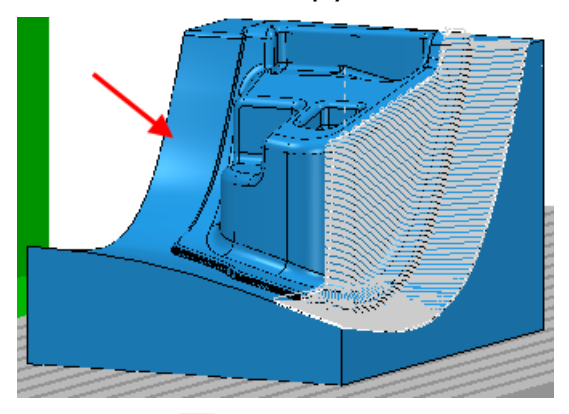

- **8** Нажмите  $\frac{1}{2}$ , чтобы создать СК детали, выровненную с инструментом. Можно использовать эту СК детали при создании траектории для этой области.
- **9** Нажмите **V**, чтобы принять изменения.

# **Вывод УП**

# **Обновления NC файлов**

Было сделано несколько обновлений в функциях NC файлов:

- Теперь можно выбирать несколько NC файлов в проводнике точно так же, как можно выбирать несколько других объектов PowerMILL. В предыдущей версии можно было выбирать только один NC файл за раз.
- Появилась новая опция (см. ["Отображение траекторий в NC](#page-102-0)  [файле"](#page-102-0) на странице [97\)](#page-102-0), которая позволяет отрисовывать траектории в ветви **Траектории** проводника, которые используются в NC файле.
- Теперь можно добавлять траектории в NC файл несколько раз (см. ["Дублирование траекторий в NC файле"](#page-104-0) на странице [99\)](#page-104-0).

#### В диалоге **NC файл** теперь можно создавать новое смещение детали, вводя его имя в списке **Смещения детали**.

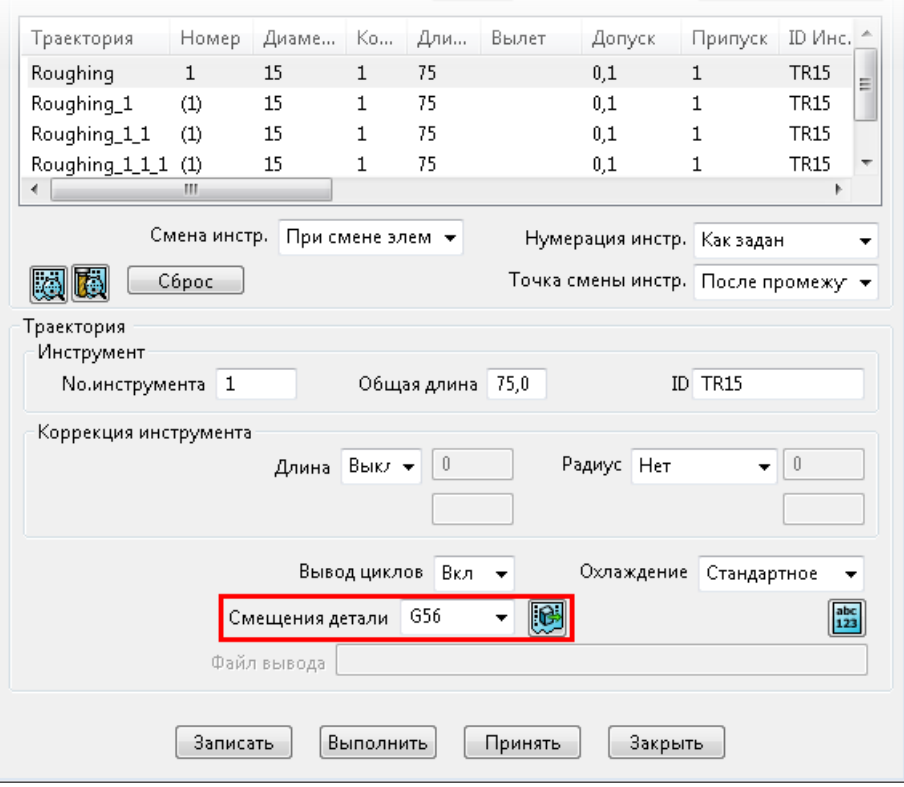

## <span id="page-102-0"></span>**Отображение траекторий в NC файле**

Появление значков лампочки рядом с траекториями в NC файле теперь позволяет выбирать, какие траектории в NC файле вы хотите показать.

При создании NC файла траектории, добавляемые в него, отрисовываются, а сам NC файл - нет. Щёлкните по лампочке NC файла, чтобы отрисовать NC файл и показать траектории.

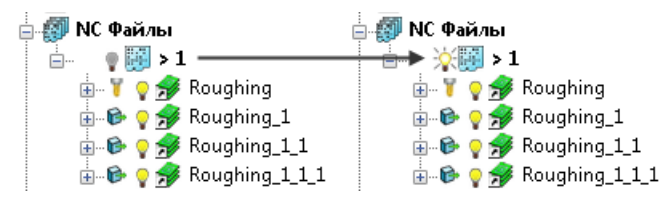

Отрисовка траектории, которая расположена в непоказанном NC файле, автоматически показывает NC файл, поэтому и траектория тоже отображается.

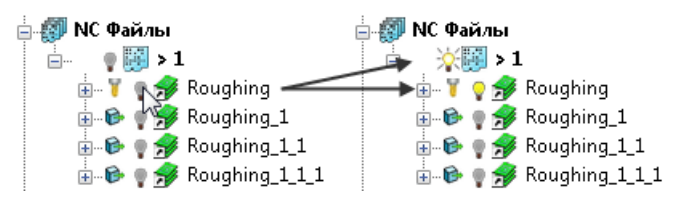

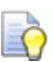

*В предыдущих версиях PowerMILL отрисовка NC файла показывала все траектории в этом NC файле, а в ветви Траектории лампочки рядом с этими тракториями обновлены до .*

*В PowerMILL 2014R2, чтобы показать траектории в ветви Траектории, которые включены в NC файл, используйте новые опции в меню отдельного NC файла:*

*Показать траектории — Нажмите, чтобы отрисовать все траектории в ветви Траектории, которые включены в NC файл.*

*Стереть траектории — Нажмите, чтобы убрать отрисовку всех траекторий в ветви Траектории, которые включены в NC файл.*

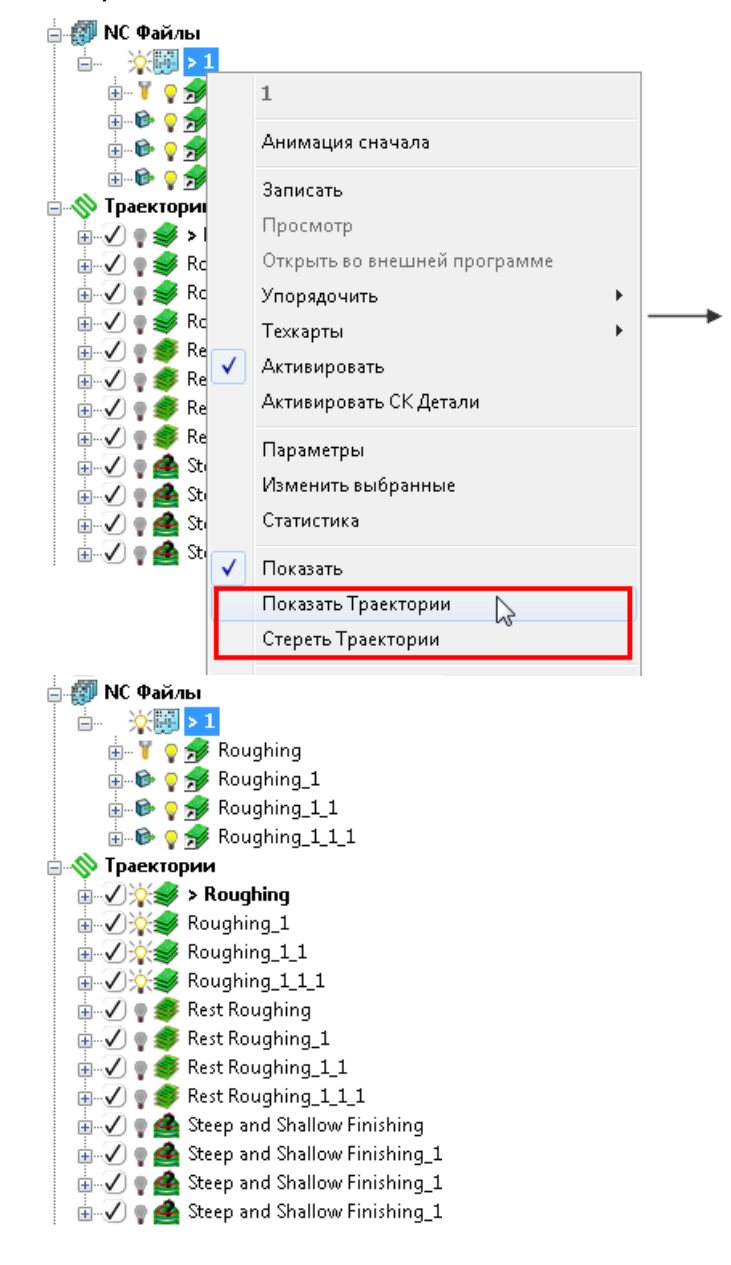

# <span id="page-104-0"></span>**Дублирование траекторий в NC файле**

Теперь можно поместить траекторию в NC файл несколько раз. В прежних версиях PowerMILL это было невозможно.

PowerMILL 2014R2 позволяет дублирование траекторий по умолчанию. Когда вы пишете NC файл, PowerMILL выдает сообщение, говорящее о том, что NC файл содержит повторения траектории.

Чтобы запретить дублирование траекторий, снимите выбор с опции в **меню Инструменты > Опции > NC файлы > Вывод > Разрешить повторение траекторий**.

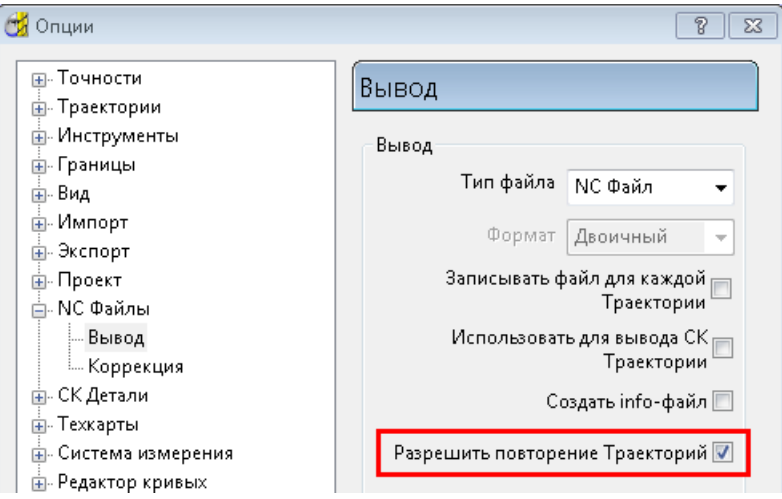

# **Интерфейс пользователя**

# <span id="page-105-0"></span>**Позиционирование станка**

Новый диалог **Положение Станка** (см. "**[Новый диалог Положение](#page-106-0)  [станка](#page-106-0)**" на странице [101\)](#page-106-0) заменил диалог **Информация станка**. Новый диалог включает значительно переработанный пользовательский интерфейс, который улучшает отображение данных о положении станка и позволяет перемещать станок гораздо проще.

В предыдущих версиях PowerMILL вкладка **Столкновения** показывала данные о столкновениях. В PowerMILL 2014R2 данные о столкновениях отображаются в диалоге **Столкновения станка** (см. "**[Новый диалог Столкновения станка](#page-108-0)**" на странице [103\)](#page-108-0).

Чтобы открыть эти новые диалоги:

- На панели инструментов **Станок**:
	- нажмите , чтобы вызвать новый диалог **Положение станка**.
	- **•** нажмите на новую кнопку Столкновения **B**, чтобы открыть диалог **Столкновения станка**.

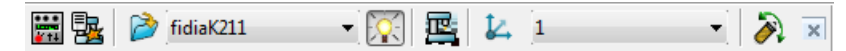

 В проводнике щелкните правой кнопкой мыши по активному станку и выберите новые опции **Столкновения** и **Положение**.

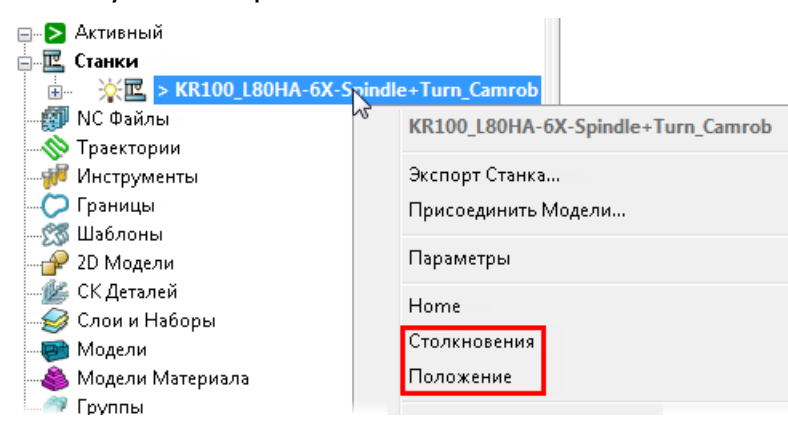

# <span id="page-106-0"></span>**Новый диалог Положение станка**

 $2014$ 

Новый диалог **Положение станка** включает следующие возможности:

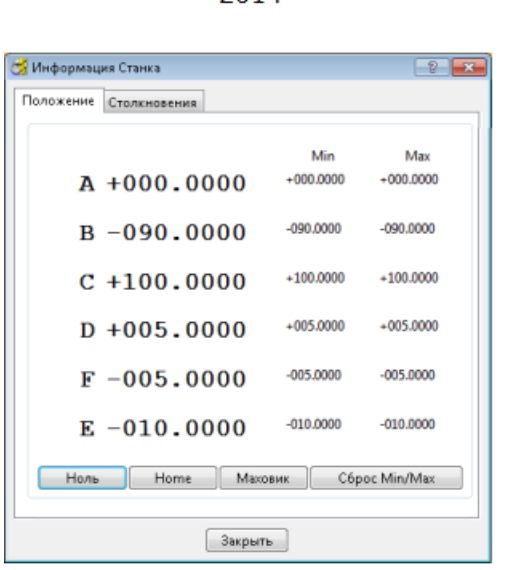

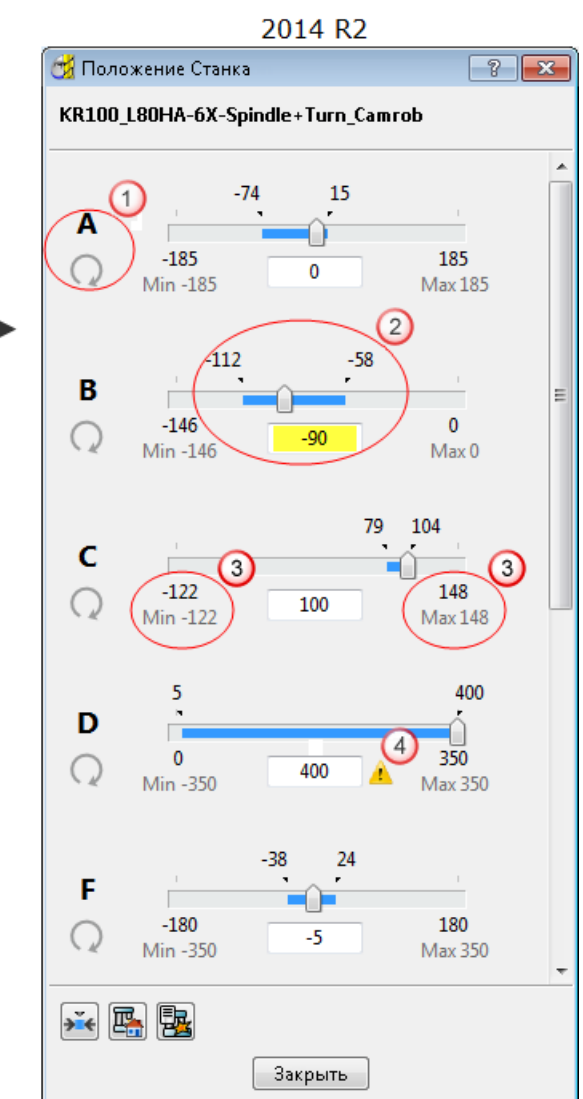

Адрес оси (**А**) и значок, показывающий ось и тип оси.

Показывает линейную ось.

Показывает поворотную ось.

**(2)** Перетащите бегунок <sup>(2</sup>), чтобы переместить ось. Значение -90 - это текущее положение оси. Синяя линия и значения **-112** и **-58** показывают самые дальние точки, в которые была перенесена ось в ходе текущей сессии симуляции.

Также можно переместить ось:

- щелкнув по бегунку, а затем используя колесико мыши или клавиши со стрелками  $\uparrow \downarrow$ .
- нажав на точку на слайдере.
- введя значение в поле **Точка** (подсвечено жёлтым цветом).

Значения **Min** и **Max** оси отображены на концах слайдера. Значения, показанные выше значений **Min** и **Max**, обозначают максимальный диапазон, на который можно сдвинуть слайдер за один раз.

Если диапазон слайдера не достаточно велик для переноса оси к её **Min** или **Max** пределу за один раз:

 Перетащите бегунок в конец слайдера. PowerMILL отображает оставшийся диапазон слайдера, поэтому вы можете переместить ось к её **Min** или **Max** пределу.

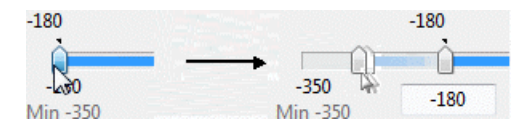

**4** PowerMILL выдаст предупреждение, если вы введете положение оси (в поле **Точка**), которое больше ограничения оси.

**Сбросить диапазон слежения** — Нажмите, чтобы стереть синие линии  $\mathcal{Q}$ , которые показывают диапазон перемещения каждой оси. Полезно нажимать **EXP** перед перемещением или симуляцией станка.

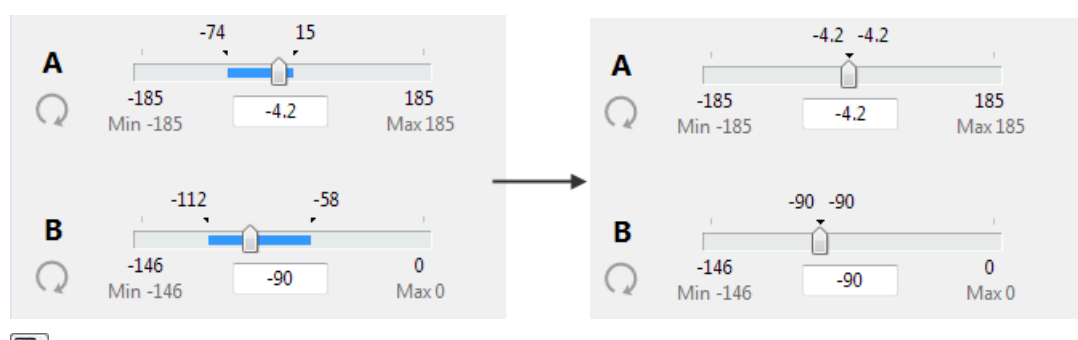

**Home** — Нажмите, чтобы сбросить положение станка к его исходному положению.
**图 Столкновения** — Нажмите, чтобы открыть новый диалог **Столкновения станка**. Диалог **Столкновения станка** показывает любые столкновения, которые появляются при симуляции станка.

Пользовательский интерфейс нового диалога - это то же самое, что и вкладка **Столкновения** в предыдущих версиях PowerMILL.

#### **Новый диалог Столкновения станка**

Новый диалог **Столкновения станка** имеет такой же пользовательский интерфейс, что и вкладка **Столкновения станка** в прежних версиях PowerMILL. Чтобы открыть этот диалог, нажмите  $\mathbb{B}$ :

- **на панели инструментов Станок**
- в диалоге **Положение станка**

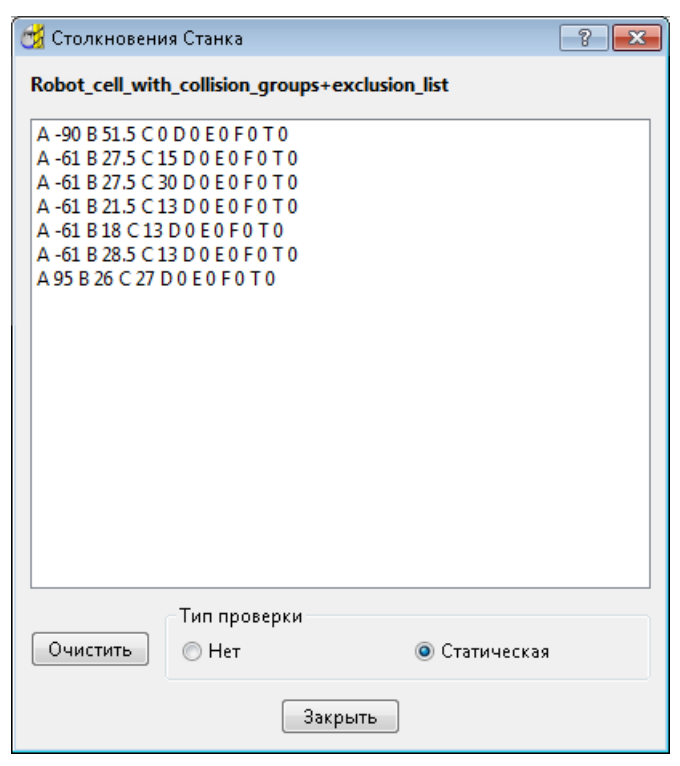

# **Автоматизация**

## **Макропрограммирование**

Язык программирования макросов получил несколько усовершенствований. Теперь вы можете:

- Использовать команды и функции для создания, редактирования и удаления файлов и директорий.
- Извлекать данные из списков, используя более краткие выражения.
- Быстро и просто определять имена активных папок.
- Автоматизировать последовательность изменений, например, для номера проекта шаблона.
- Сортировать списки и наборы скалярных величин (цифровых или строковых) или объекты и элементы в нисходящем или восходящем порядке.

Подробности смотрите в руководстве по программированию макросов.

# **Общие нововведения**

# **Создание пользовательских панелей инструментов**

Был улучшен процесс создания и управления настраиваемыми панелями инструментов. В PowerMILL 2014R2 можно также одновременно иметь до тридцати двух настраиваемых панелей.

#### **Создание и управление настраиваемыми панелями инструментов**

Чтобы открыть новый диалог **Настройка**, в меню **Вид** выберите **Панели инструментов** > **Произвольная** > **Настройка**.

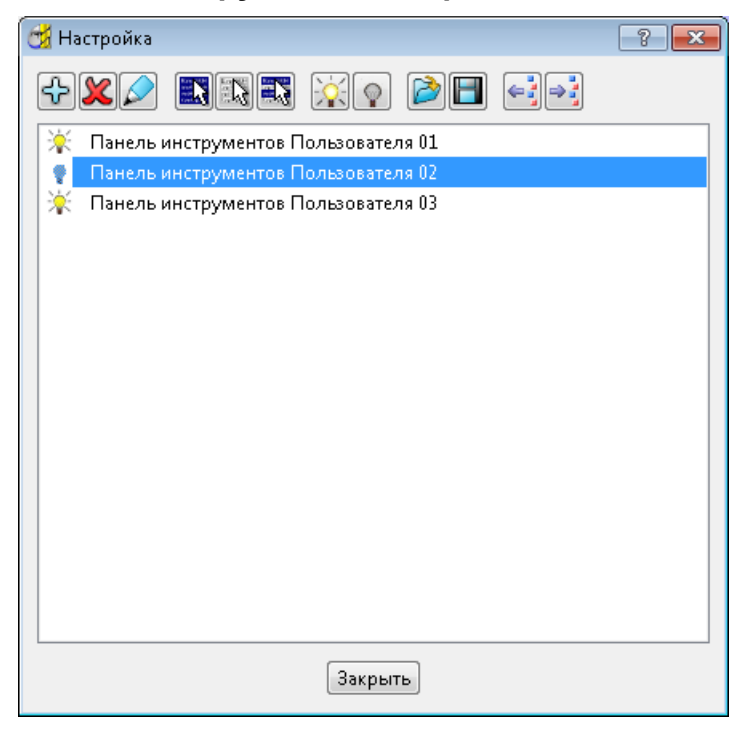

**Создать панель инструментов** — Нажмите, чтобы создать новую панель инструментов.

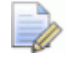

*Эта кнопка недоступна, если вы достигли максимального количества панелей, равного тридцати двум.*

**Удалить панель инструментов** — Нажмите, чтобы навсегда удалить выбранную панель(и) инструментов.

**Изменить выбранную панель инструментов** (см. "**[Добавление](#page-112-0)  [кнопок на панели инструментов](#page-112-0)**" на странице [107\)](#page-112-0) — Нажмите, чтобы открыть диалог **Изменить панель инструментов пользователя**. Этот диалог позволяет добавлять, удалять и редактировать кнопки на выбранной панели инструментов.

**Выбрать все панели инструментов** — Нажмите, чтобы выбрать все панели инструментов.

**Отказаться от выбора всех панелей инструментов** — Нажмите, чтобы снять выбор со всех панелей инструментов.

**Переключить выбор панелей инструментов** — Нажмите, чтобы переключить выбор панелей инструментов так, чтобы выбранные панели стали невыбранными, а невыбранные выбранными.

**<u>РО</u> Показать выбранные панели инструментов** — Нажмите, чтобы показать выбранные панели инструментов.

**Скрыть выбранные панели инструментов** — Нажмите, чтобы скрыть выбранные панели инструментов, которые отображены на текущий момент.

#### **Коллективное использование панелей инструментов**

PowerMILL 2014R2 имеет опции импорта и экспорта, которые позволяют делиться настраиваемыми панелями инструментов:

Кнопки Импорт панели инструментов **и Экспорт панели** 

**инструментов** позволяет делиться панелями инструментов между PowerMILL 2014R2 и будущими версиями PowerMILL. Два рабочих места PowerMILL могут быть установлены на один или разные компьютеры.

**• Кнопки Импорт из старшей версии •** и Экспортировать в **старые версии <sup>2</sup>** - это унаследованные функции. Эти функции позволяют делиться настраиваемыми панелями инструментов между PowerMILL 2014R2 и более старыми версиями PowerMILL. Чтобы поделиться панелями инструментов, обе версии PowerMILL должны быть установлены на один компьютер.

**Импорт панели инструментов** — Нажмите, чтобы импортировать панели инструментов, созданные другим пользователем PowerMILL.

**Экспорт панели инструментов** — Нажмите, чтобы экспортировать выбранные панели инструментов, чтобы можно было поделиться ими с другим пользователем PowerMILL.

**•• Импорт из старшей версии** — Нажмите, чтобы импортировать настраиваемые панели инструментов, созданные в предыдущей версии PowerMILL.

**ЭН** Экспортировать в старые версии — Нажмите, чтобы экспортировать настраиваемые панели инструментов для использования в более старой версии PowerMILL.

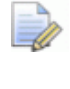

*Внешний вид и режим работы панели инструментов не меняется при её импорте или экспорте в другую версию.*

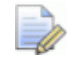

*Унаследованные опции являются временными.*

#### <span id="page-112-0"></span>**Добавление кнопок на панели инструментов**

Старый диалог **Настройка** содержит обновленный дизайн и теперь называется **Изменить панель инструментов пользователя**.

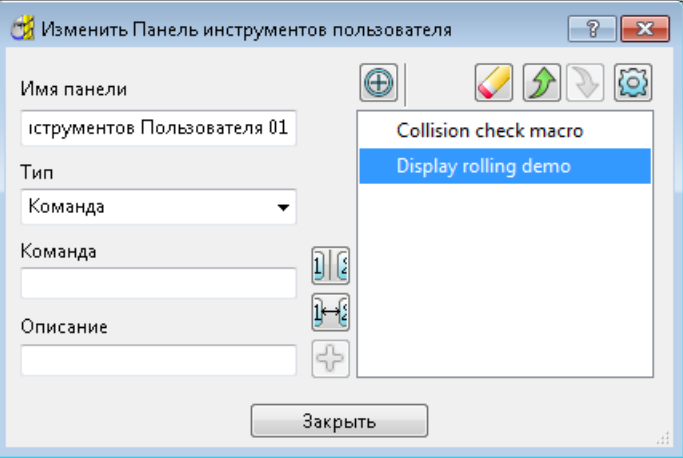

# **Алфавитный указатель**

### **N**

NC файлы Дублирование траекторий в NC файле - 99 Общие обновления - 96 Отображение траекторий в NC файле - 97

## **А**

Автоматическое создание контуров - 22

### **В**

Выбор кривых для создания контуров  $-10$ 

# **Д**

Диалог Положение станка - 100 Изменение положения 3+2-осевых станков - 83 Динамический контроль станка - 83, 87, 89 Диалог Динамический контроль станка - 89 Ограничения оси - 89 Панель инструментов Динамический контроль станка - 87 Пример - 92 Добавление компонентов отверстия - 72

Дублирование траекторий в NC файле - 99

#### **И**

Изменение положения 3+2-осевых станков - 83 Диалог Положение станка - 100 Ограничения оси - 89 Изменить отверстия - 51 Изменить геометрию отверстия - 52 Изменить свойства отверстия - 65 Пересечение отверстий - 67 Редактирование отверстий, распознанных автоматически - 58 Создание и редактирование составных отверстий - 63 Интерактивное изменение положения станков - 83, 84 История История редактирования границы - 73 История редактирования границы - 73

#### **К**

Комбинировать отверстия - 69 Компоненты отверстия в зазорах - 72 Контуры из каркасной геометрии - 24 Контуры из неполной каркасной геометрии - 26 Контуры из поверхностей - 19 Конфигурация оси станка - 83 Коэффициент прыжка - 33 Кривые по кромкам поверхности - 19

### M

Макропрограммирование - 104 Маркер поверхности - 4 Маркерные точки - 4, 28 Материал Материал инструмента - 77 Материал инструмента - 77

## H

Направление на панели инструментов Контур - 14 Направление кривой - 4 Направление на развилке - 33 Направление отверстия - 72

# $\Omega$

Ограничения оси - 89 Опции - 33 Коэффициент прыжка - 33 Направление на развилке - 33 Опции - 33 Параметры создания контура - 33 Угол излома - 33 Остановка на изломе - 14 Отверстия Выберите отверстие - 68 Добавление компонентов отверстия - 72 Изменить отверстия - 51 Комбинировать отверстия - 69 Компоненты отверстия в зазорах -72 Направление отверстия - 72 Параметры создания отверстий -72 Пересечение отверстий - 67 Поверхности отверстия - 72 Разделять составные отверстия -69 Редактирование отверстий, распознанных автоматически - 58 Создание и редактирование составных отверстий - 63 Создание отверстий - 39 Создание отверстий по модели - 45 Создать отверстия - 39

Отображение траекторий в NC файле  $-97$ 

# П

Панель инструментов Настраиваемые панели инструментов - 105 Панель инструментов Динамический контроль станка - 87 Параметры создания контура - 33 Параметры создания отверстий - 72 Перелом кривой - 4 Пересечение отверстий - 67 Поверхности отверстия - 72 Подтверждение прыжка - 17 Подтверждение прыжка кривой - 17 Позиционирование станка - 100

### P

Разделять составные отверстия - 69 Редактирование отверстий, распознанных автоматически - 58

# C

Сверление Компоненты высверленного отверстия - 81 Симуляция конфигурации станка - 83 Создание Контура - 4 Автоматическое создание контуров  $-22$ Выбор кривых для создания контуров - 10 Контуры из каркасной геометрии -24 Контуры из неполной каркасной геометрии - 26 Контуры из поверхностей - 19 Кривые по кромкам поверхности -19 Маркер поверхности - 4 Маркерные точки - 4, 28 Направление на панели инструментов Контур - 14 Направление кривой - 4 Остановка на изломе - 14

Перелом кривой - 4 Подтверждение прыжка - 17 Подтверждение прыжка кривой - 17 Создание кривой - 4 Создание кривой - 4 Создание отверстий - 39 Создание отверстий по модели - 45 Создание пользовательских панелей инструментов - 105 Создать отверстия - 39 Составные отверстия - 39 Добавление компонентов отверстия - 72 Комбинировать отверстия - 69 Компоненты высверленного отверстия - 81 Компоненты отверстия в зазорах - 72 Разделять составные отверстия - 69 Создание и редактирование составных отверстий - 63

# **У**

Угол излома - 33 Усовершенствования 2D моделей - 68